#### **Informationen für Anwender:**

Unterstützte Betriebssysteme / Browser:

- Leider wird Apple Safari vom Hersteller nicht unterstützt, daher kann es zu Fehlern in der Anzeige kommen. \_\_\_\_\_\_\_\_\_\_\_\_\_\_\_\_\_\_\_\_\_\_\_\_\_\_\_\_\_\_\_\_\_\_\_\_\_\_\_\_\_\_\_\_\_\_\_\_\_\_\_\_\_\_\_\_\_\_\_\_\_\_\_\_\_\_\_\_\_\_\_\_\_\_\_\_\_\_\_\_\_\_\_\_\_\_\_\_

#### **Inhaltsverzeichnis**

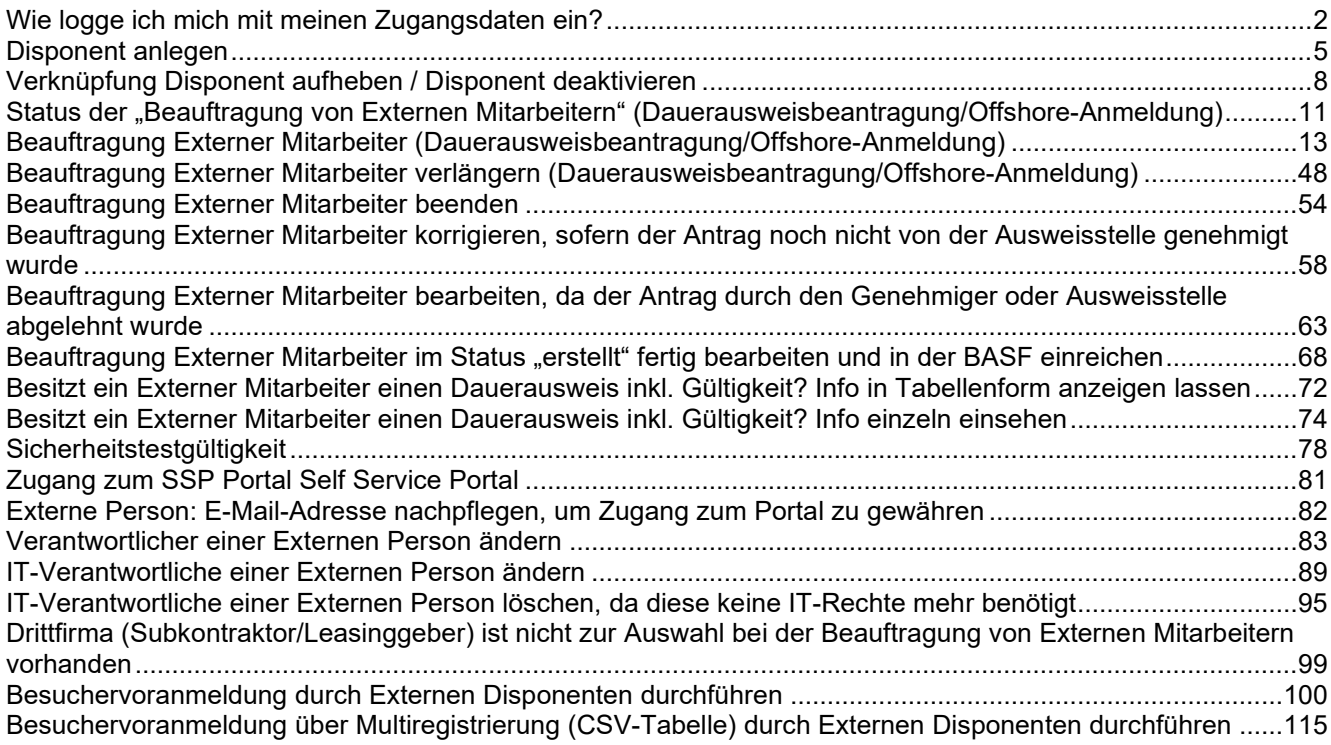

#### <span id="page-1-0"></span>**Wie logge ich mich mit meinen Zugangsdaten ein?**

Nachdem ein Disponent angelegt wurde, erhält dieser automatisiert eine Registrierungsmail. Wenn Sie die Anweisungen in dieser Registrierungsmail befolgen, erhalten Sie Zugang zum Portal "Security Systems".

#### **Schritt 1**

Klicken Sie auf "**Anmelden mit Single Sign-On**".

Öffnen Sie hierfür den Link: Standort Ludwigshafen: [Smart ID Self-Service \(basf.com\)](https://secsys.basf.com/#/login) Standort Schwarzheide: [Smart ID Self-Service \(basf.com\)](https://bsh.secsys.basf.com/#/login)

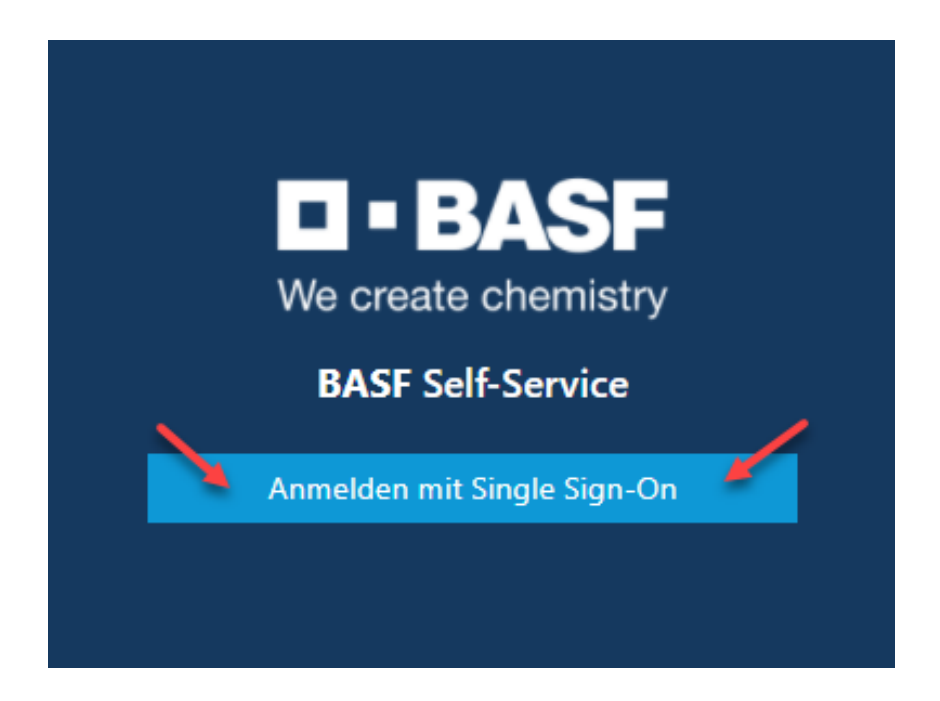

### **Schritt 2 (ab 17.06.2024)**

Klicken Sie auf "External Identities Two-Step-Verification".

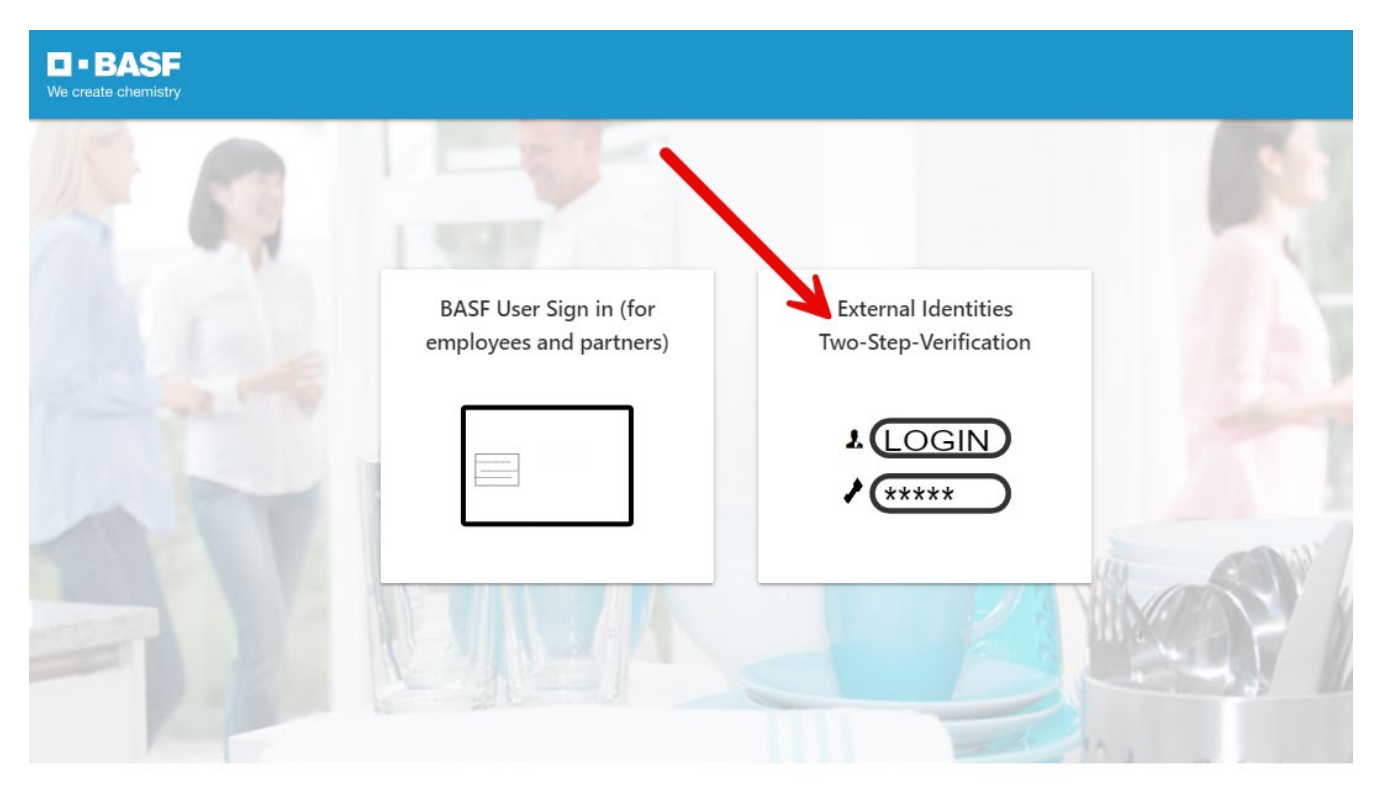

flash\_on

group

settings

### **Schritt 3 (ab 17.06.2024)**

Sie erhalten nun per E-Mail ein "One Time Password"

### Your One Time Password

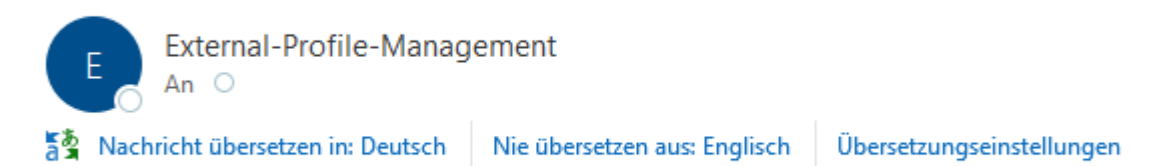

Please use the following One Time Password to login: 388752

Das One Time Passwort ist für 3 Minuten gültig.

### **Schritt 4 (ab 17.06.2024)**

Tragen Sie das One Time Passwort ein. Anschließend auf "Sign in" klicken.

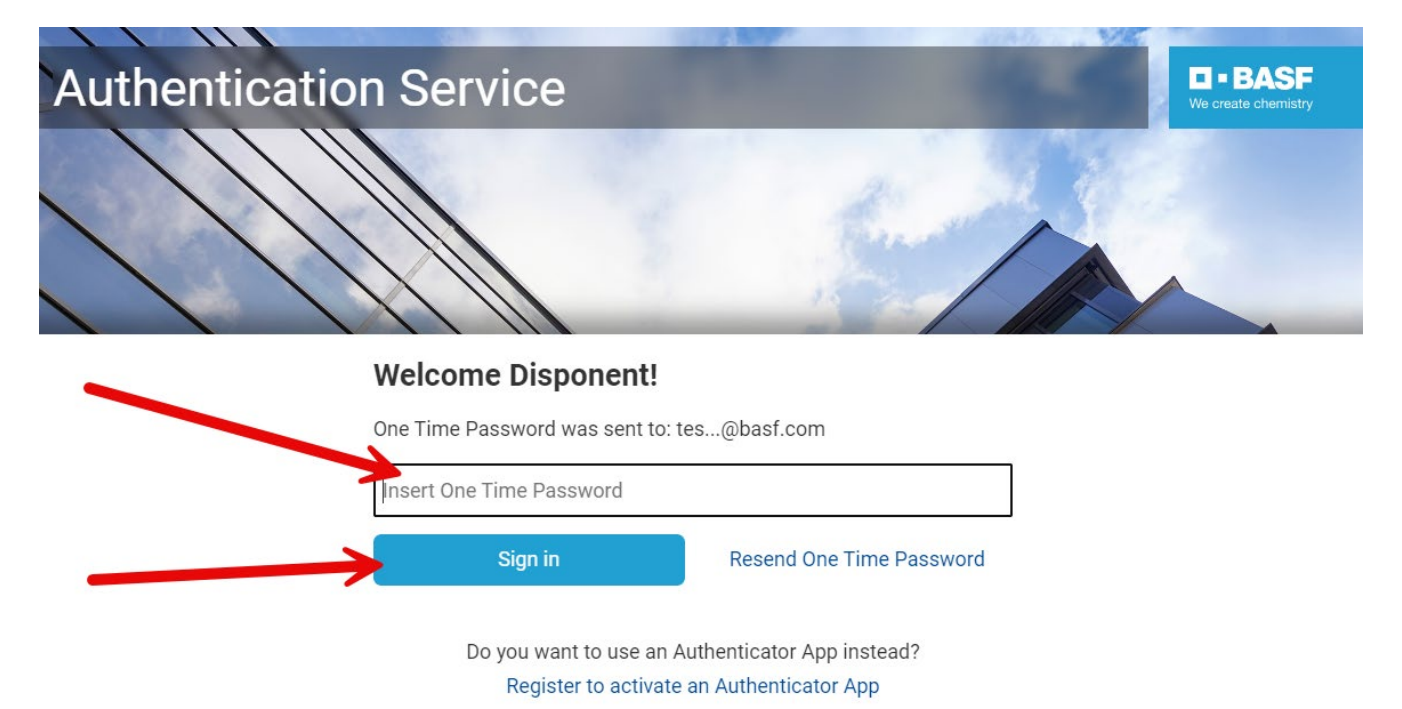

#### <span id="page-4-0"></span>**Disponent anlegen**

#### **Schritt 1**

Loggen Sie sich im Portal "Portal "Security System" ein - Anleitung [HIER](#page-1-0) Klicken Sie unter "Firmen" auf den Button "Verknüpfte Firmen des Disponenten".

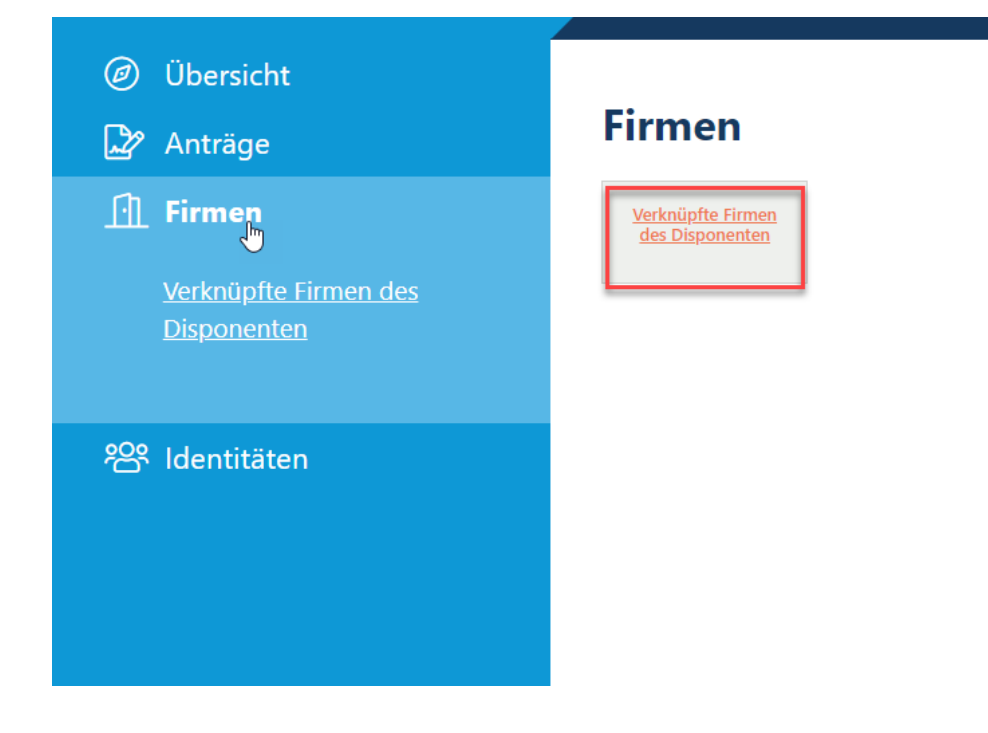

#### **Schritt 2**

Wählen Sie durch Anklicken eine Firma aus.

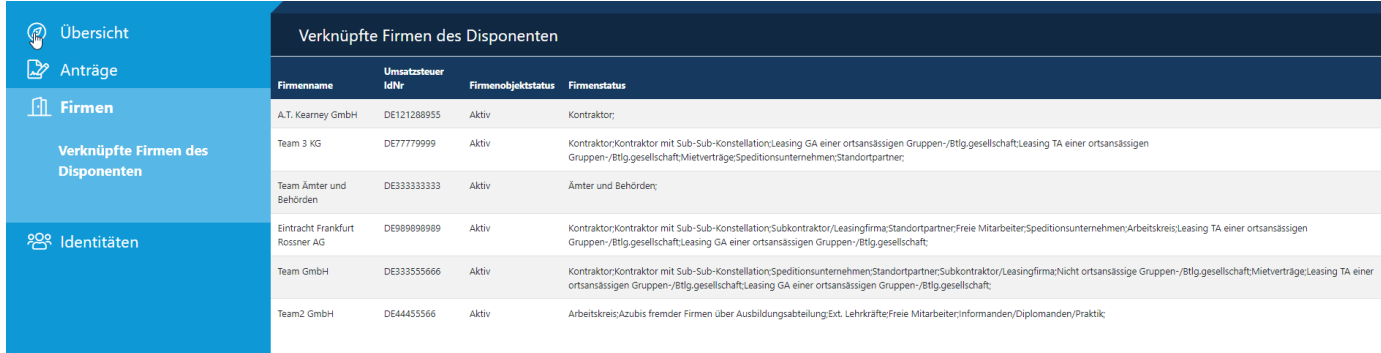

### **Schritt 3**

Klicken Sie unter "Mögliche Aktionen" auf "Anlegen eines Disponenten**".** 

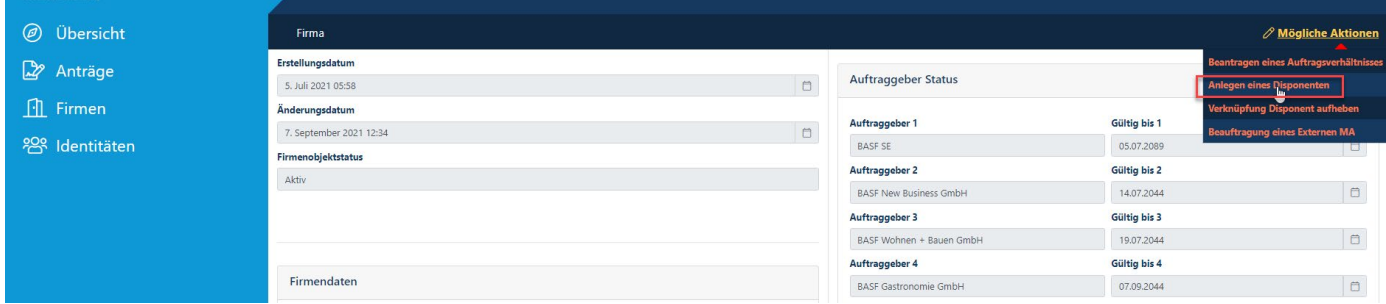

### **Schritt 4**

Geben Sie alle relevanten Daten ein**.** 

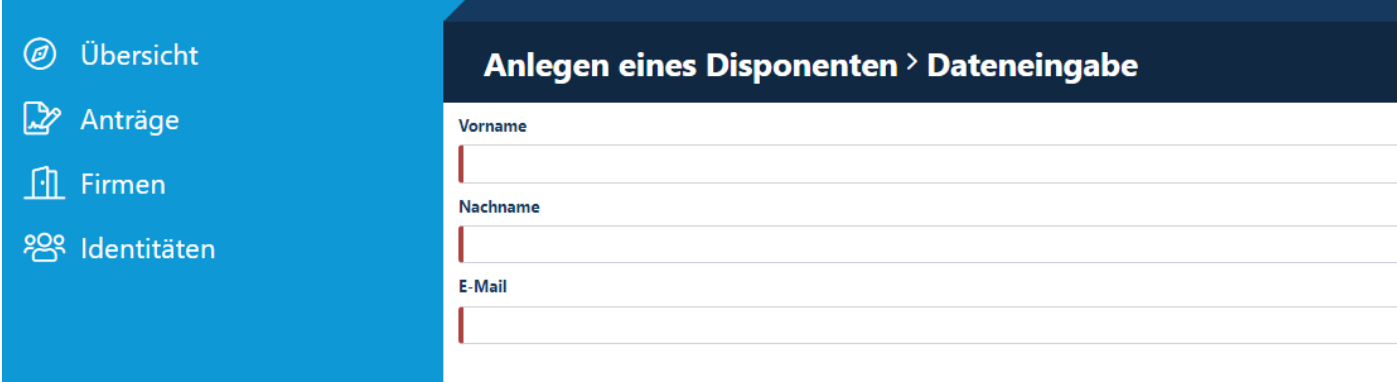

#### **Schritt 5**

Klicken Sie auf den Button "**Weiter".** Der Disponent wird nun angelegt**.**

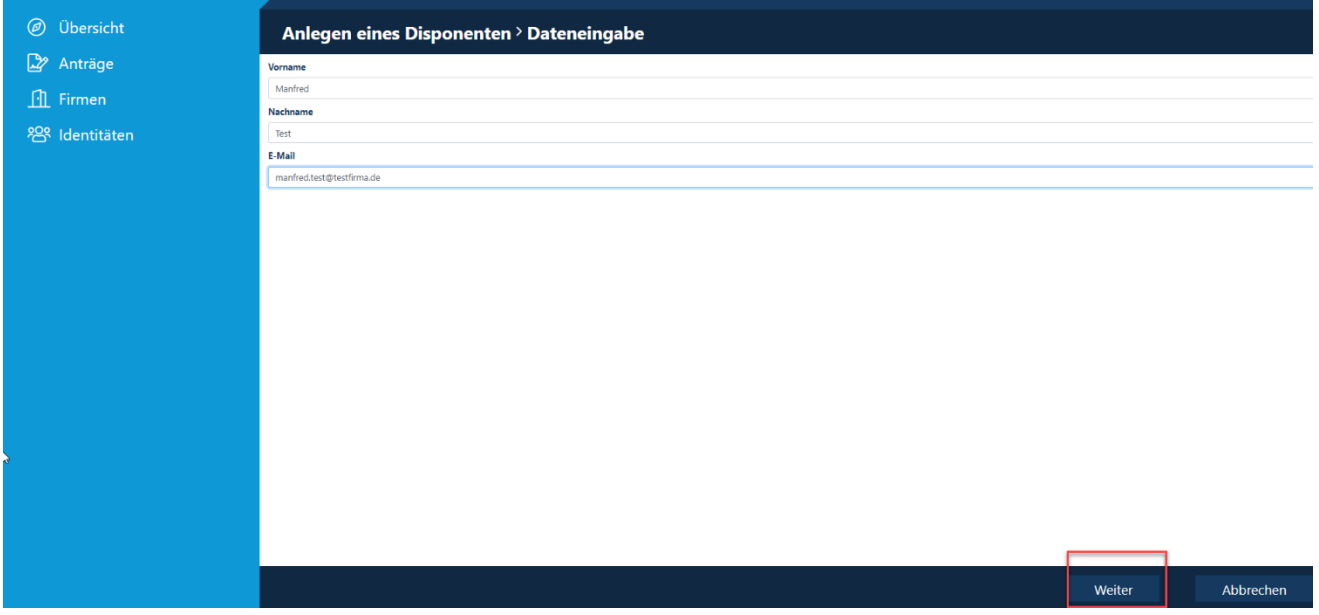

#### **Schritt 6**

Sie finden den eben angelegten Disponenten Unter "Identitäten" per Klick auf "Übersicht über hinterlegte Disponenten**".** 

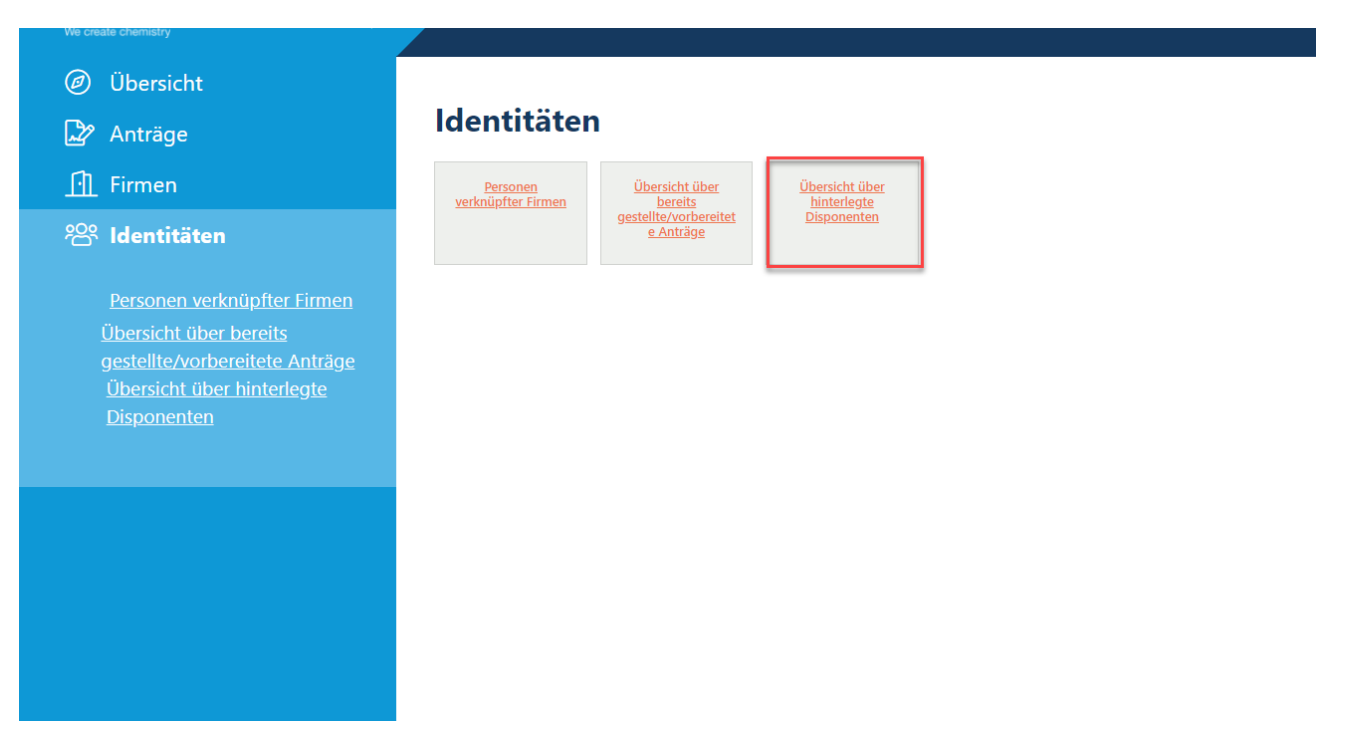

#### <span id="page-7-0"></span>**Verknüpfung Disponent aufheben / Disponent deaktivieren**

Wenn eine Person die Tätigkeit als Disponent nicht mehr ausführen soll, muss dieser Disponentenzugang deaktiviert werden.

#### **Schritt1**

Loggen Sie sich im Portal "Security System" ein – Anleitung [HIER](#page-1-0) Klicken Sie unter **"Firmen" / "Verknüpfte Firmen des Disponenten" / "Mögliche Aktionen"** auf "**Verknüpfung Disponent aufheben".** 

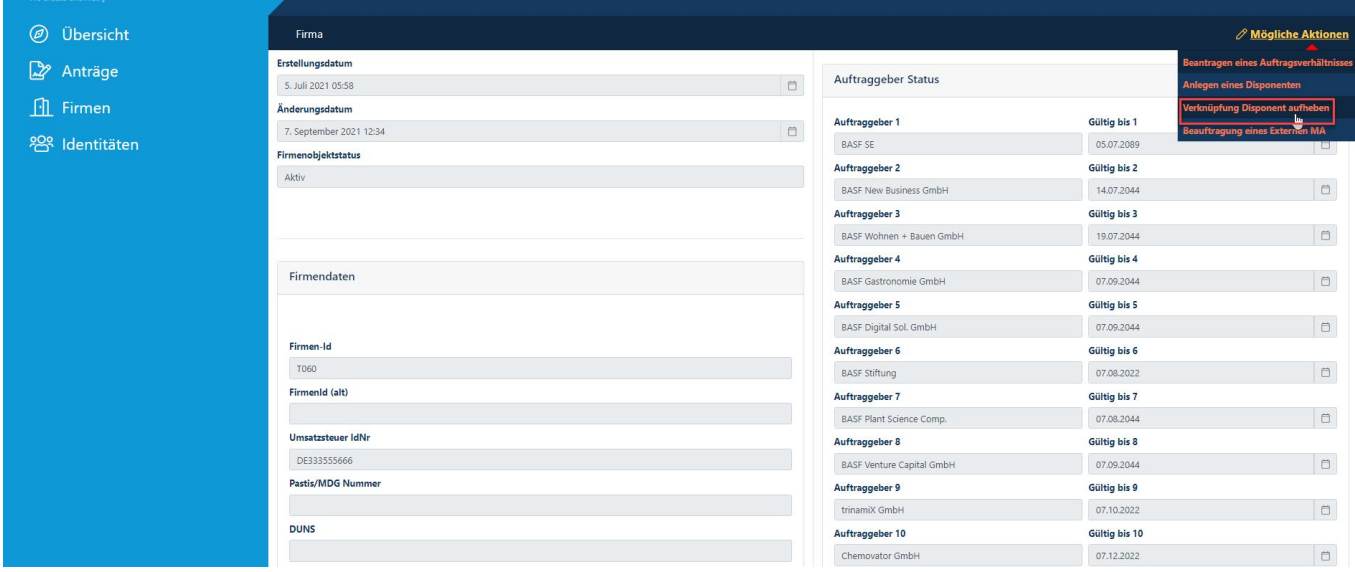

#### **Schritt 2**  Klicken Sie auf "Auswählen".

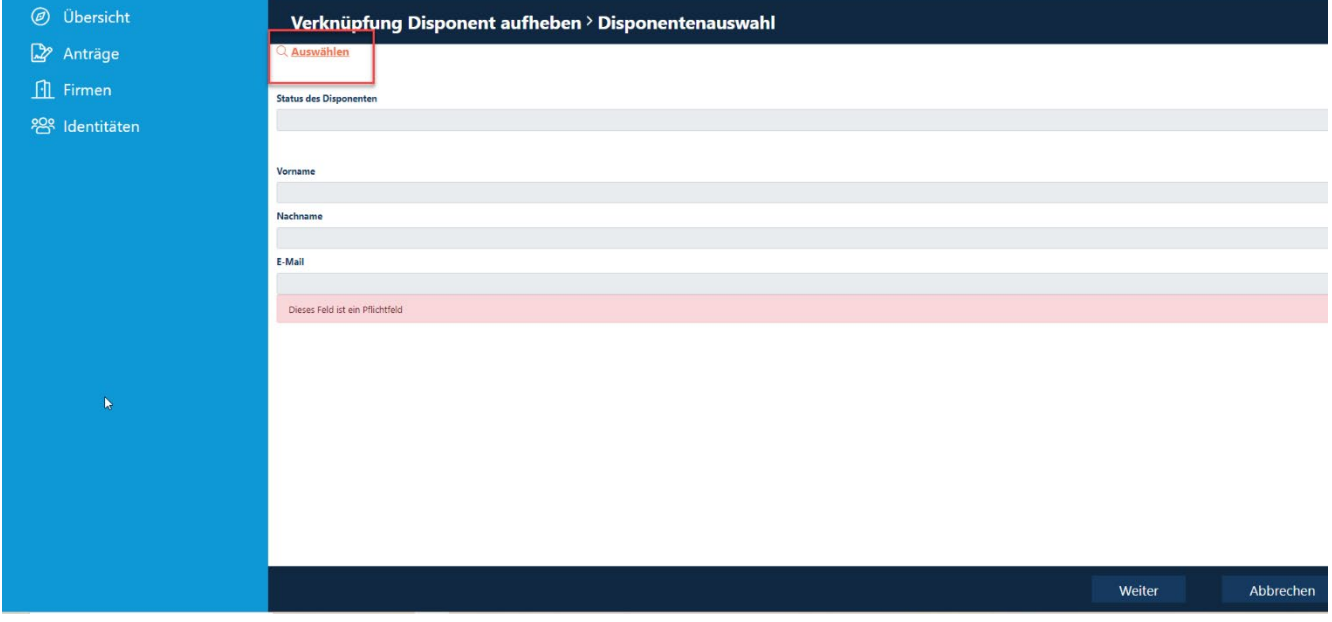

### **Schritt 3**

Wählen Sie den Disponenten aus und klicken Sie auf den Button "Anwenden".

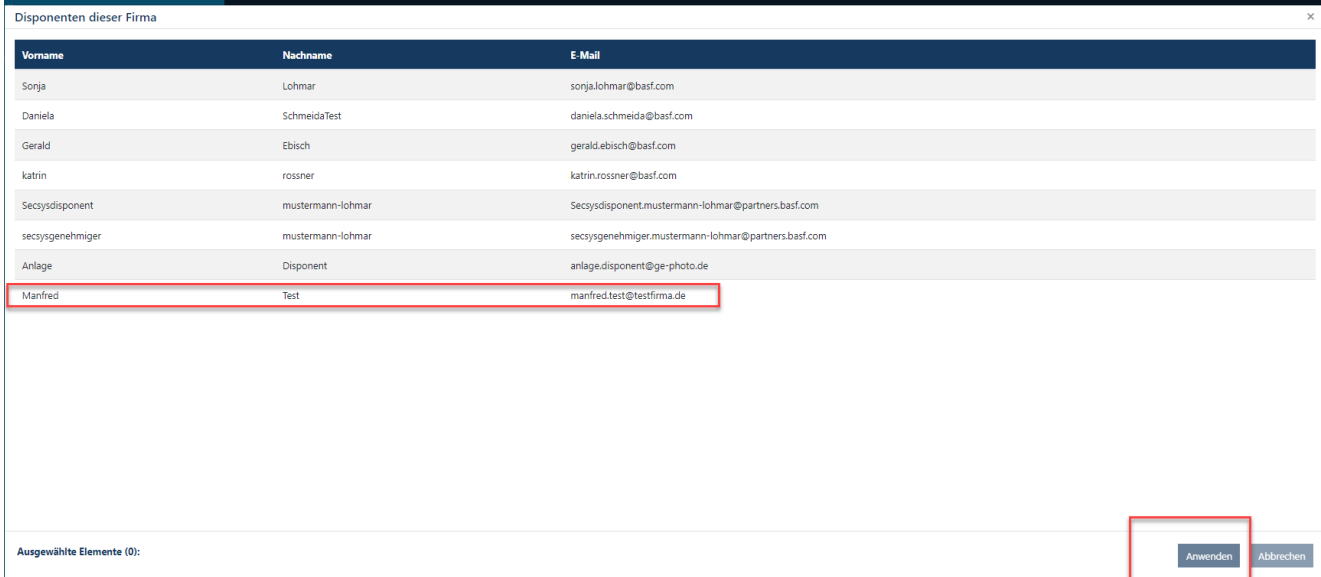

### **Schritt 4**

Wenn Sie sicher sind, dass der Disponent gelöscht werden kann, klicken Sie auf den Button "Ja".

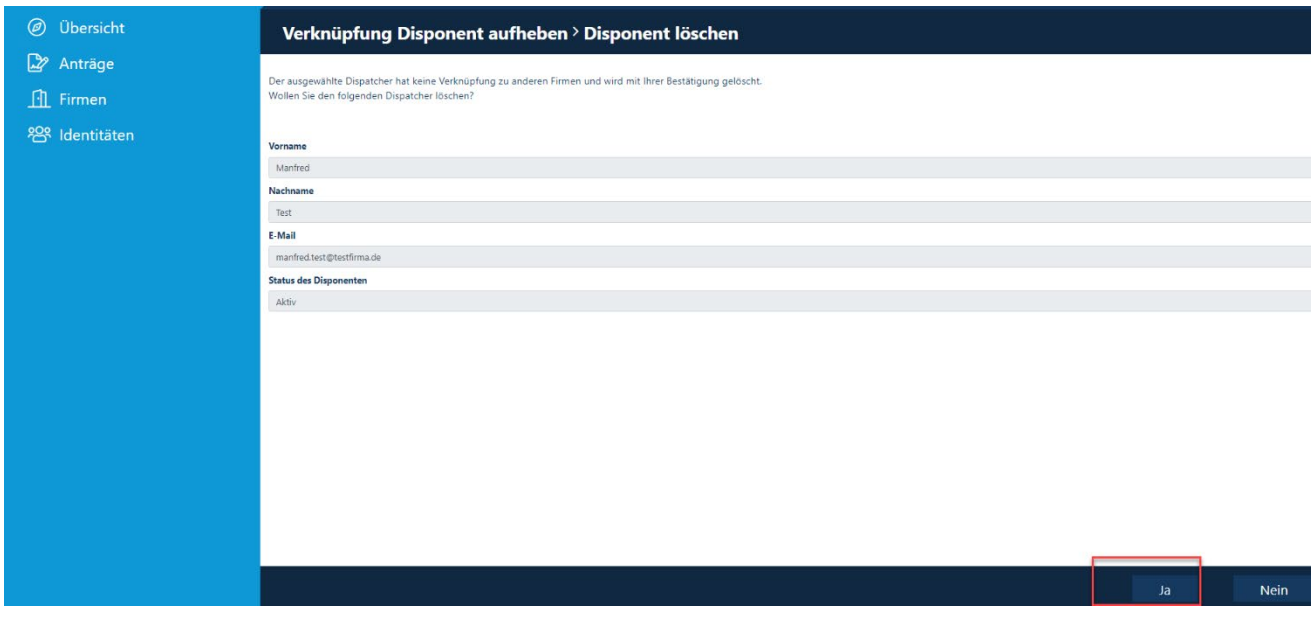

### <span id="page-10-0"></span>**Status der "Beauftragung von Externen Mitarbeitern" (Dauerausweisbeantragung/Offshore-Anmeldung)**

Von der Erstellung bis hin zur Ausgabe des Dauerausweises durchläuft die "Beauftragung von Externen Mitarbeitern" verschiedene Status.

An dem Status ist zu erkennen, in welchem Schritt des Prozesses sich die "Beauftragung von Externen Mitarbeitern" gerade befindet.

#### **Schritt1**

Loggen Sie sich im Portal "Security System" ein - Anleitung [HIER](#page-1-0)

#### **Schritt2**

Klicken Sie auf den Button "Identitäten". Klicken Sie auf den Button "**Übersicht über bereits gestellte/vorbereitete Anträge".** 

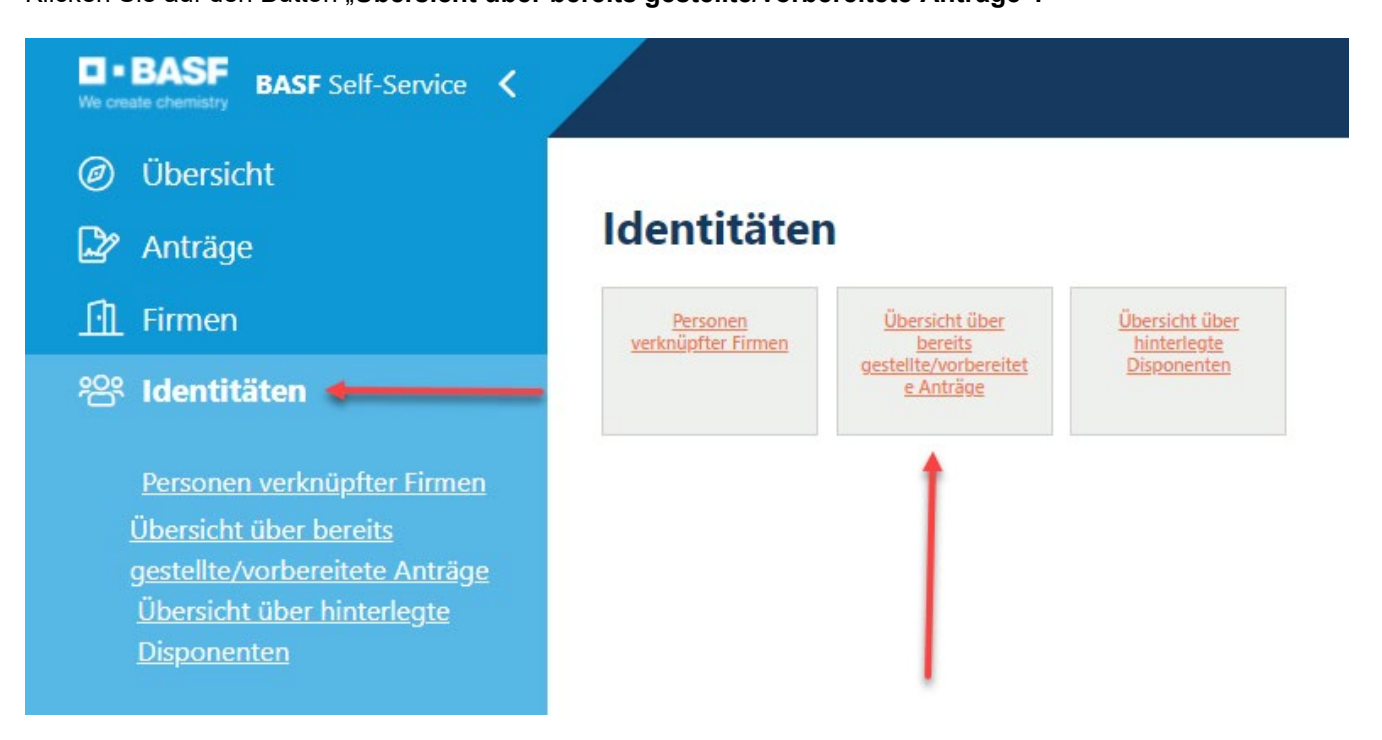

### **Schritt3**

In der Spalte**"Status der Beauftragung"** kann man den Status erkennen

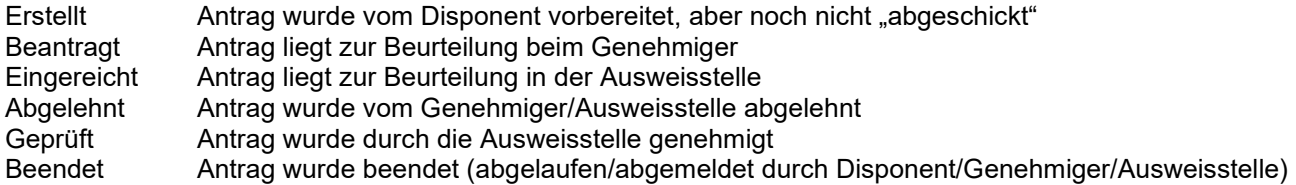

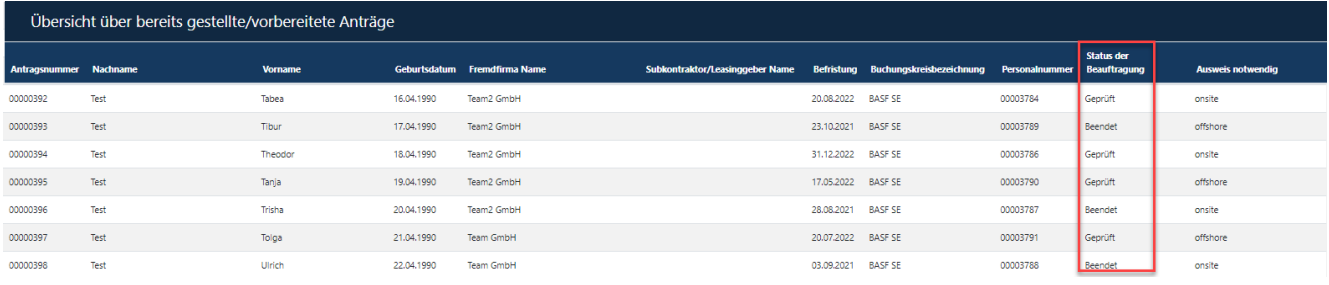

### <span id="page-12-0"></span>**Beauftragung Externer Mitarbeiter (Dauerausweisbeantragung/Offshore-Anmeldung)**

Wenn ein Mitarbeiter eines externen Unternehmens das BASF Werksgelände für die Erbringung einer Leistung betreten möchte, muss dieser über das Portal "Security System" vorangemeldet werden.

Wenn ein neuer Mitarbeiter eines Unternehmens das BASF Werksgelände zwar nicht betreten muss, aber z.B. VPN-Zugriff und IT-Rechte / Berechtigungen benötigt (Kein Ausweis = Remote Worker), muss er trotzdem über das Portal "Security System" vorangemeldet werden.

Bevor Anträge auf Ausweise / Einfahrtsgenehmigungen / Ein-Ausfuhrgenehmigungen etc. durch den Disponent (Der Disponent einer Drittfirma ist NICHT berechtigt, solche Anträge zu stellen) gestellt werden können, muss ein genehmigtes Auftragsverhältnis vorliegen.

Wenn dies nicht vorliegt, muss dies durch den Disponent beantragt werden – die Anleitung ist [HIER](#page-4-0) zu finden.

#### **Hinweis:**

Der Ausweis muss innerhalb von 28 Tagen abgeholt werden.

Eine Terminbuchung zur Abholung des Ausweises ist verpflichtend: [Terminticket hier buchen](https://timeacle.com/business/index/id/1770/row_id/2019) für Standort Ludwigshafen.

Eine Terminbuchung zur Abholung des Ausweises ist verpflichtend: [Terminticket hier buchen für Standort](https://outlook.office365.com/owa/calendar/WerkschutzBASFSchwarzheideGmbH@BASF.onmicrosoft.com/bookings/)  **[Schwarzheide](https://outlook.office365.com/owa/calendar/WerkschutzBASFSchwarzheideGmbH@BASF.onmicrosoft.com/bookings/)** 

Erfolgt dies nicht, wird der Datensatz deaktiviert und alle bereits vergebenen Zugriffe verfallen. Bitte informieren Sie sich vorab, was zur Abholung benötigt wird. Standort Ludwigshafen [Onboarding von Externen \(basf.com\)](https://www.basf.com/global/de/who-we-are/organization/locations/europe/german-sites/ludwigshafen/working-at-the-site/contactors-renters-partners/Zugang-zum-Standort/Ausweise-und-Berechtigungen/onboarding-von-externen.html)  Standort Schwarzheide [Onboarding von Externen Schwarzheide](https://www.basf.com/global/de/who-we-are/organization/locations/europe/german-sites/Schwarzheide/services/Ausweise-und-Berechtigungen.html)

### **Schritt 1**

Loggen Sie sich im Portal "Security System" ein - Anleitung [HIER](#page-1-0)

### **Schritt 2**

Klicken Sie auf den Button "Firmen".

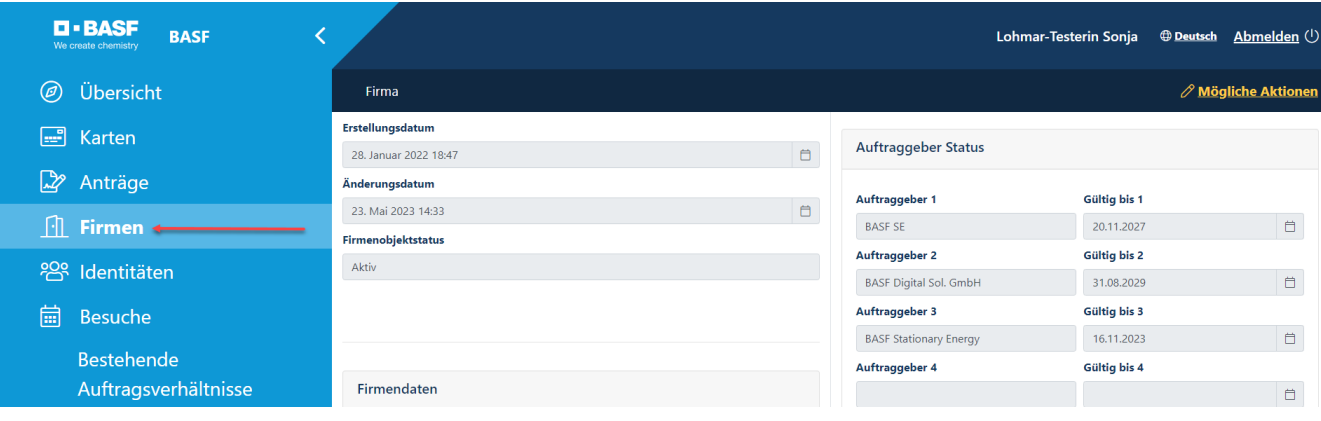

### **Schritt 3 (Dieser Schritt entfällt, wenn ein Disponent nur einer Firma zugeordnet ist)**

Wenn Sie Disponent für mehrere Firmen sind, öffnet sich eine Liste mit ihren zugeordneten/verknüpften Firmen.

Klicken Sie nun auf den Button "Verknüpfte Firmen des Disponenten".

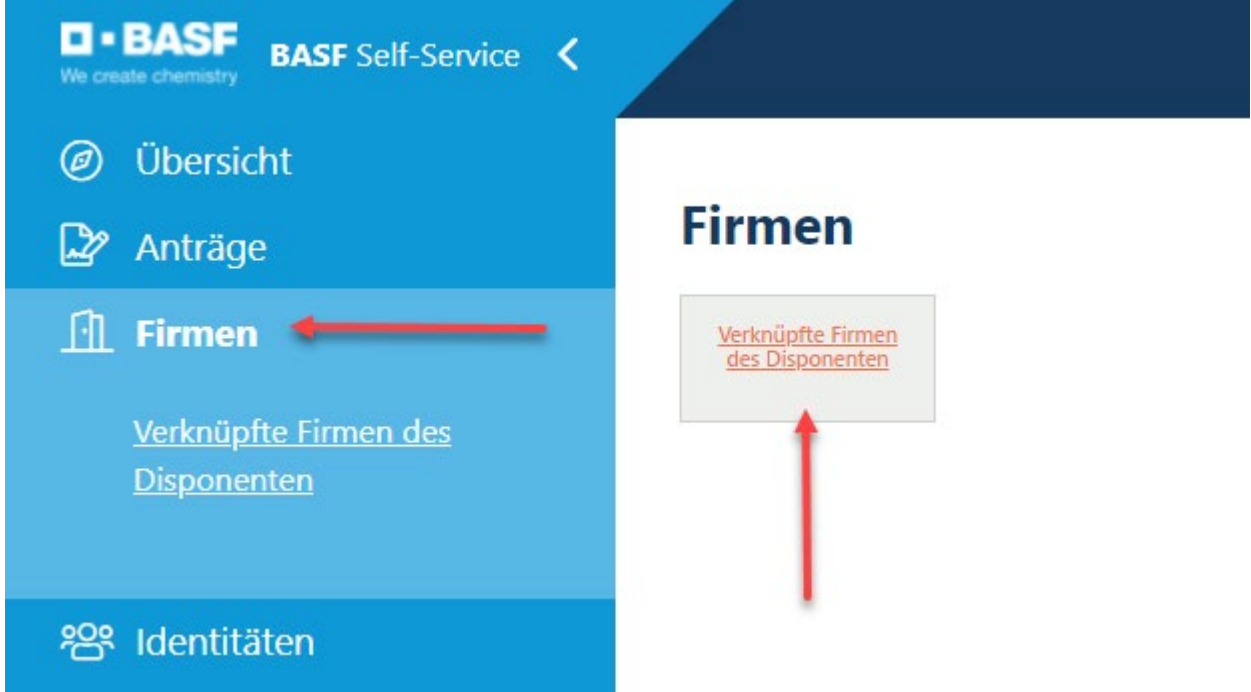

### Klicken Sie auf die gewünschte Firma.

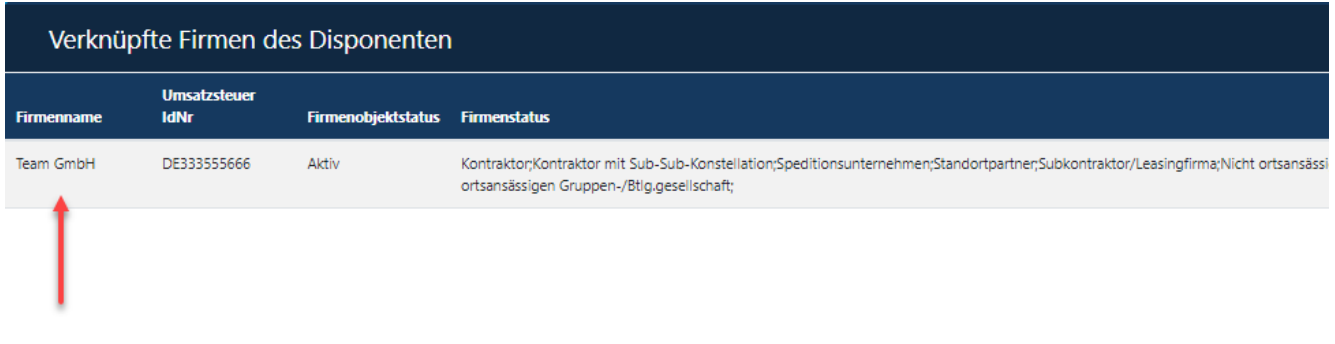

### **Schritt 4**

Klicken Sie auf den Button "Mögliche Aktionen". Klicken Sie auf den Button "Beauftragung eines Externen MA".

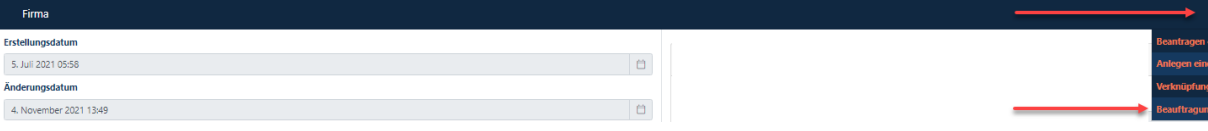

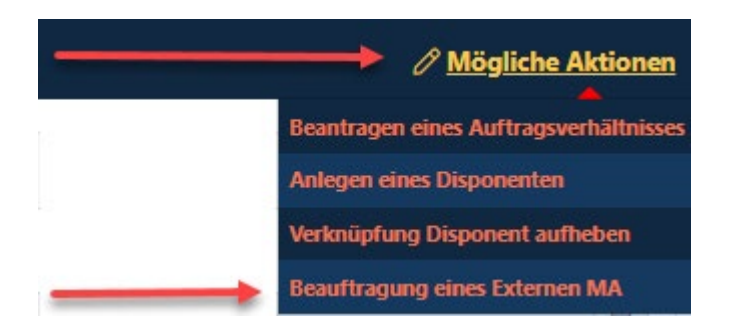

### **Schritt 5**

Klicken Sie auf den Button "Auswählen".

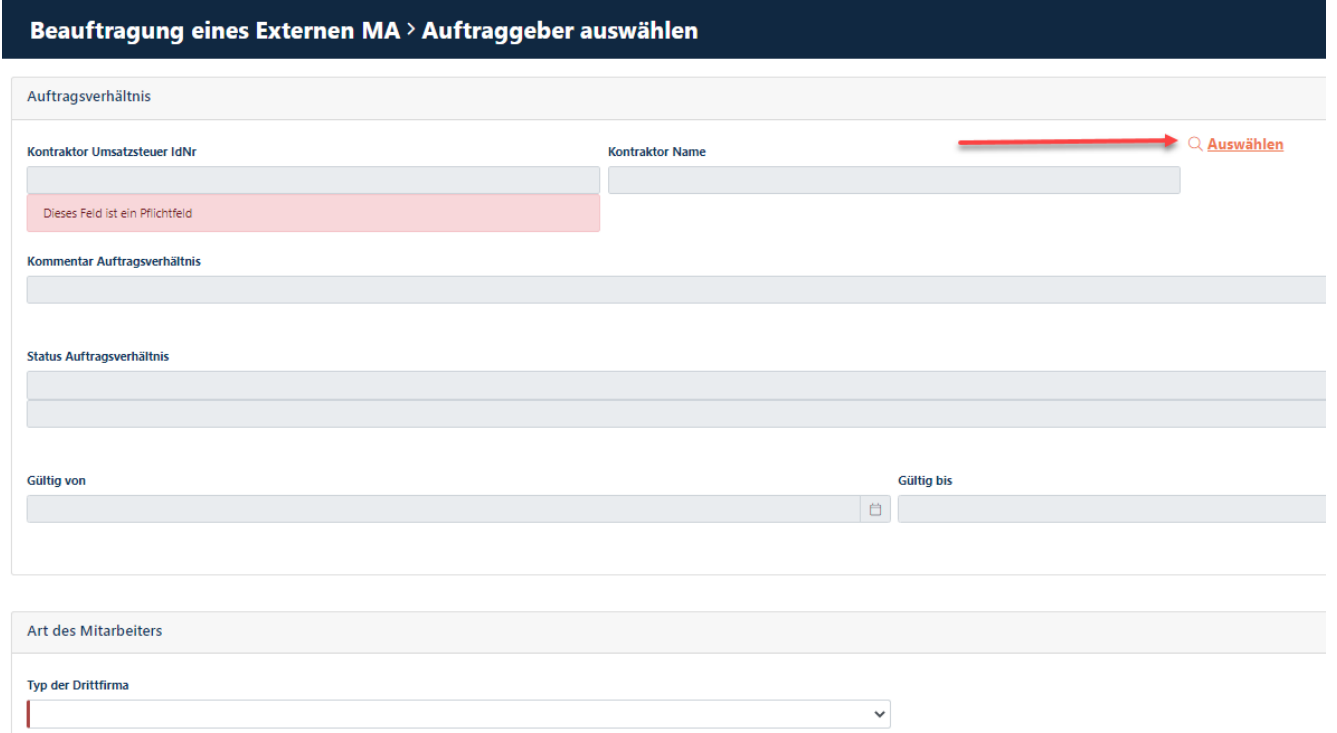

Anwenden Abbrechen

# Prozessbeschreibungen für Externe Disponenten Verwaltung von Externen Personen [Stand 17.06.2024]

### **Schritt 6**

Um eine externe Person anmelden zu können, muss ein zuvor vom Disponent beantragtes und dem Genehmiger genehmigtes Auftragsverhältnis vorliegen.

Es darf nur ein Auftragsverhältnis ausgewählt werden, dass im Status "genehmigt" oder "Verlängerung beantragt" steht.

Klicken Sie das **Auftragsverhältnis** an, für den die externe Person tätig ist.

Klicken Sie auf den Button "Anwenden".

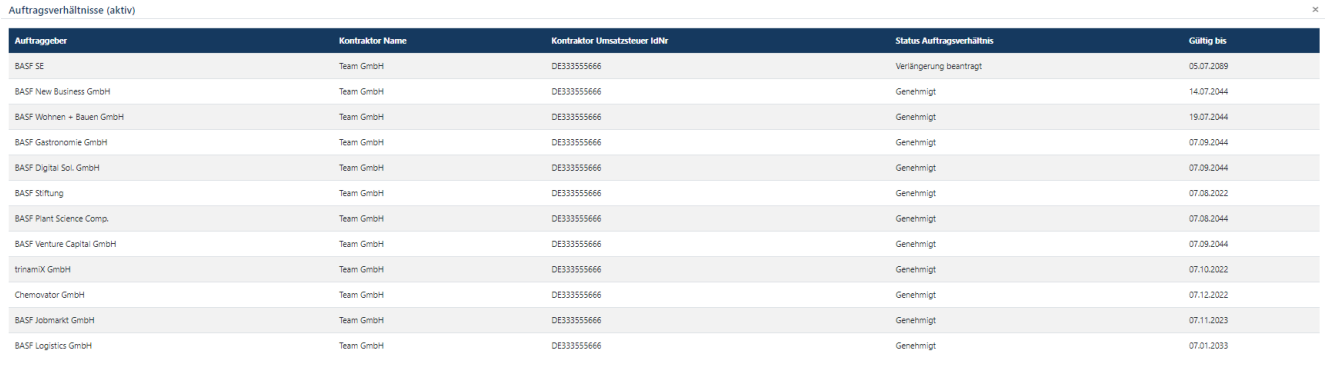

#### **Schritt 7**

Klicken Sie im Feld "Typ der Drittfirma" auf den den Pfeil nach unten. Nun öffnet sich ein Dropdownfeld mit **möglichen Arten des Mitarbeiters.**  Wählen Sie durch Klick die zutreffende "Art des Mitarbeiters" aus.

#### **Hinweis zur Auswahl:**

Wenn die neu vorangemeldete Externe Person ein Mitarbeiter Ihrer eigenen Firma ist, wählen sie "Eigener Mitarbeiter" aus.

Wenn die neu vorangemeldete Externe Person nicht direkt bei Ihnen, sondern bei einem Subkontraktor angestellt ist, wählen sie **"Subkontraktor"** aus.

Wenn die neu vorangemeldete Externe Person nicht direkt bei Ihnen angestellt ist, sondern in einem Arbeitnehmerüberlassungsverhältnis mit Ihnen steht,

wählen sie "Leasinggeber für einen Vertragspartner" aus.

Wenn ihr Unternehmen, **Kontraktor** ist

Wenn die neu vorangemeldete Externe Person nicht direkt bei Ihnen, sondern bei einem Subkontraktor aus einer Mehrfach-Sub-Konstellation angestellt ist, wählen sie "Sub-Sub-Kontraktor (Subunternehmer eines Subunternehmens des Vertragpartners" aus.

#### Wenn ihr Unternehmen, **Mieter** ist

Wenn die neu vorangemeldete Externe Person nicht direkt bei Ihnen, sondern bei einem Subkontraktor aus einer Mehrfach-Sub-Konstellation angestellt ist,

wählen sie "Sub-Sub-Mietvertrag (Subunternehmer eines Subunternehmens des Mieters" aus.

→ Dieser Punkt ist in BASF Schwarzheide nicht verfügbar

#### Wenn ihr Unternehmen, **Standortpartner** ist  $\rightarrow$

Wenn die neu vorangemeldete Externe Person nicht direkt bei Ihnen, sondern bei einem Subkontraktor aus einer Mehrfach-Sub-Konstellation angestellt ist,

wählen sie "Sub-Sub-Standortpartner (Subunternehmer eines Subunternehmens des Standortpartners" aus.

Dieser Punkt ist in BASF Schwarzheide nicht verfügbar

### **Art des Mitarbeiters**

#### **Typ der Drittfirma**

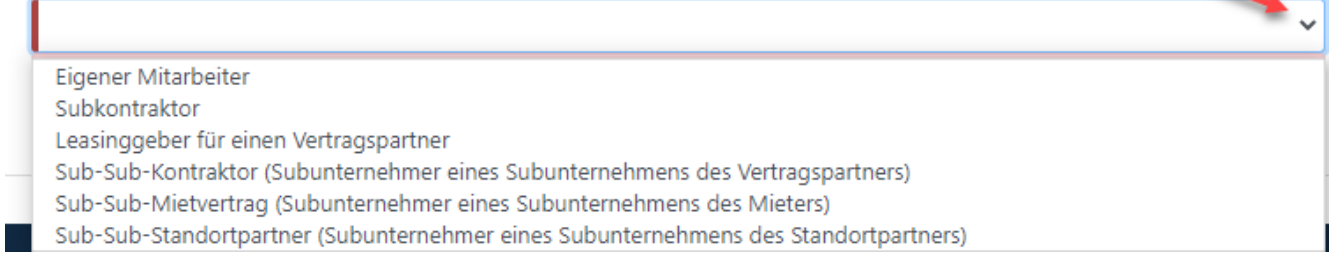

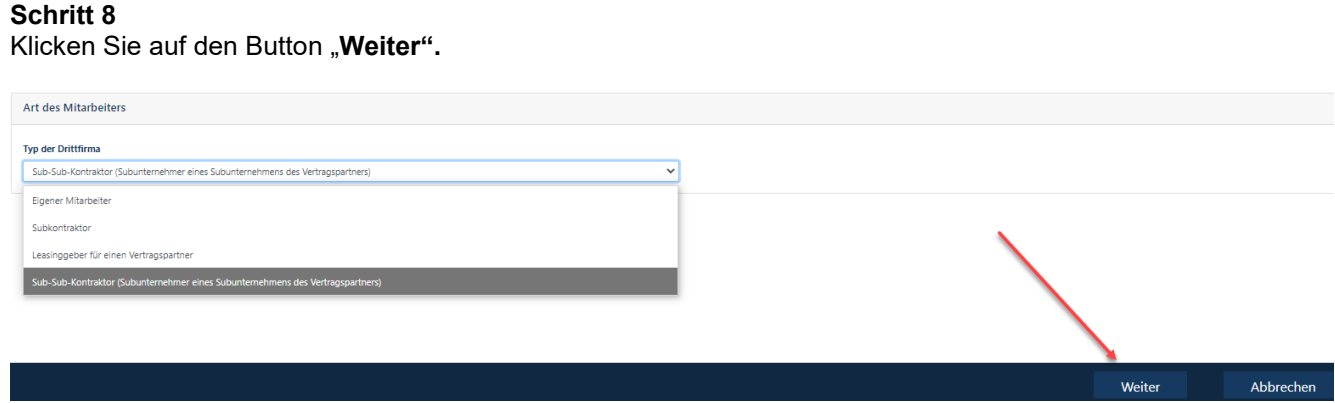

### **Schritt 9**

 $\rightarrow$  Wenn es sich um einen "Eigener Mitarbeiter" handelt, dann erscheint dieser Schritt nicht.

Klicken Sie auf den Button "Auswählen".

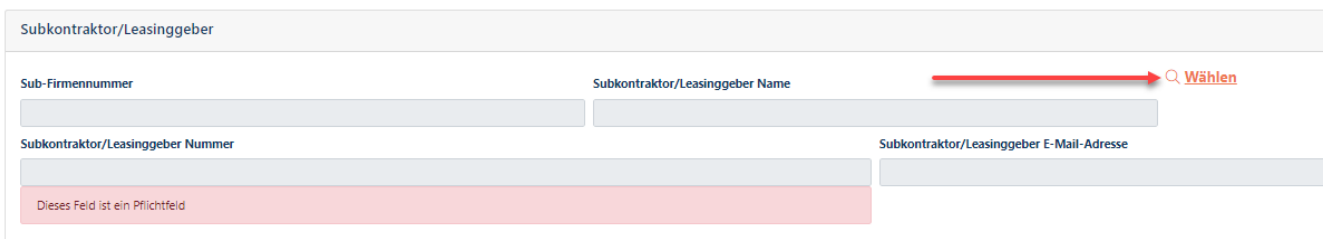

#### **Schritt 10**

**→Wenn es sich um einen "Eigener Mitarbeiter" handelt, dann erscheint dieser Schritt nicht.** 

Nun öffnet sich automatisiert eine Liste mit genehmigten Subkontraktoren/Leasinggebern.

Mithilfe der Tastenkombination STRG+F und anschließender Eingabe des Namens in dem sich öffnenden Suchfeld können Sie sich die Suche nach dem gewünschten Subkontraktor/Leasinggeber erleichtern.

Klicken Sie auf den gewünschten Subkontraktoren/Leasinggeber.

Klicken Sie bitte anschließend auf den Button "Anwenden".

#### **Hinweis:**

**Wenn der gewünschte Subkontraktor/Leasinggeber NICHT auswählbar ist, ist der Grund hierfür, dass dieser Subkontraktor/Leasinggeber zurzeit nicht für den Auftraggeber (Bsp. BASF SE) freigegeben ist.**

#### **Was ist zu tun?**

**Der Subkontraktor/Leasinggeber muss auf der Homepage den Schritten 1 (Firmenprofil) und 2 (Auftragsverhältnis beantragen) folgen. Nach Genehmigung durch die zuständige Genehmigergruppe ist der Subkontraktor/Leasinggeber in der Auswahl zu finden.** Standort Ludwigshafen [Onboarding von Externen \(basf.com\)](https://www.basf.com/global/de/who-we-are/organization/locations/europe/german-sites/ludwigshafen/working-at-the-site/contactors-renters-partners/Zugang-zum-Standort/Ausweise-und-Berechtigungen/onboarding-von-externen.html) 

Standort Schwarzheide [Onboarding von Externen Schwarzheide](https://www.basf.com/global/de/who-we-are/organization/locations/europe/german-sites/Schwarzheide/services/Ausweise-und-Berechtigungen.html)

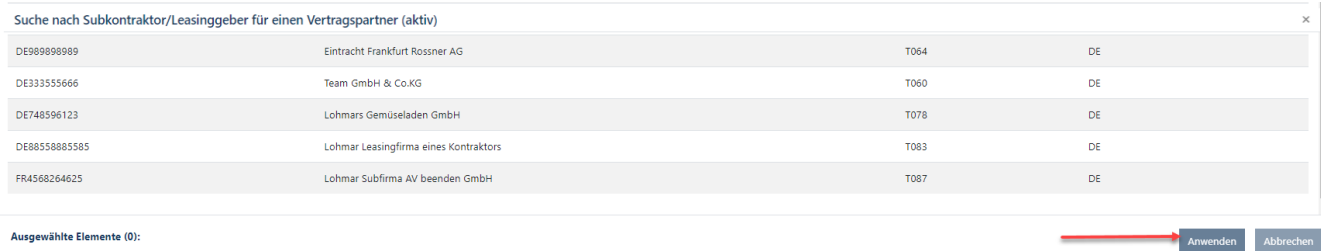

#### **Schritt 11**

 $\rightarrow$  Wenn es sich um einen "Eigener Mitarbeiter" handelt, dann erscheint dieser Schritt nicht.

Klicken Sie auf den Button "Übernehmen".

Beauftragung eines Externen MA > Subkontraktor/Leasinggeber für einen Vertragspartner

Da kein eigener Mitarbeiter angemeldet werden soll, muss ein Subkontraktor/Leasinggeber ausgewählt werden.

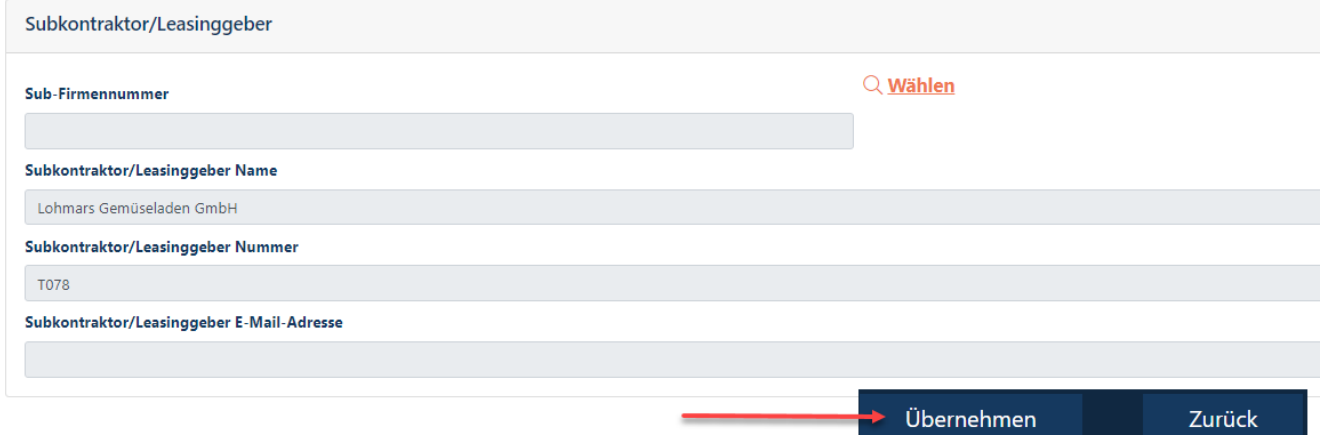

### **Schritt 12**

**→Wenn es sich um einen "Eigener Mitarbeiter" handelt, dann erscheint dieser Schritt nicht.** 

Dieser Schritt erscheint nur bei Externe Personen im Vertragsverhältnis "Sub-Sub-Kontraktor / Sub-Sub-**Mieter / Sub-Sub-Standortpartner".**

Klicken Sie in das Feld "ANÜ Leasing-MA". Nun öffnet sich ein Dropdownfeld mit **möglichen Antworten** auf die Frage **"Ist der Mitarbeiter in einem Arbeitnehmerüberlassungsverhältnis / als Leasingmitarbeiter eingesetzt?.** 

Wählen Sie durch **Klick** die zutreffende **..Antwort**" aus.

### Arbeitnehmerverhältnis

Ist der Mitarbeiter in einem Arbeitnehmerüberlassungsverhältnis / als Leasingmitarbeiter eingesetzt?

### ANÜ / Leasing-MA

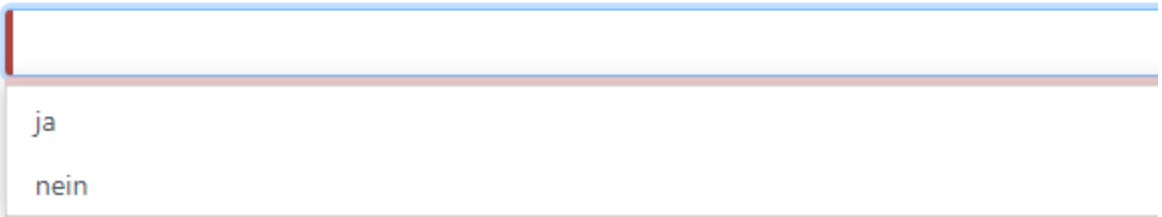

### **Schritt 13**

**→Wenn es sich um einen "Eigener Mitarbeiter" oder "Subkontraktor" oder "Leasinggeber" handelt, dann** erscheint dieser Schritt nicht.

Dieser Schritt erscheint nur bei Externe Personen im Vertragsverhältnis "Sub-Sub-Kontraktor / Sub-**Sub-Mieter / Sub-Sub-Standortpartner".".**

Befüllen Sie die Felder Kontraktor (mit ihren eigenen Unternehmensdaten) und die folgenden Felder "Firma 2" und "Firma 3" und ggfs. die Felder "Firma 4" etc. im Bereich "Vertragskette" mit den geforderten Unternehmensdaten (Firmenname und Adresse) der beteiligten Firmen.

### Beauftragung eines Externen MA > Vertragskette der Sub-Sub-Konstellation

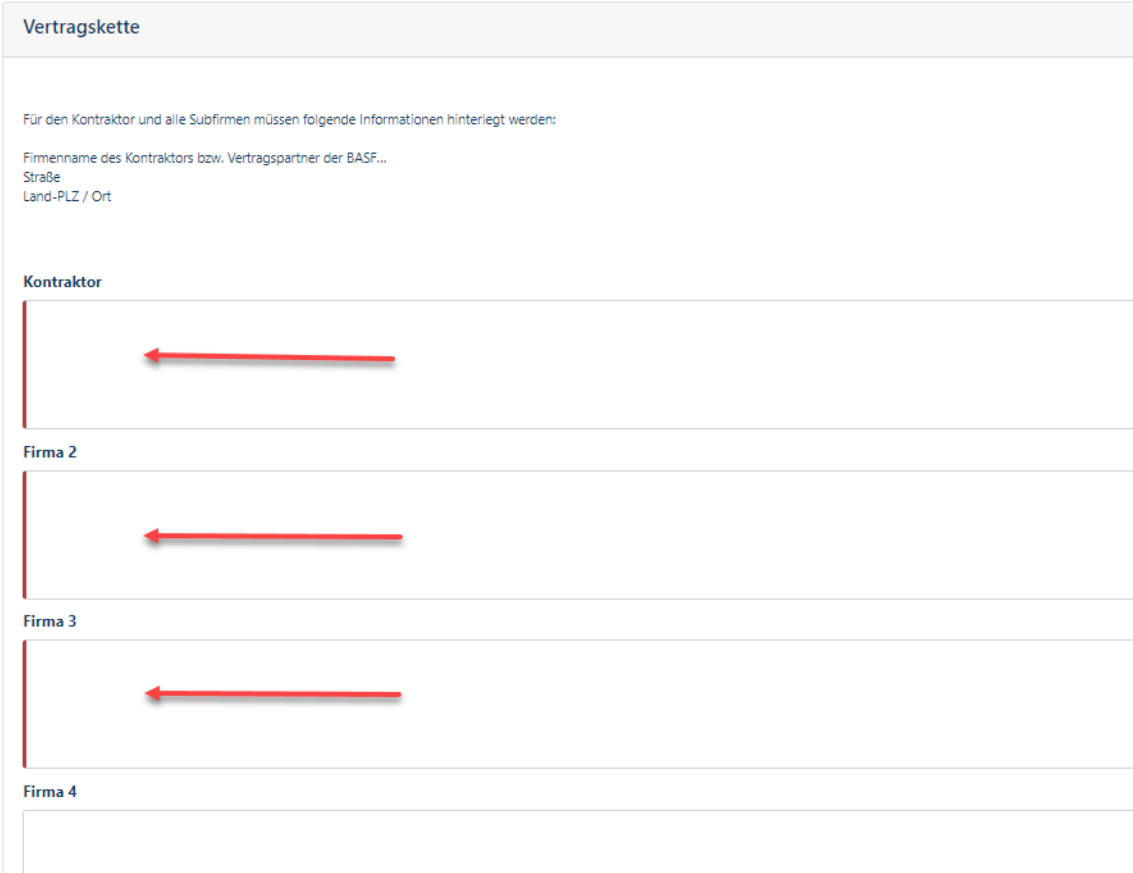

### Klicken Sie anschließend unten rechts auf den Button "Übernehmen".

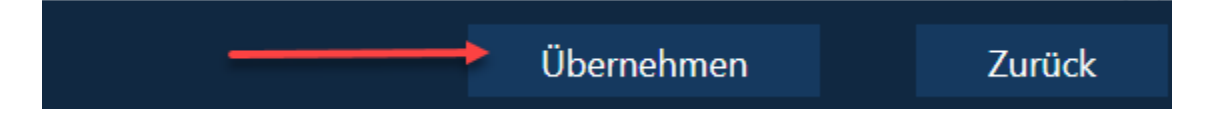

#### **Schritt 14**

Wenn die Person, für die man eine "Beauftragung Externe Mitarbeiter" durchführen möchte, in der Vergangenheit bereits angemeldet war, muss diese Person aus den bestehenden Datensätzen des Systems ausgewählt werden.

Sollte man sich unsicher sein, diesen Schritt unbedingt durchführen.

Klicken Sie auf den Button "Vorhandene Person suchen".

#### **Hinweis:**

Wenn die Person bisher über einen anderen Auftraggeber eingesetzt war, darf dieser Button NICHT verwendet werden.

Beispiel

Bisher war die Person über den Auftraggeber BASF SE eingesetzt und ist nun über den Auftraggeber BASF Digital Sol. eingesetzt

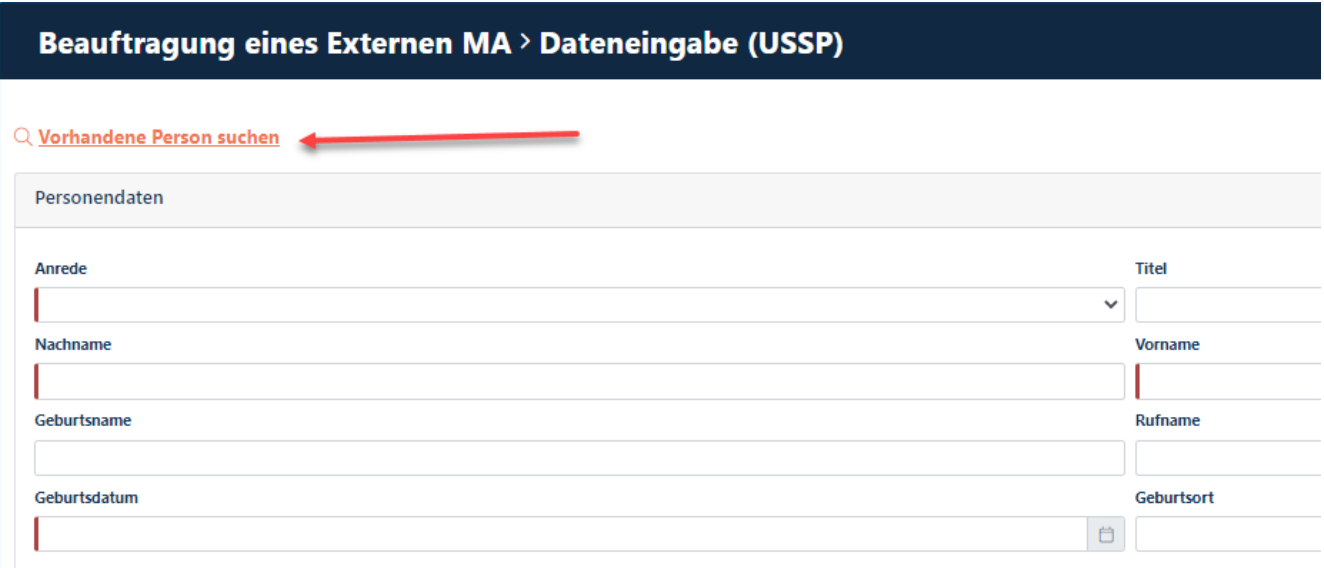

### **Schritt 15**

Befüllen Sie die Felder, die Ihnen die Suche nach der Person vereinfacht. Vorname und Nachname wäre da geeignet.

Klicken Sie anschließed auf den Button "Suche".

Es öffnet sich im unteren Teil der Maske eine Ergebnisliste.

Wenn die gewünschte Person darunter ist, klicken Sie diese bitte an und anschließend unten rechts auf den Button "Anwenden".

Wenn die gewünschte Person nicht darunter ist, klicken Sie bitte unten rechts auf den Button "Abbrechen".

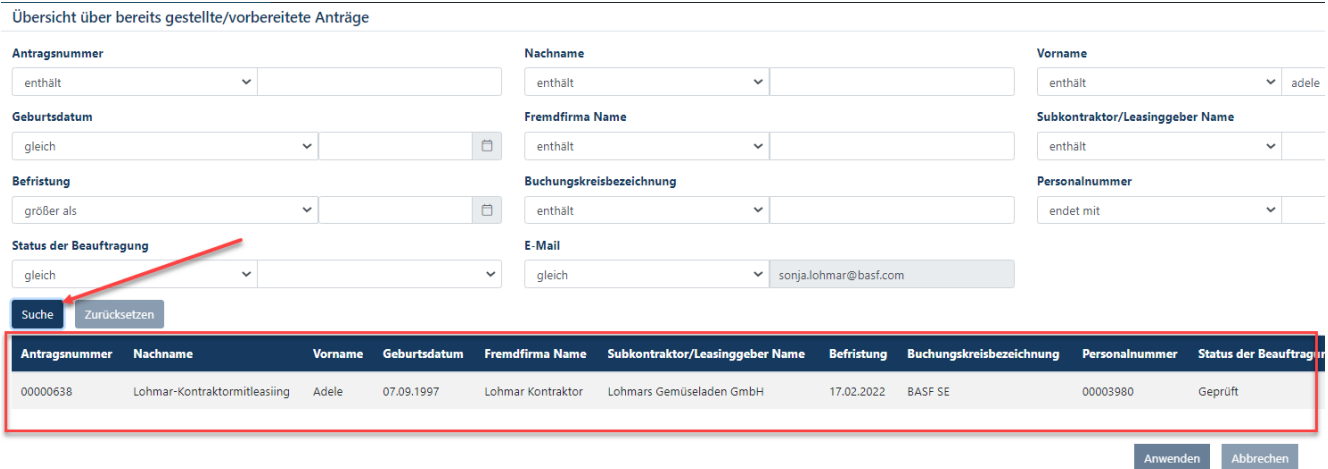

#### **Schritt 16**

Es müssen mindestens alle Pflichtfelder ausgefüllt werden. Pflichtfelder erkennt man an dem roten Balken oder an dem Hinweis "Dieses Feld ist ein Pflichtfeld".

#### **Hinweis:**

-Nachname und Vorname müssen identisch zu der maschinenlesbaren Zeile im Personalausweis/Reisepass eingetragen werden / Stellt sich bei der Abholung des Ausweises raus, dass dies nicht identisch ist, erhält der Mitarbeiter keinen Ausweis

Alle anderen Felder sollten nach Möglichkeit bzw. bei Bedarf ebenfalls ausgefüllt werden.

Sofern die Nationalität der Person eine Aufenthaltsgenehmigung erfordert, muss auch das Feld "Visum gültig bis" ausgefüllt werden.

Anschließend weiter nach unten scrollen.

### Beauftragung eines Externen MA > Dateneingabe (USSP)

#### Q Vorhandene Person suchen

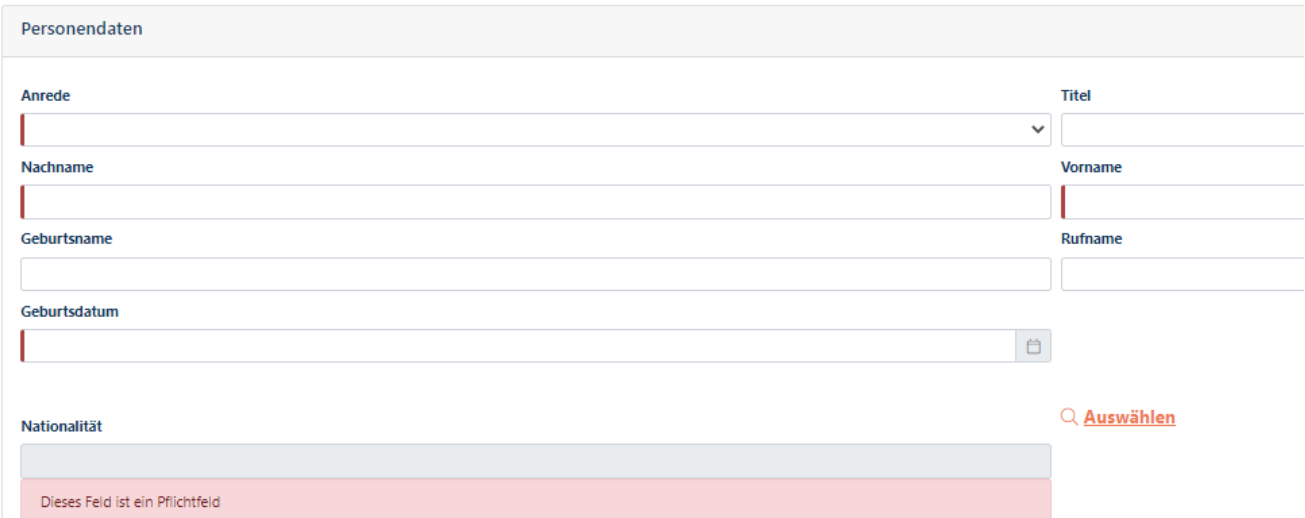

Nun öffnet sich ein Suchmaske.

Befüllen Sie die Felder "Land" (nur eine Befüllung erzeugt kein Ergebnis) oder "Länderkürzel".

#### Klicken Sie auf "Suche"

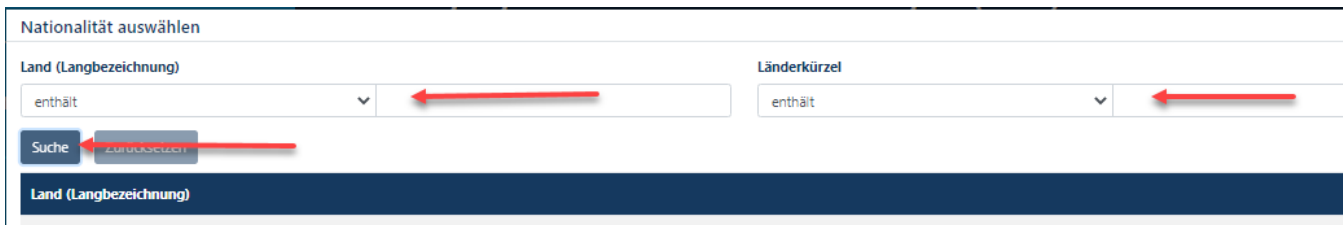

### Wählen Sie durch Klick das "zutreffende Land" aus.

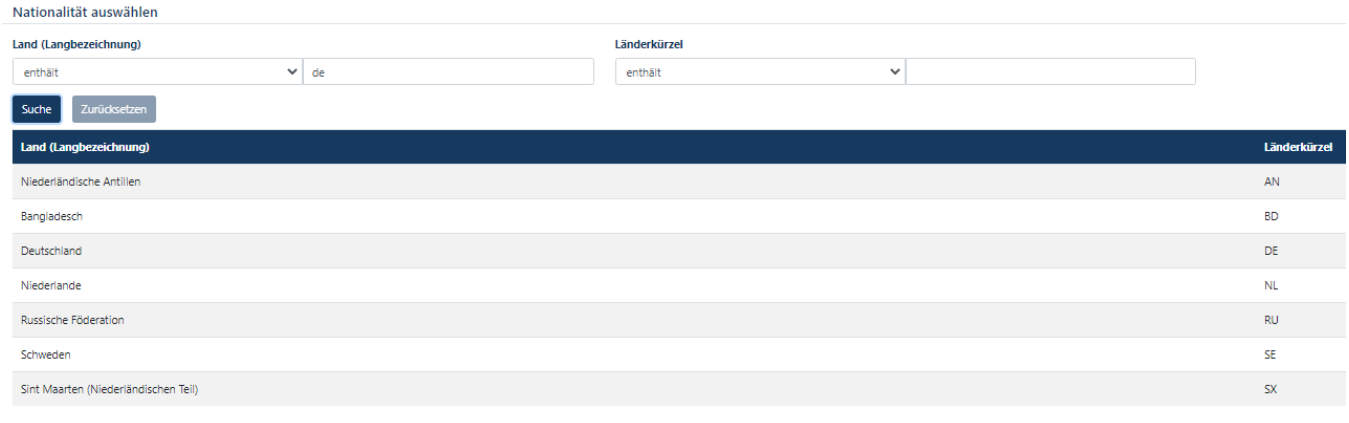

Klicken Sie auf "Anwenden".

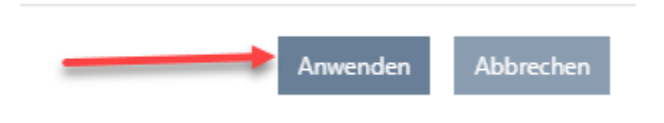

### **Schritt 17**

Wenn die externe Person keine eigene E-Mail-Adresse besitzt, ist es verpflichtend, den **Haken** im Feld **"Keine eigene E-Mail-Adresse"** zu setzen.

Besitzt die externe Person **eigene E-Mail-Adresse** muss diese im Feld darüber eingetragen werden. **Dies ist auch empfehlenswert, damit die externe Person die Beantragung einer DEAG Dauerein- und Ausfuhrgenehmigung selbst durchführen kann.**

#### **Hinweis: Es darf unter gar keinen Umständen die E-Mail-Adresse einer anderen Person (zum Beispiel des Disponenten) eingetragen werden!!!**

Anschließend weiter nach unten scrollen.

### Beauftragung eines Externen MA > Dateneingabe (USSP)

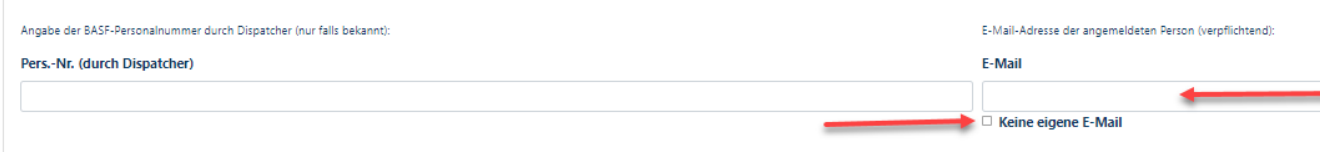

### **Schritt 18**

Wenn die externe Person minderjährig ist, muss der Arbeits-/Ausbildungs- oder Praktikumsvertrag **hochgeladen** werden.

Hierzu das Feld "Dokumentenname" befüllen

Es werden die Formate PDF / PNG / JPG akzeptiert.

Je nach vorliegendem Dateiformat die Datei mithilfe des dazugehörigen Buttons hochladen.

Anschließend weiter nach unten scrollen.

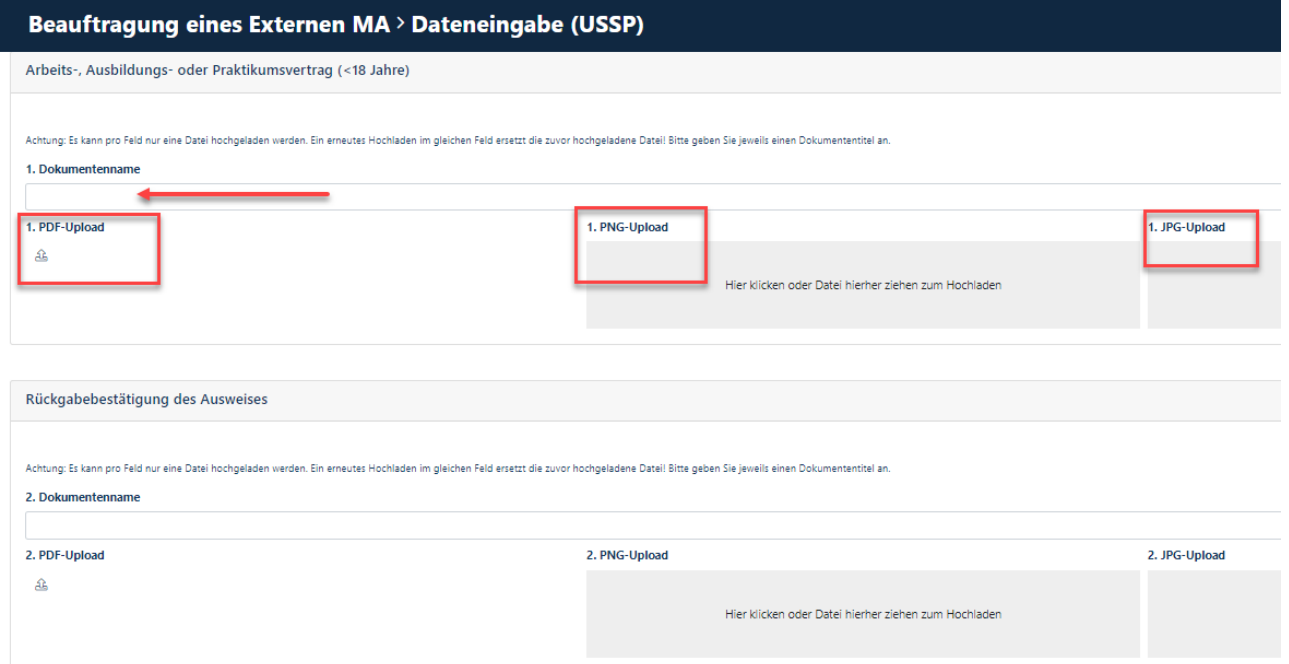

### **Schritt 19**

Wenn Sie weitere Dokumente **hochladen** möchten, können Sie dies unter der Rubrik "Rückgabebestätigung des Ausweises" oder "Sonstige Dokumente" tun.

Hierzu das Feld "Dokumentenname" befüllen

Es werden die Formate PDF / PNG / JPG akzeptiert.

Je nach vorliegendem Dateiformat die Datei mithilfe des dazugehörigen Buttons hochladen.

Anschließend weiter nach unten scrollen.

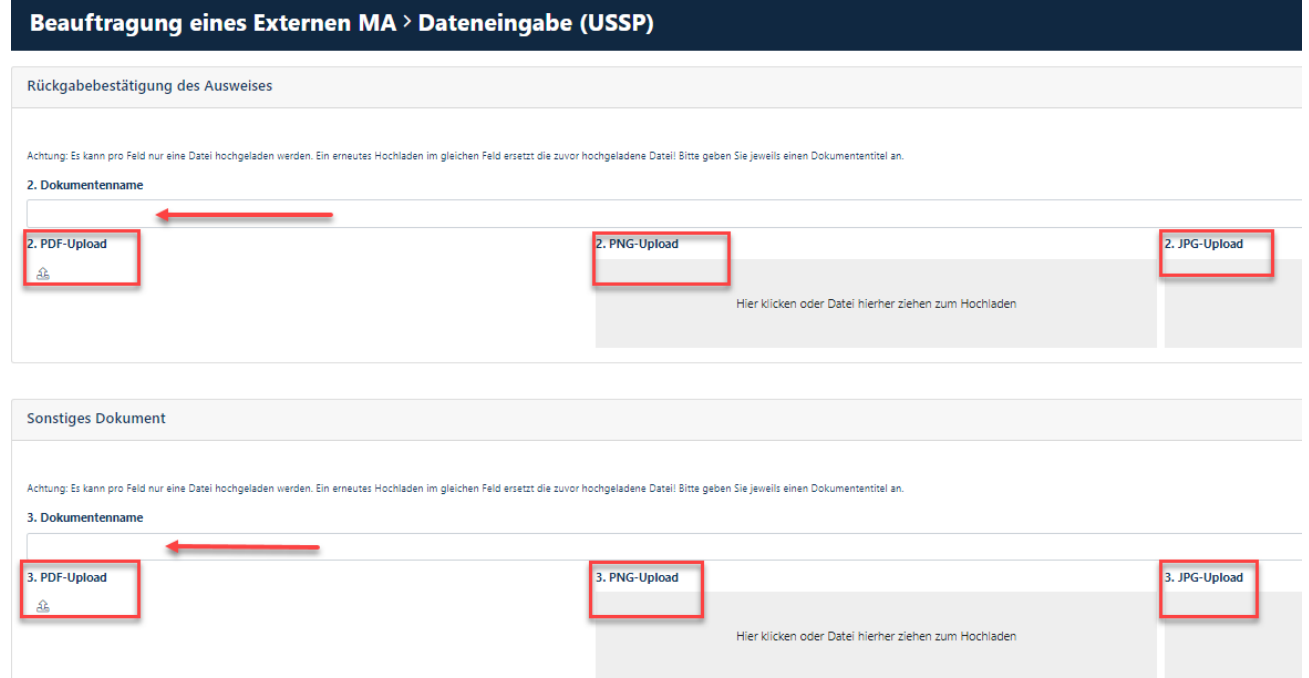

### **Schritt 20**

Klicken Sie in das Feld "Anmeldung als". Nun öffnet sich ein Dropdownfeld mit **Auswahlmöglichkeiten.**

Die Auswahlmöglichkeit (oftmals steht nur eine zur Verfügung) ist abhängig von dem Auftragsverhältnis/Vertragsverhältnis mit dem Auftraggeber.

Wählen Sie durch **Klick** die zutreffende **Auswahlmöglichkeit** aus.

Anschließend weiter nach unten scrollen.

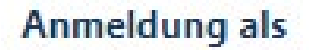

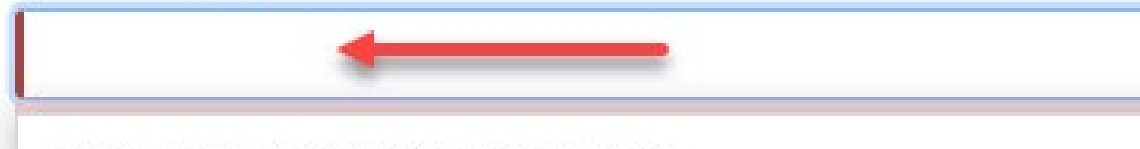

Kontraktor mit Sub-Sub-Konstellation

### **Schritt 21**

Im Feld "Kommentar Disponent" können Sie eine "Nachricht/Info" für das Genehmigerteam und die Ausweisstelle einfügen.

#### **Für Externe Personen der BASF Digital Sol gilt folgendes:**

In den Felder müssen die PO-Nummer und der Basf Digital Solution Ansprechpartnern und wenn abweichend der Access IT Verantwortliche angegben werden, zudem muß das Projekt und der Einsatzzweck benannt weden / Ansprechpartner für Externe der BASF Digital Sol. **onboarding-contractors@basf.com**

Anschließend weiter nach unten scrollen.

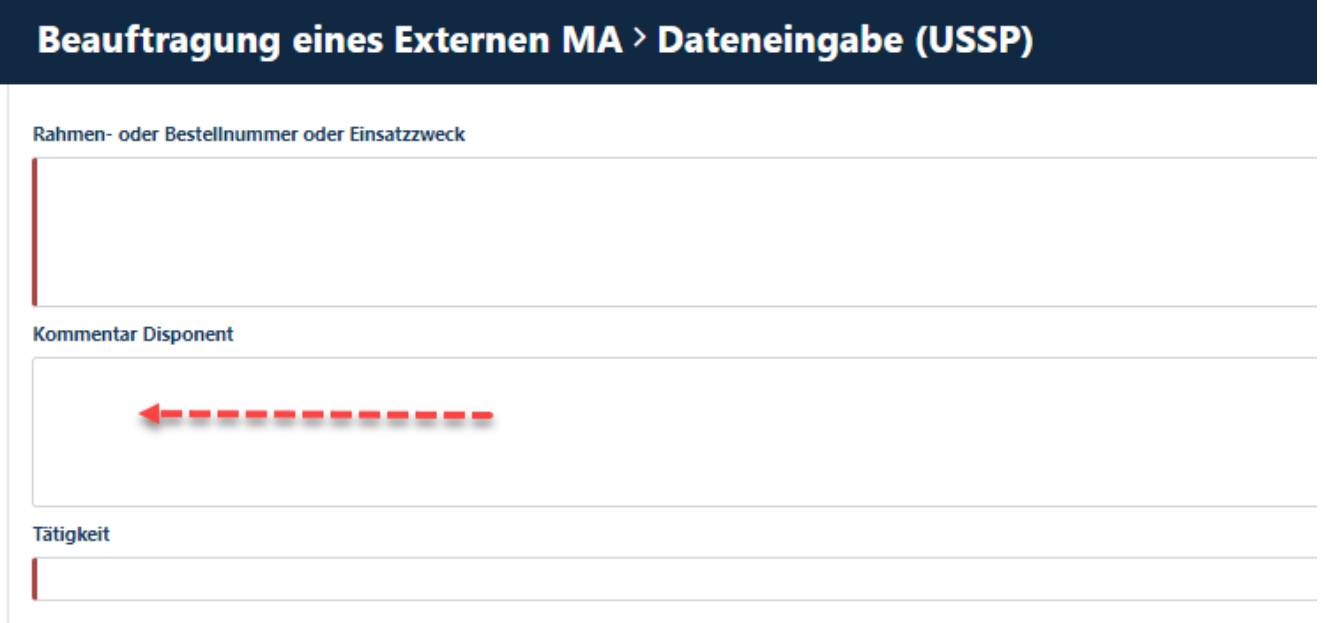

#### **Schritt 22**

Klicken Sie in der Rubrik "Eingesetzter Bereich/Standort" auf den Button "Auswählen"

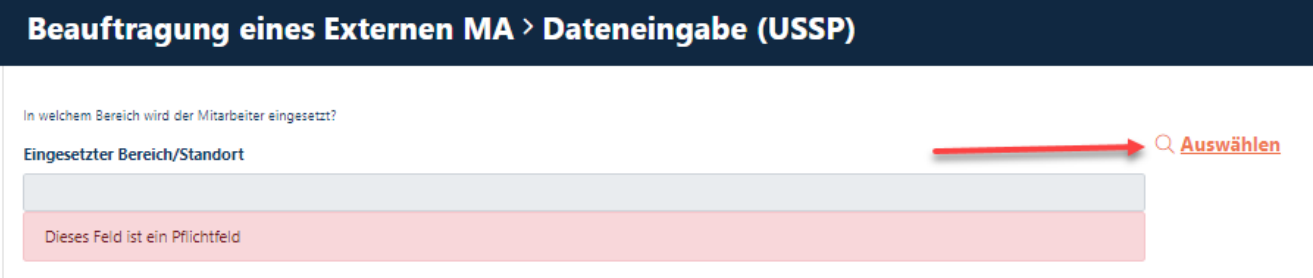

Nun öffnet sich ein Maske mit verschiedenen Auswahlmöglichkeiten. Wählen Sie durch Klick den zutreffenden "Bereich/Standort" aus.

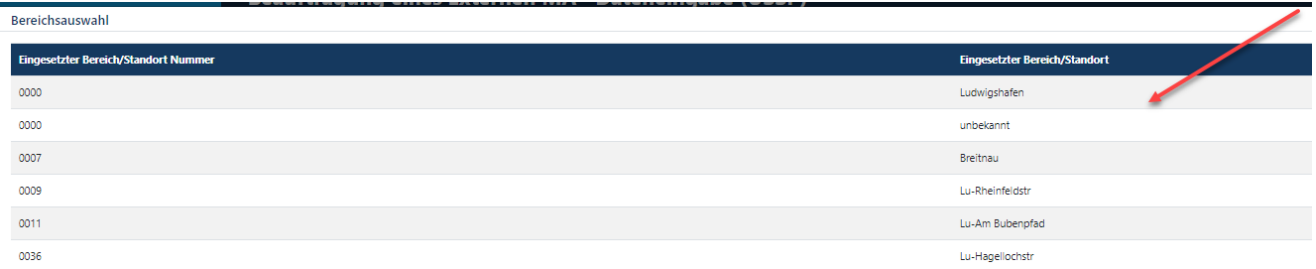

Klicken Sie auf "Anwenden"

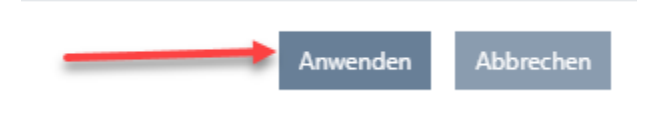

### **Schritt 23**

Klicken Sie in der Rubrik "Ansprechpartner" auf den Button "Auswählen", um den Verantwortlichen des Standortes (Keine Externe Person) zu hinterlegen.

Organisatorisch wird die Externe Person dem Abteilungscode des Verantwortlichen zugeordnet.

### Beauftragung eines Externen MA > Dateneingabe (USSP)

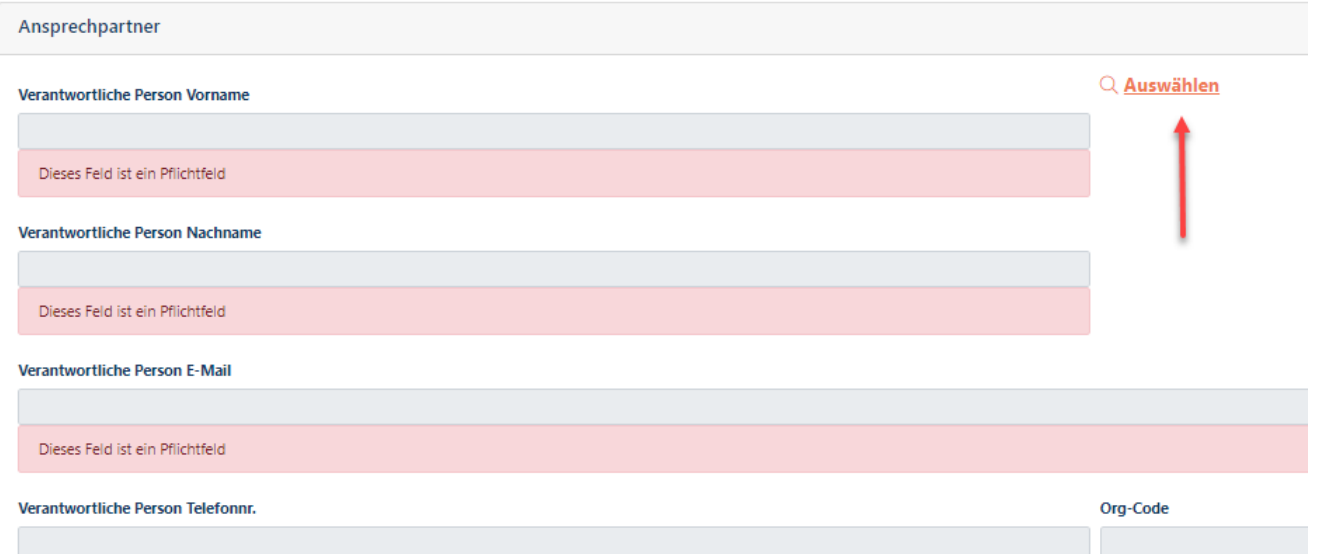
Nun öffnet sich ein Suchmaske.

Befüllen Sie die Felder "Vorname" und "Nachname" (nur eine Befüllung erzeugt kein Ergebnis) oder "E-Mail".

#### Klicken Sie auf "Suche"

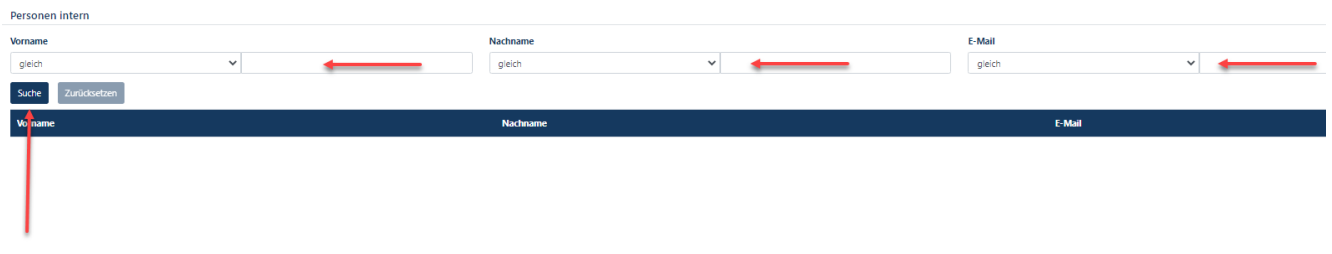

#### Wählen Sie durch **Klick** die "**zutreffende Person"** aus.

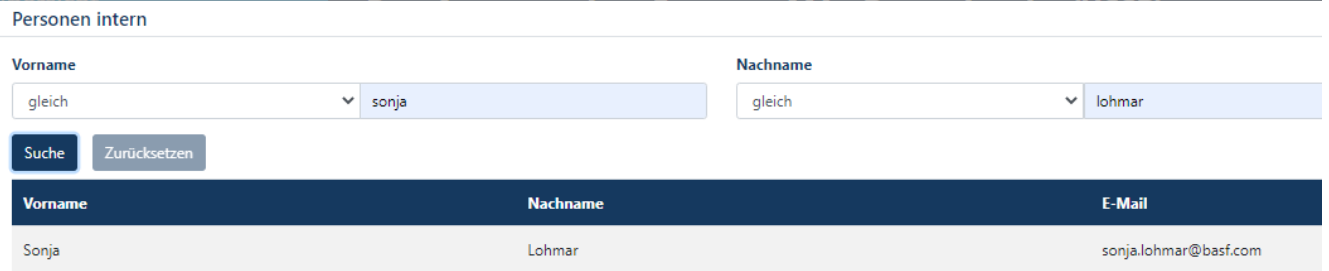

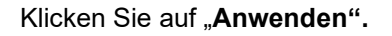

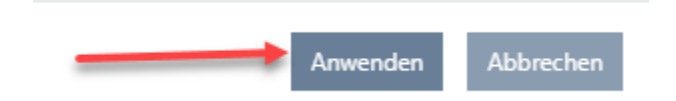

#### **Schritt 24**

Befüllen Sie die Felder "Datum Eintritt" und "Befristung".

**Eine Aushändigung des Ausweises oder Einsatz für die IT-Abteilung VOR dem angegebenen "Datum Eintritt" ist NICHT möglich!**

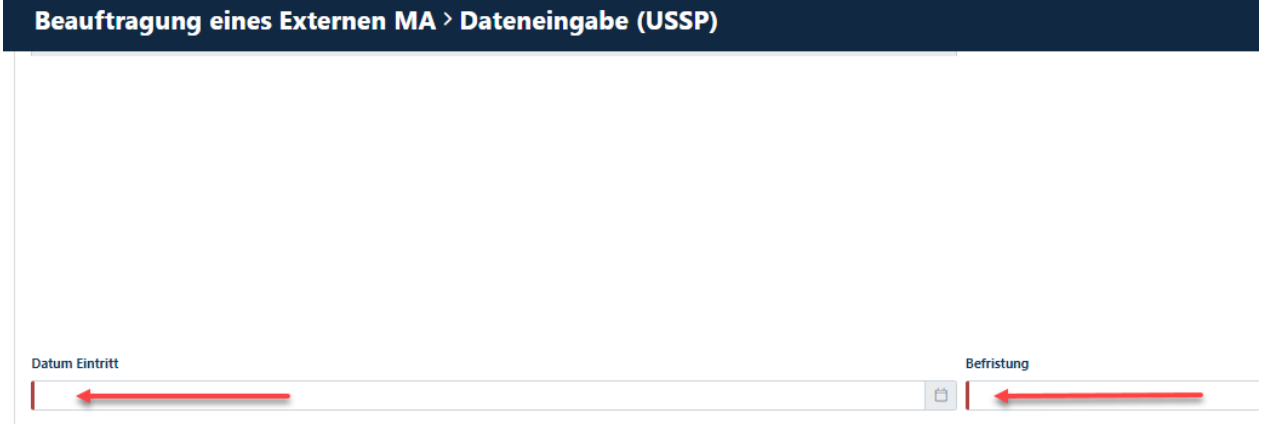

#### **Schritt 25**

Klicken Sie im Feld "Ausweis notwendig" auf den den Pfeil nach unten. Nun öffnet sich ein Dropdownfeld.

Wählen Sie durch **Klick** aus, ob sich bei der Externen Person um **"Mitarbeiter mit BASF-Ausweis"** oder einen **"Offshore-Mitarbeiter ohne Ausweis"** handelt.

Ausweis notwendig

Mitarbeiter mit BASF-Ausweis Offshore-Mitarbeiter ohne Ausweis

#### **Schritt 26**

Klicken Sie im Feld "Nutzt BASF-PC" auf den den Pfeil nach unten. Nun öffnet sich ein Dropdownfeld.

Wählen Sie durch Klick aus, ob die Externe Person einen BASF-PC nutzt oder nicht.

Wenn die Externe Person einen EIGENEN PC nutzt, muss hier NEIN ausgewählt werden!

#### **Hinweis:**

Wenn es sich bei der Externen Person um einen "Offshore-Mitarbeiter ohne Ausweis" handelt, **muss NEIN ausgewählt werden (ansonsten führt dies zu einer Fehlermeldung)**

#### Nutzt BASE-PC

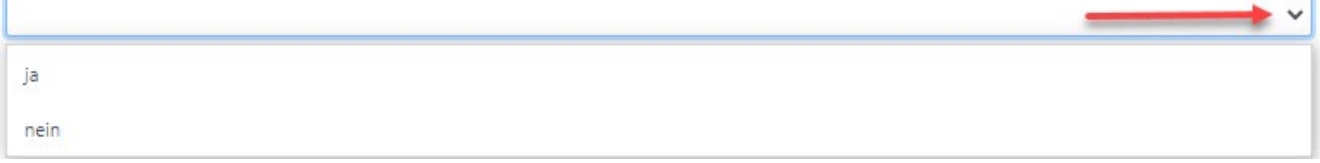

### **Schritt 27**

Das Feld (Verantwortlicher IT) ist nur ein Pflichtfeld, wenn "BASF-IT-Rechte" benötigt werden. Wenn dies zutrifft, bitte auf den Button "Auswählen" klicken.

Ein IT-Verantwortlicher, ist die Person, welche IT-Rechte, Software und Hardware für externe Mitarbeitende in den BASF-Systemen genehmigt.

**Wenn hier eine Person ausgewählt wird, obwohl die Externe Person keine BASF-IT-Rechte benötigt, kommt es im Nachgang zu Falscheinträgen in nachgelagerten Systemen.**

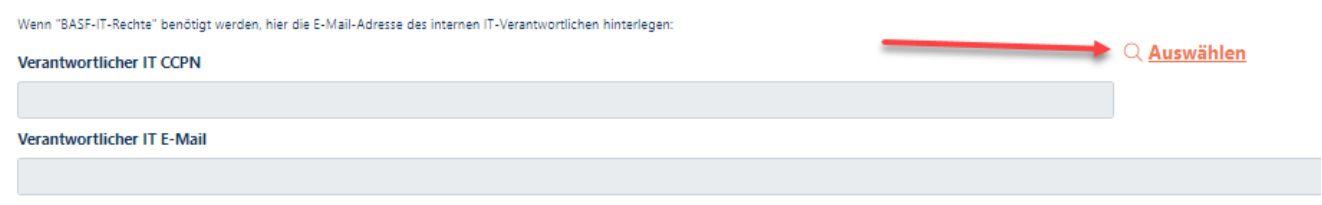

Nun öffnet sich ein Suchmaske.

Befüllen Sie die Felder "Vorname" und "Nachname" (nur eine Befüllung erzeugt kein Ergebnis) oder "E-Mail".

Klicken Sie auf "Suche"

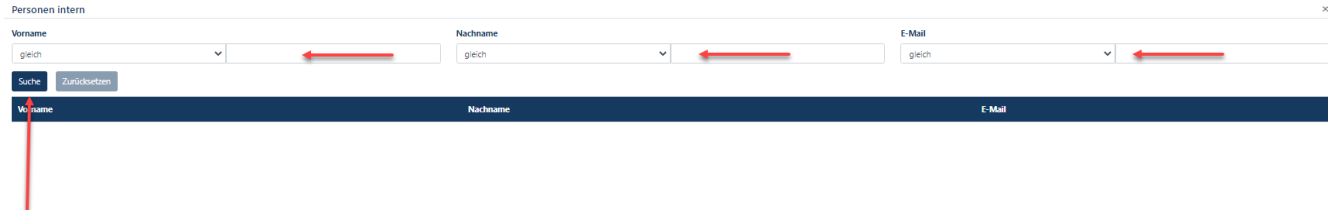

### Wählen Sie durch **Klick** die "**zutreffende Person"** aus.

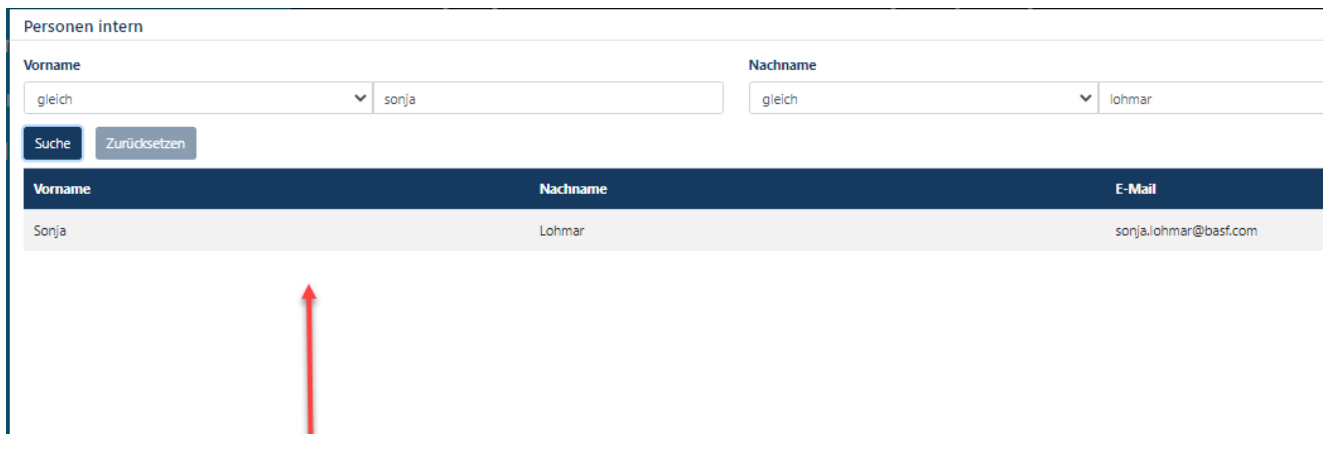

Klicken Sie auf "Anwenden".

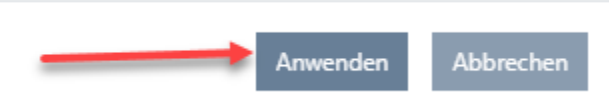

#### **Schritt 28**

Der Datenschutz-Hinweis muss mit einem Haken im Feld "Zustimmung" bestätigt werden.

Klicken Sie auf "**Weiter".** 

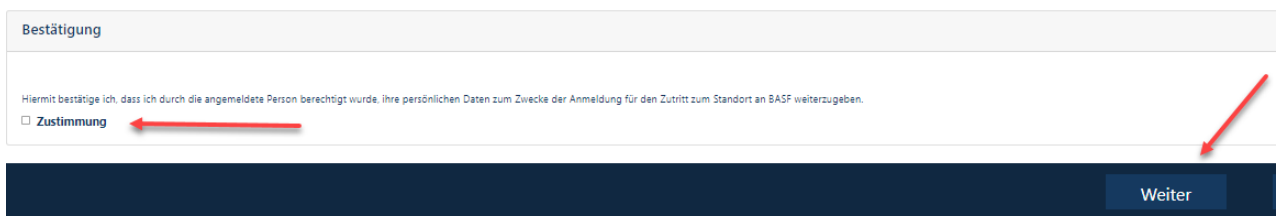

### **Schritt 28 A**

**Dieser Schritt erscheint nur bei Externe Personen von Speditionsunternehmen, die im Auftrag des Drive-Projektes als Fahrer eingesetzt sind.**

Befüllen Sie das Pflichtfeld "Mobiltelefonnummer" im Format +49 171 1234567. Befüllen Sie das Feld **CE-Führerschein gültig bis**.

Wenn die Externe Person im Besitz eines ADR-Führerscheins ist, befüllen Sie bitte auch die Felder hierzu. Wenn die Externe Person im Besitz einer ISOPA-Lizens ist, befüllen Sie bitte auch die Felder hierzu.

Klicken Sie anschließend auf **.. Weiter".** 

### Beauftragung eines Externen MA > DRIVE-Daten

Da es sich bei der anzumeldenden Person um einen Speditions-Fahrer handelt, müssen weitere Daten angegeben werden.

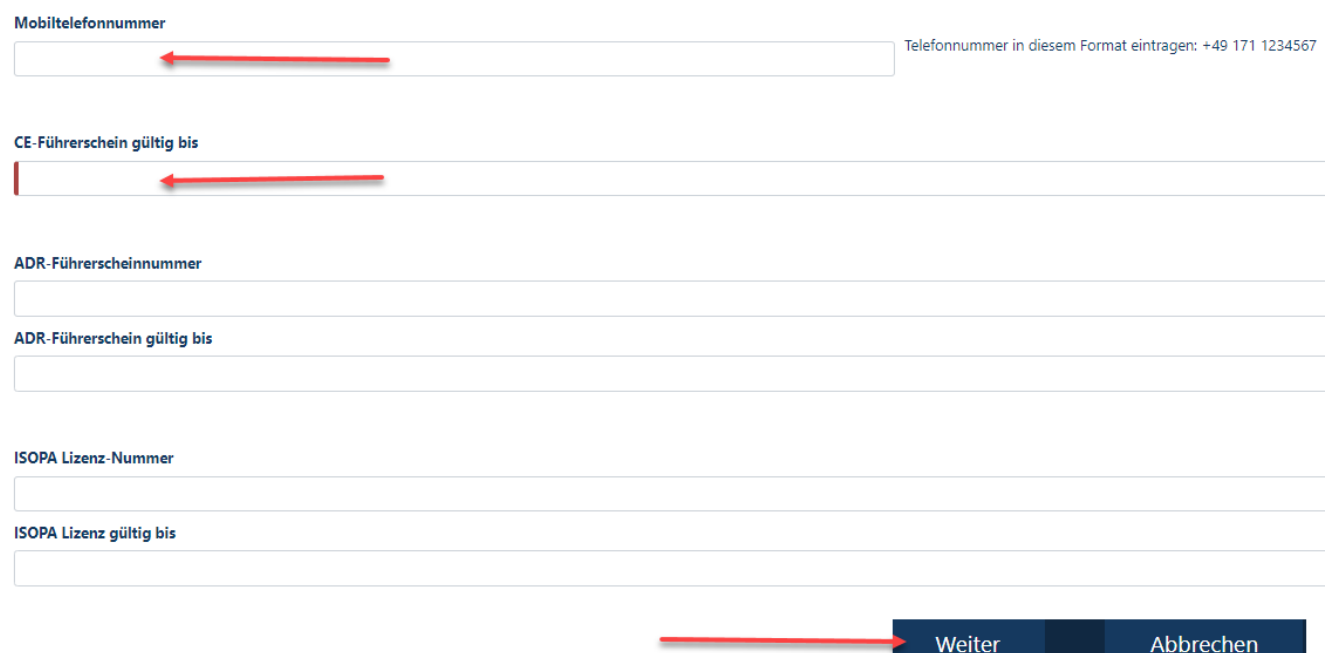

#### **Schritt 29**

Klicken Sie in der Rubrik "Gebäudeauswahl" auf den Button "Wählen"

### Beauftragung eines Externen MA > Gebäude auswählen und Antrag stellen

Antragsnummer

00000583

Bitte wählen Sie vor der Beantragung noch ein Gebäude aus.

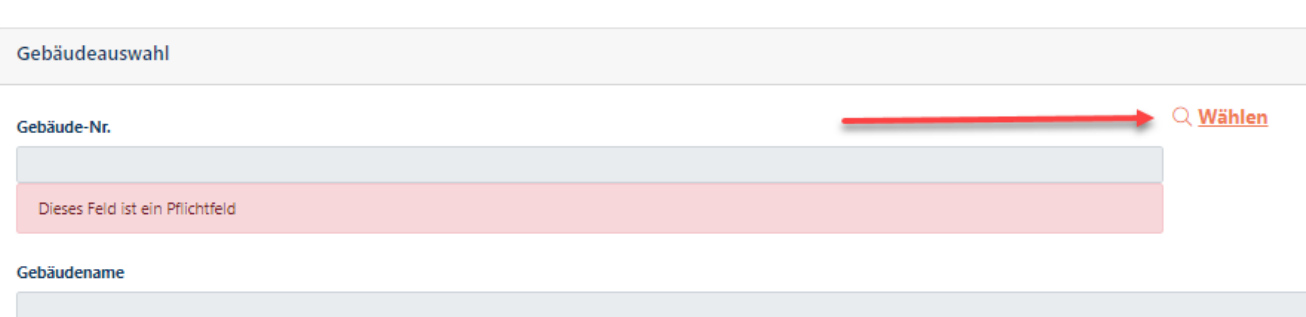

Nun öffnet sich ein Suchmaske.

Befüllen Sie die Felder "Gebäude-Nr." oder "Gebäudename".

Wenn der Externe Mitarbeiter in keinem festen Gebäude eingesetzt ist, im Feld "Gebäudename" das Wort "unbekannt" eintragen.

#### Klicken Sie auf "Suche"

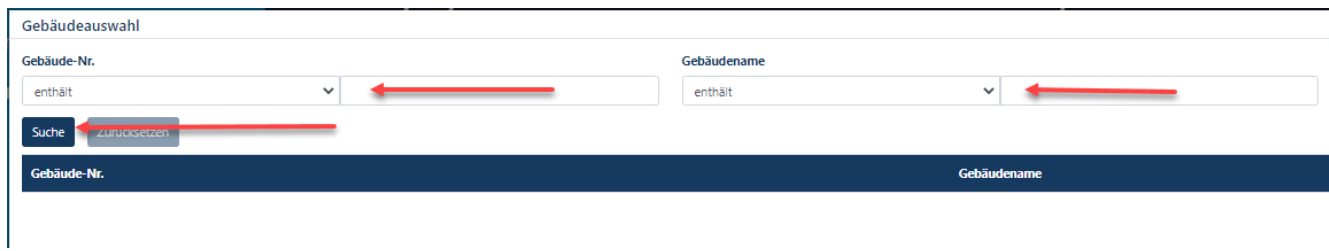

Wählen Sie durch Klick das "zutreffende Gebäude" aus.

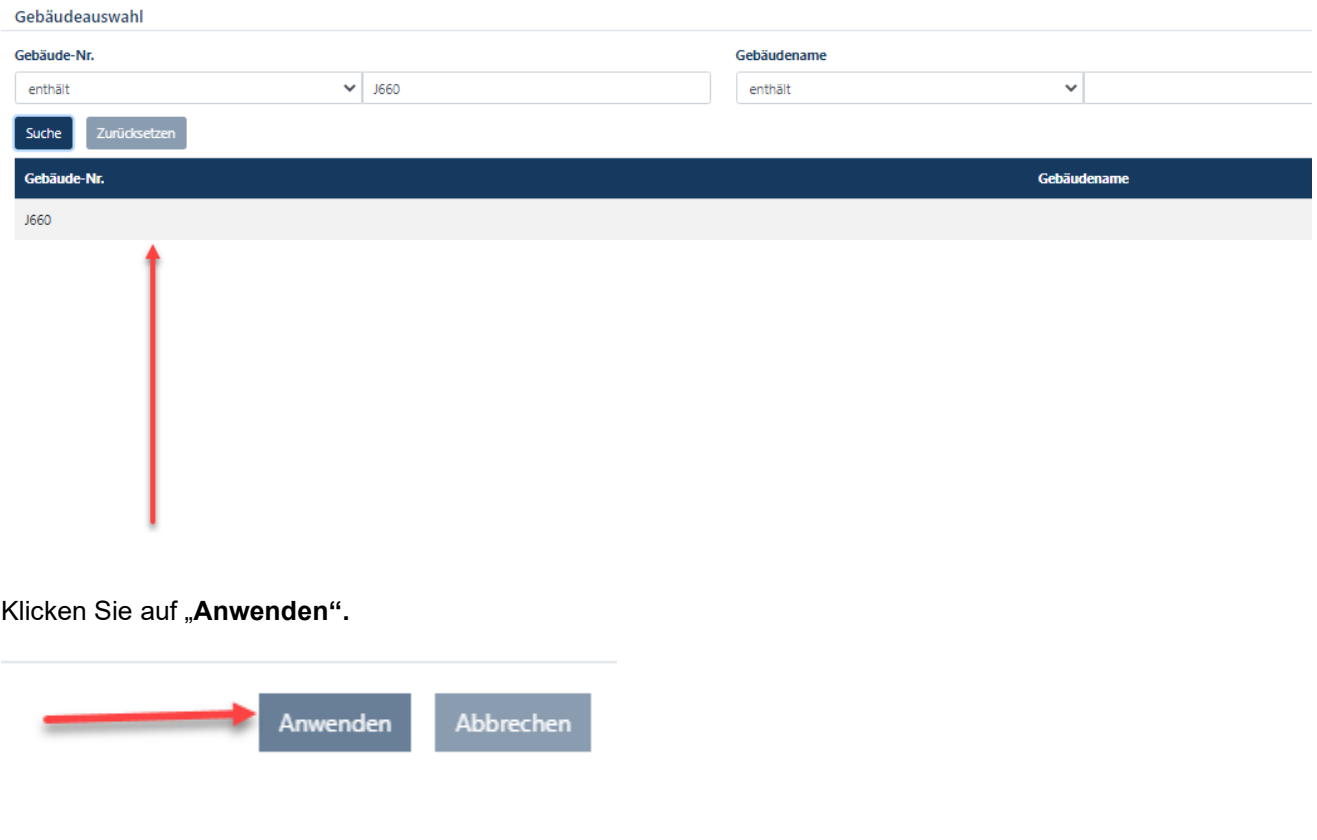

### **Schritt 30**

#### "Klicken Sie auf den Button "Beantragen".

Gebäudeauswahl

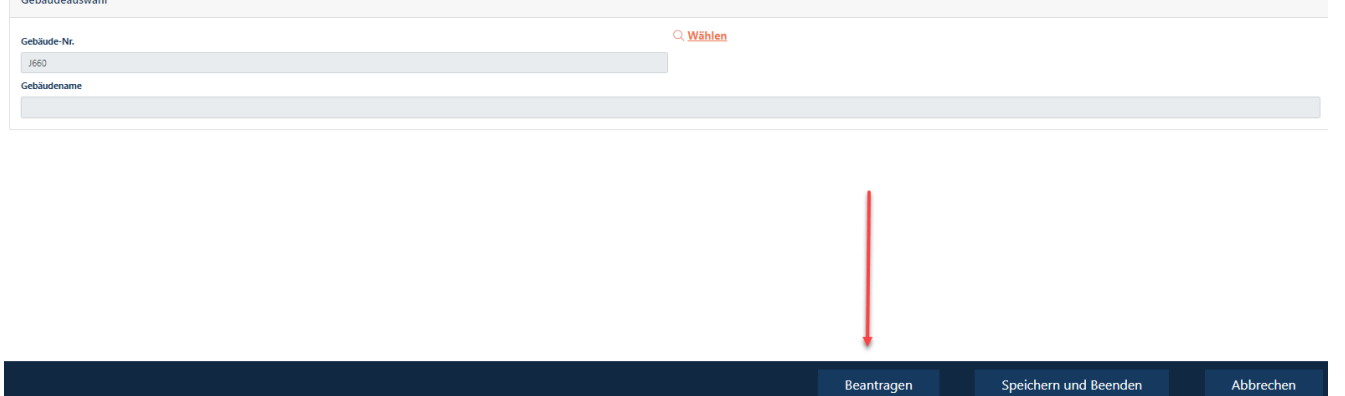

#### **Schritt 31**

Klicken Sie auf den Button "OK".

Beauftragung eines Externen MA > Status anzeigen

HHH Der Antrag wurde zur Freigabe weitergeleitet. HHH

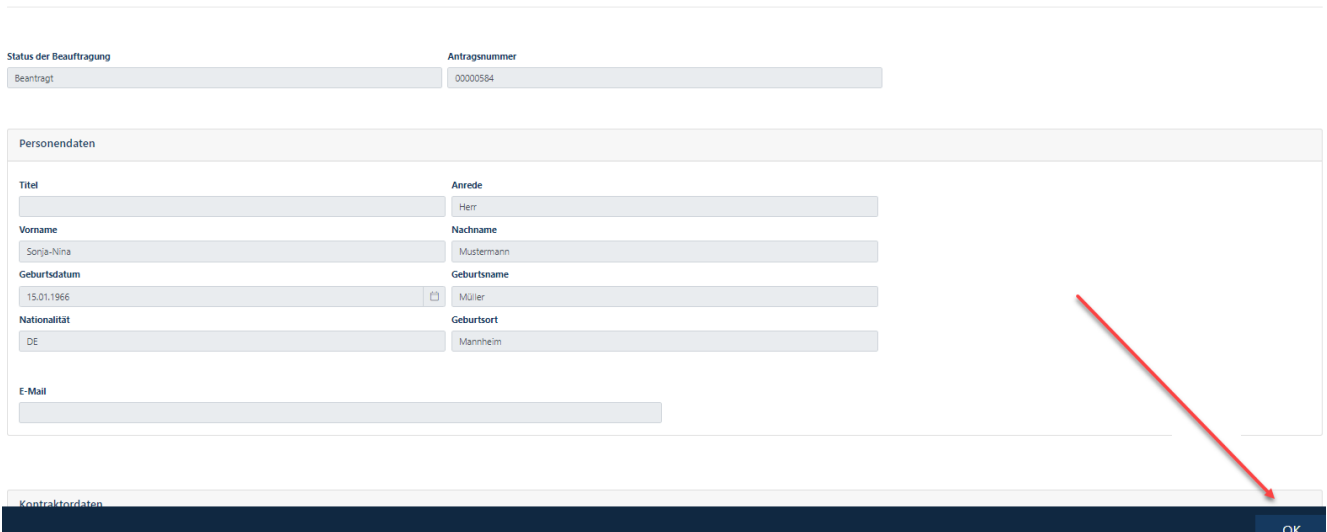

### **Schritt 32**

Der Disponent erhält eine automatisierte E-Mail, wenn der Antrag genehmigt oder abgelehnt wurde.

**Beauftragung Externer Mitarbeiter verlängern (Dauerausweisbeantragung/Offshore-Anmeldung)**

#### **Hinweis:**

Der Ausweis muss innerhalb von 28 Tagen abgeholt werden.

Eine Terminbuchung zur Abholung des Ausweises ist verpflichtend: [Terminticket hier buchen](https://timeacle.com/business/index/id/1770/row_id/2019) für Standort Ludwigshafen.

Eine Terminbuchung zur Abholung des Ausweises ist verpflichtend: [Terminticket hier buchen für Standort](https://outlook.office365.com/owa/calendar/WerkschutzBASFSchwarzheideGmbH@BASF.onmicrosoft.com/bookings/)  [Schwarzheide.](https://outlook.office365.com/owa/calendar/WerkschutzBASFSchwarzheideGmbH@BASF.onmicrosoft.com/bookings/)

Erfolgt dies nicht, wird der Datensatz deaktiviert und alle bereits vergebenen Zugriffe verfallen. Bitte informieren Sie sich vorab, was zur Abholung benötigt wird. Standort Ludwigshafen [Onboarding von Externen \(basf.com\)](https://www.basf.com/global/de/who-we-are/organization/locations/europe/german-sites/ludwigshafen/working-at-the-site/contactors-renters-partners/Zugang-zum-Standort/Ausweise-und-Berechtigungen/onboarding-von-externen.html)  Standort Schwarzheide [Onboarding von Externen Schwarzheide](https://www.basf.com/global/de/who-we-are/organization/locations/europe/german-sites/Schwarzheide/services/Ausweise-und-Berechtigungen.html)

#### **Schritt1**

Loggen Sie sich im Portal "Security System" ein - Anleitung [HIER](#page-1-0)

### **Schritt2**

Klicken Sie auf den Button "Identitäten". Klicken Sie auf den Button "**Übersicht über bereits gestellte/vorbereitete Anträge".** 

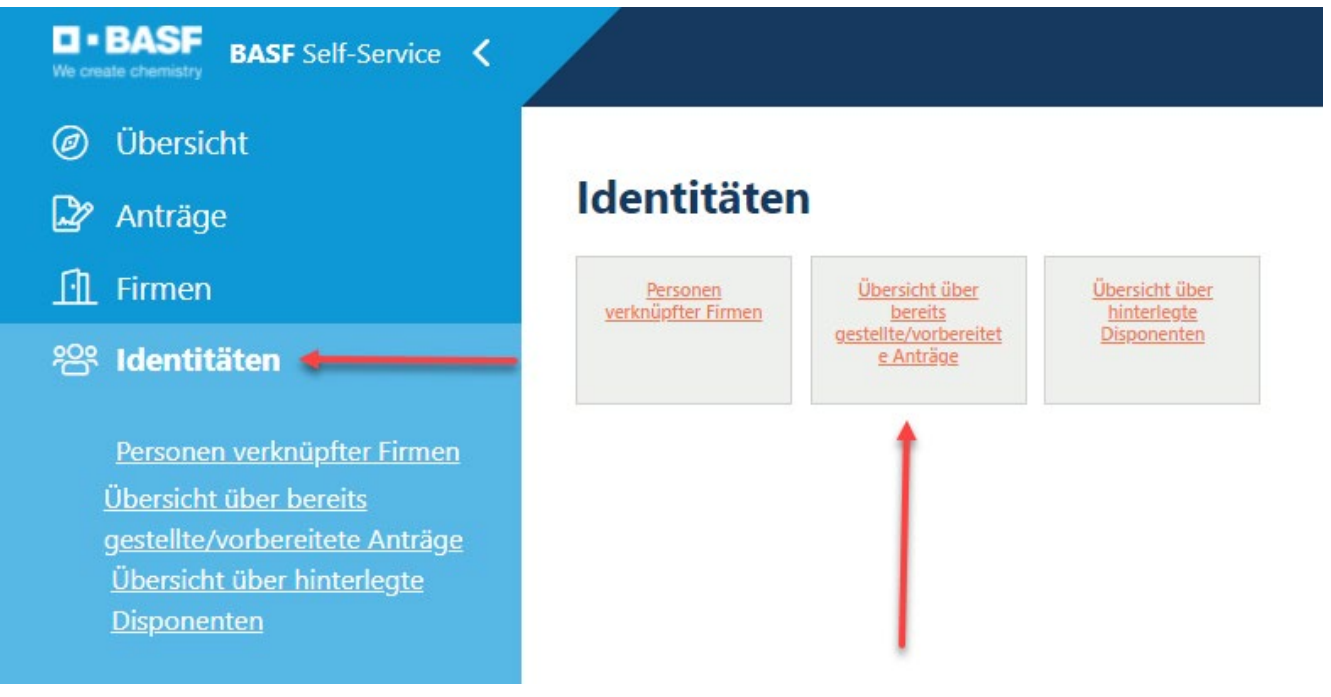

### **Schritt3**

Diese Liste öffnet sich. Den gewünschten Mitarbeiter anklicken.

#### **Hinweis:**

Sollten Sie den gewünschten Mitarbeiter nicht finden, kann die Möglichkeit "Beauftragung Ext. MA verlängern" nicht genutzt werden.

Führen Sie in diesem Fall bitte eine neue ["Beauftragung Externer Mitarbeiter"](#page-12-0) durch.

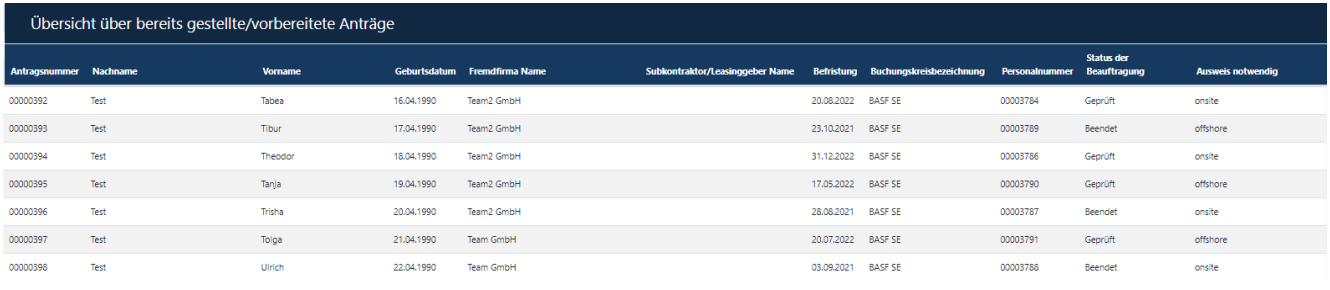

### **Schritt4**

Klicken Sie auf den Button "Mögliche Aktionen". Klicken Sie auf den Button "Beauftragung Ext. MA verlängern".

#### **Hinweis:**

Sollte folgende Fehlermeldung erscheinen:

"Es wurde kein mit dem Auftrag verknüpftes Auftragsverhältnis gefunden, das den Status genehmigt hat!" ...kann die Möglichkeit "Beauftragung Ext. MA verlängern" nicht genutzt werden. Führen Sie in diesem Fall bitte eine neue ["Beauftragung Externer Mitarbeiter"](#page-12-0) durch.

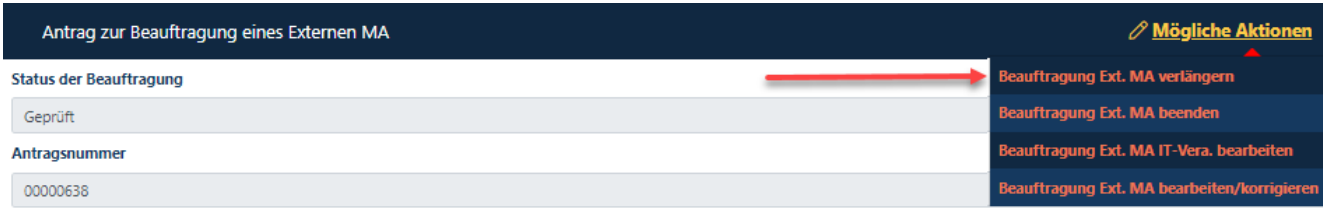

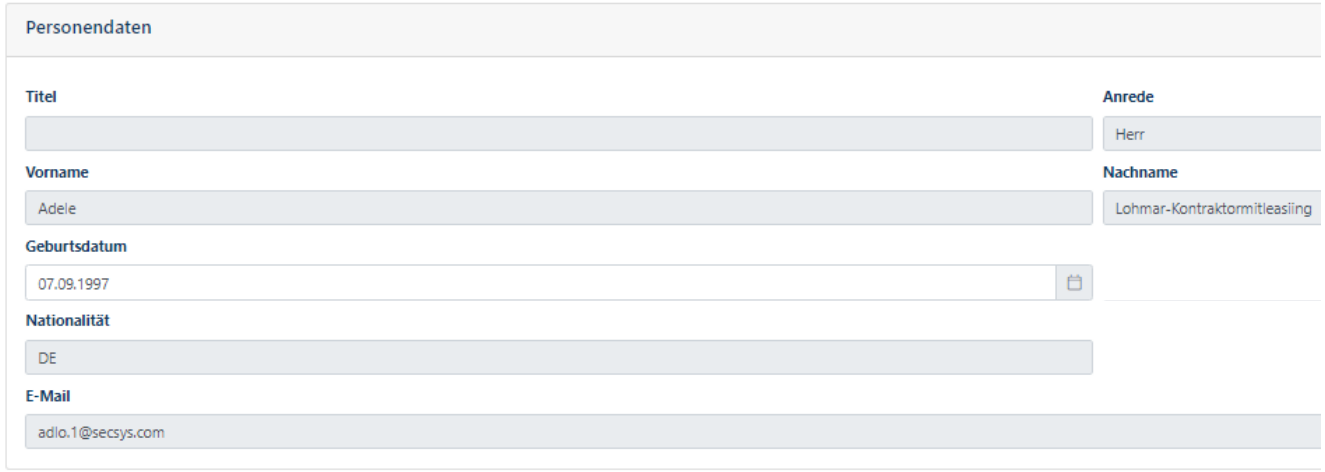

#### Kontraktordaten

### **Schritt5**

Ganz nach "unten" scrollen.

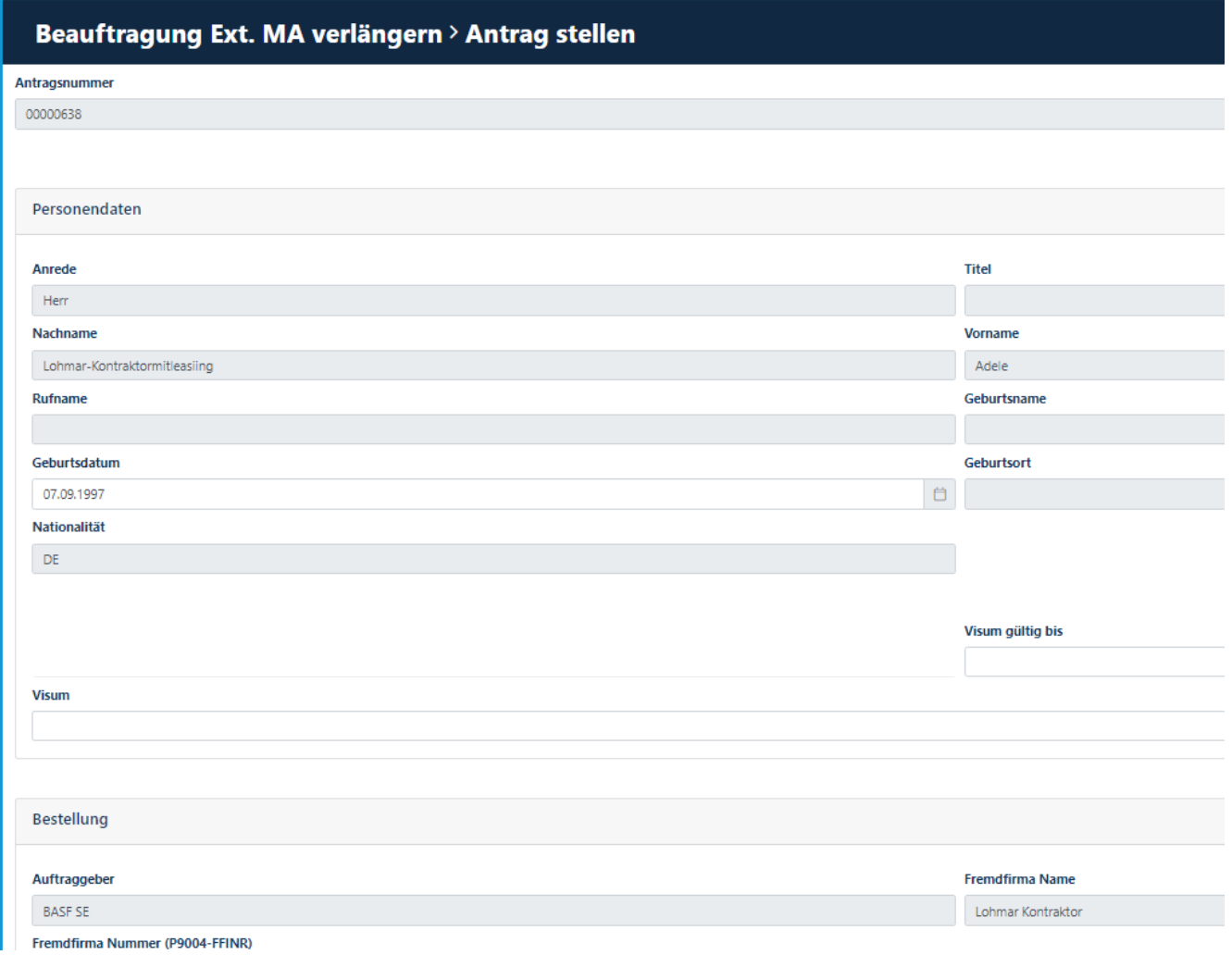

### **Schritt6**

Visum

Wenn der Mitarbeiter bei einer Drittfirma (Subunternehmen/Leasinggeber) angestellt ist, bitte prüfen, ob dies hier zu sehen ist. Sollte die Drittfirma (Subunternehmen/Leasinggeber) nicht aufgeführt sein, kann der Prozess "Beauftragung Externer Mitarbeiter verlängern" hier nicht weitergeführt werden. Nutzen Sie in diesem Fall bitte ["Beauftragung Externer Mitarbeiter".](#page-12-0)

**"Datum Eintritt"** befüllen (es darf nicht in der Vergangenheit liegen)

**"Befristung"** befüllen

**"Beantragen"** anklicken

### Beauftragung Ext. MA verlängern > Antrag stellen

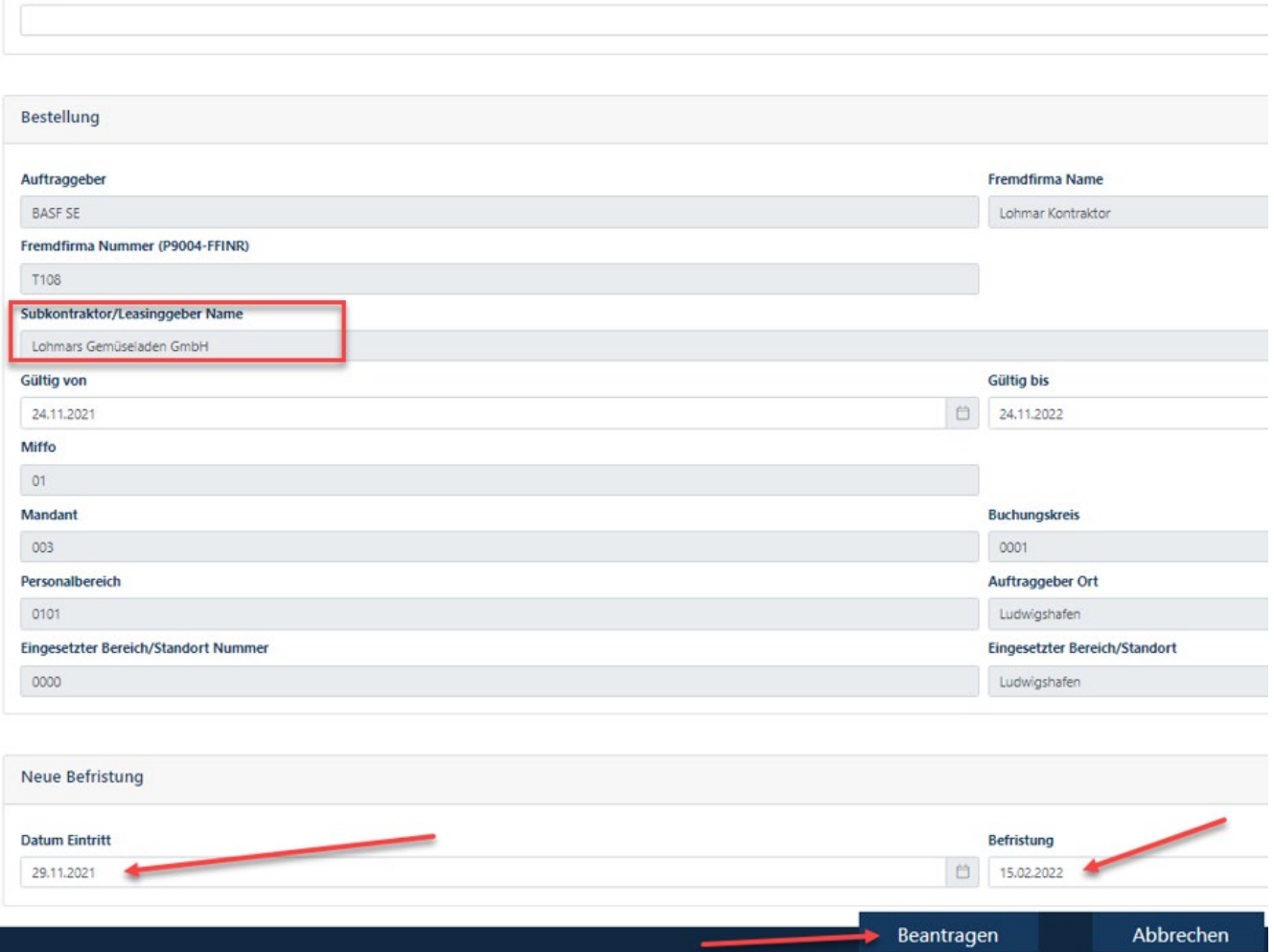

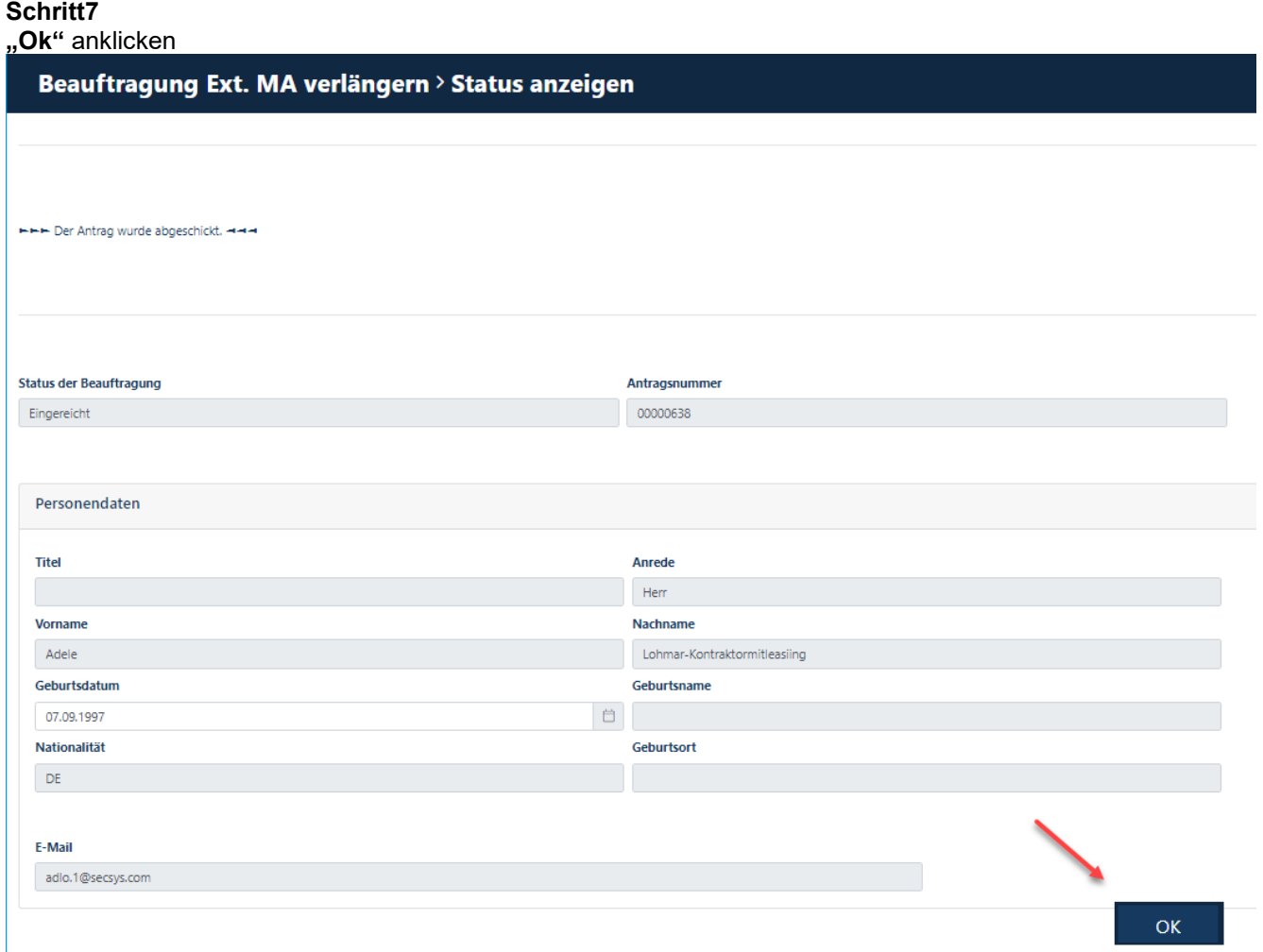

### **Beauftragung Externer Mitarbeiter beenden**

Wenn ein Mitarbeiter eines externen Unternehmens seinen "Arbeitsauftrag" beendet hat, muss der Disponent die "Beauftragung Externer Mitarbeiter" beenden.

#### **Schritt1**

Loggen Sie sich im Portal "Security System" ein - Anleitung [HIER](#page-1-0)

#### **Schritt2**

Klicken Sie auf den Button "**Identitäten".** Klicken Sie auf den Button "**Übersicht über bereits gestellte/vorbereitete Anträge".** 

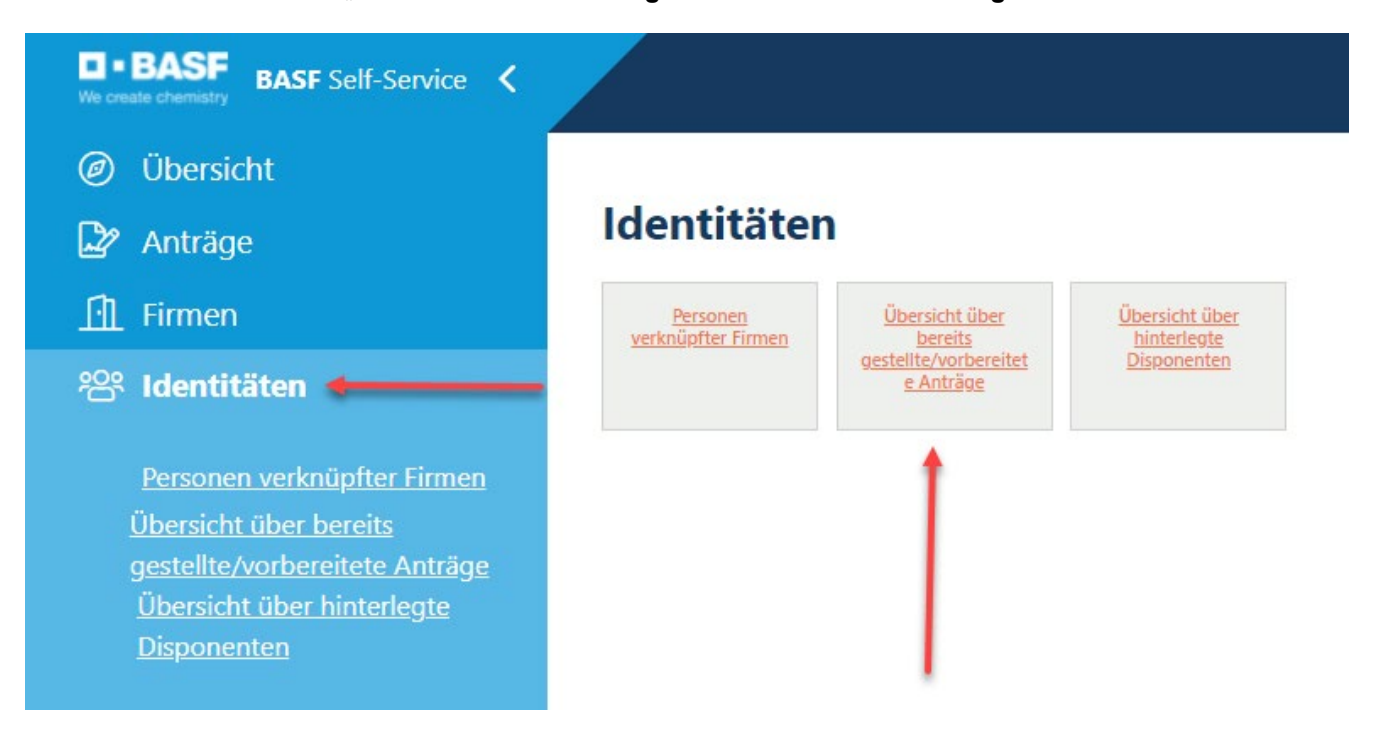

#### **Schritt3**

Diese Liste öffnet sich.

Den gewünschten Mitarbeiter anklicken.

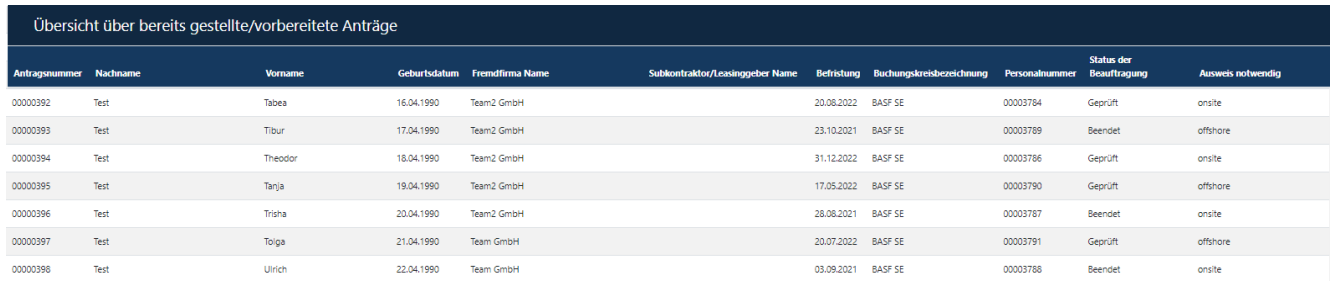

#### **Schritt4**

Klicken Sie auf den Button "Mögliche Aktionen". Klicken Sie auf den Button "Beauftragung Ext. MA beenden".

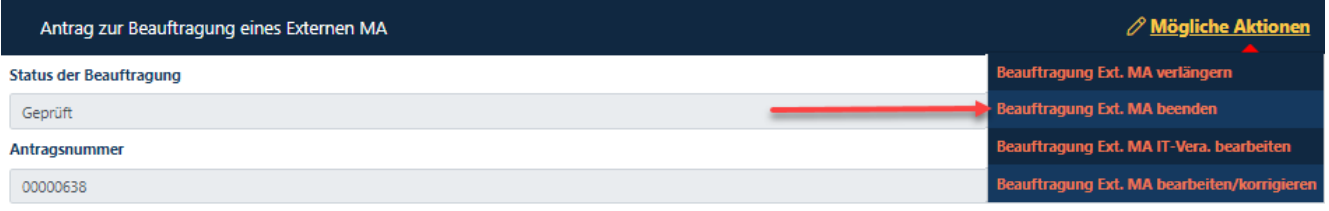

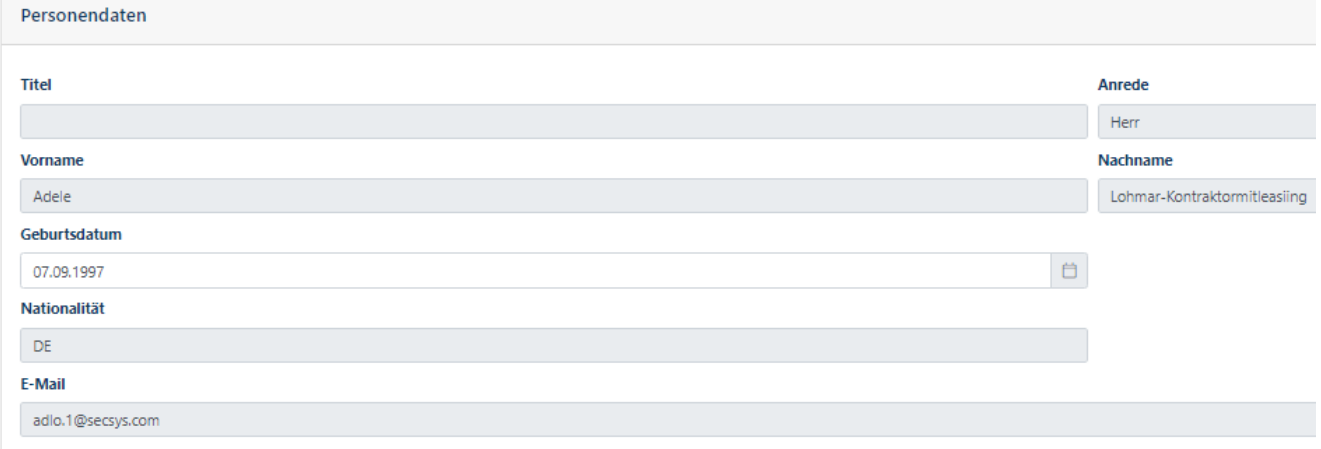

Kontraktordaten

### **Schritt5**

Klicken Sie auf den Button "Beendigung bestätigen".

Beauftragung Ext. MA beenden > Beendigung bestätigen

Sind Sie sicher, dass Sie den folgenden Auftrag beenden wollen?

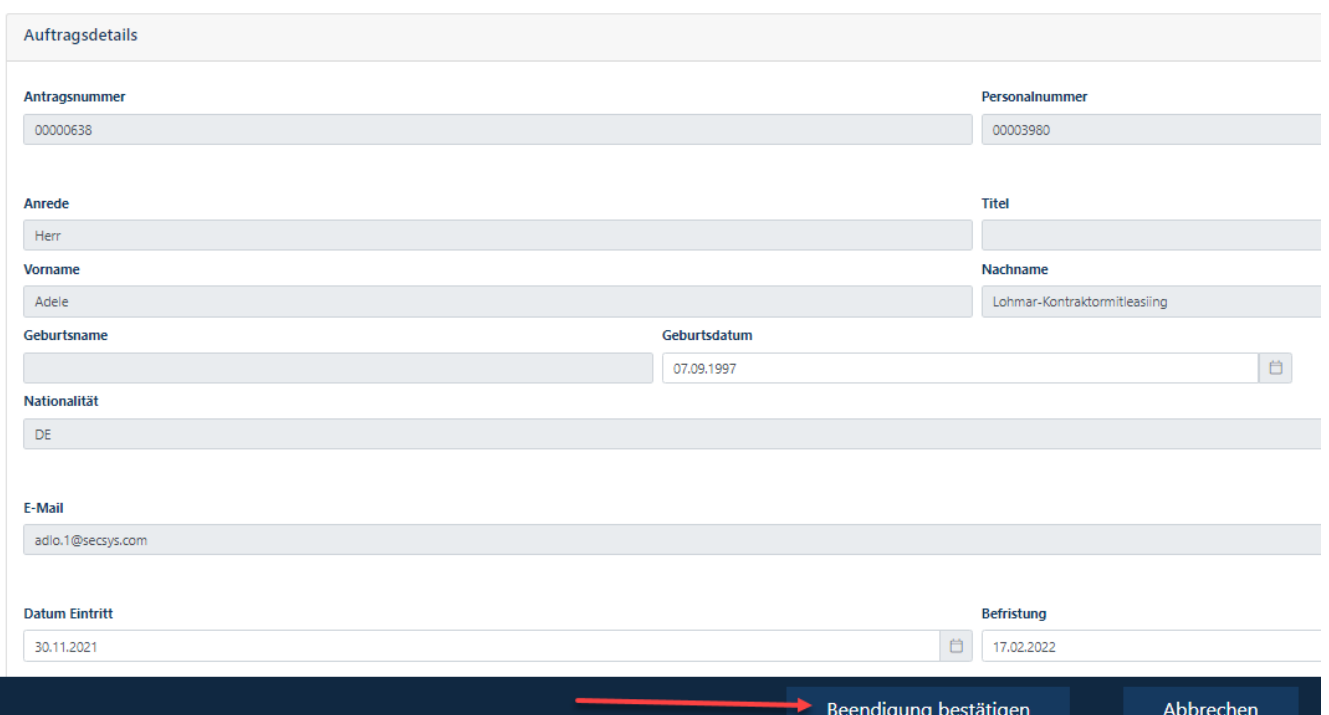

### **Beauftragung Externer Mitarbeiter korrigieren, sofern der Antrag noch nicht von der Ausweisstelle genehmigt wurde**

Wenn eine "Beauftragung Externer Mitarbeiter" gestellt wurde und auffällt, dass sich ein Tippfehler/Auswahlfehler eingeschlichen hat, kann der Antrag noch korrigiert werden, sofern der "Status der Beauftragung" **NICHT** "Geprüft" lautet.

### **Schritt1**

Loggen Sie sich im Portal "Security System" ein - Anleitung [HIER](#page-1-0)

### **Schritt2**

Klicken Sie auf den Button "Identitäten". Klicken Sie auf den Button "**Übersicht über bereits gestellte/vorbereitete Anträge".** 

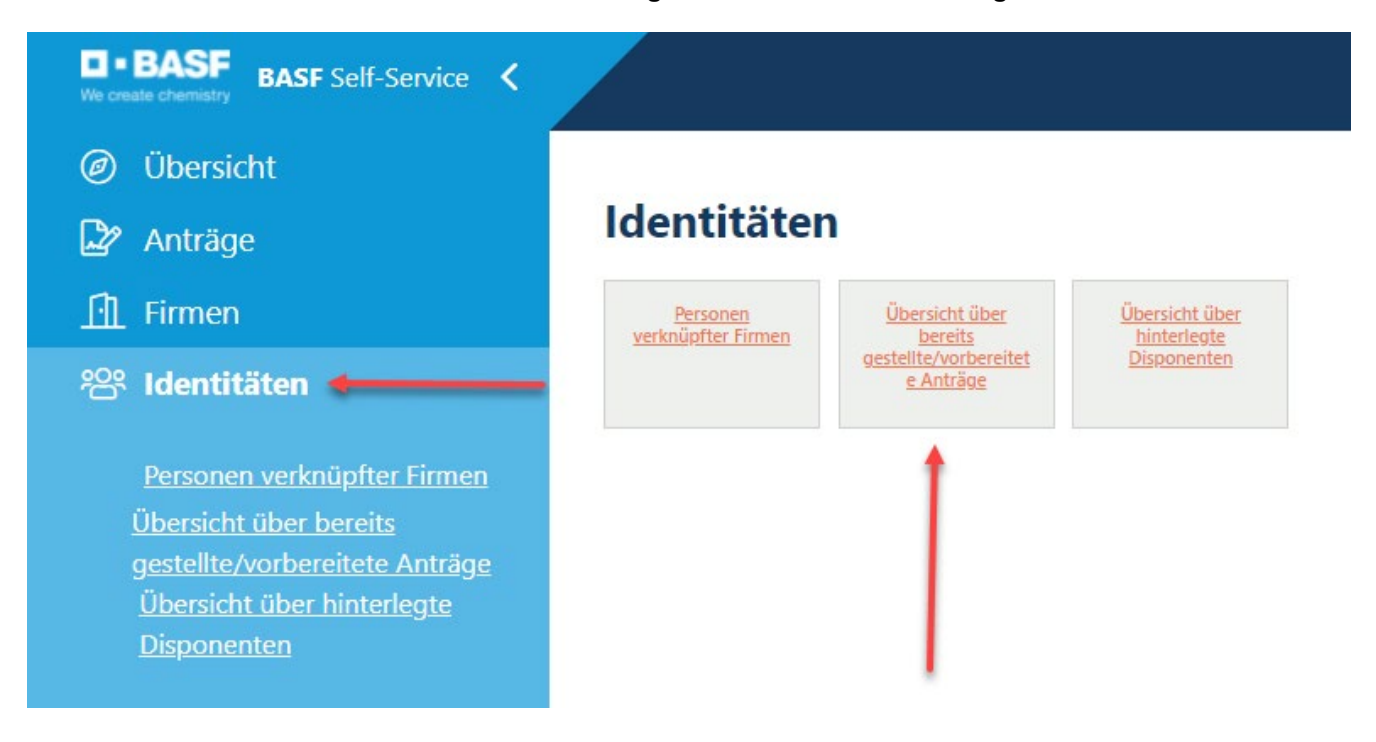

#### **Schritt3**

Diese Liste öffnet sich. Den gewünschten Mitarbeiter anklicken.

#### **Hinweis:**

Es muss beachtet werden, dass die "Beauftragung Ext. Mitarbeiter" NUR korrigiert/verändert werden darf, wenn in der Spalte "Status der Beauftragung" **NICHT** "Geprüft" steht!

Wenn an dieser Stelle "Geprüft" steht, muss eine komplett neue "Beauftragung Ext. Mitarbeiter" durchgeführt werden!

Wenn diese neue "Beauftragung Ext. Mitarbeiter" nach Bearbeitung durch die Ausweisstelle im Status geprüft steht, muss am Folgetag die vorherige falsche "Beauftragung Ext. Mitarbeiter" auf "beendet" gesetzt werden – [siehe Anleitung.](#page-12-0)

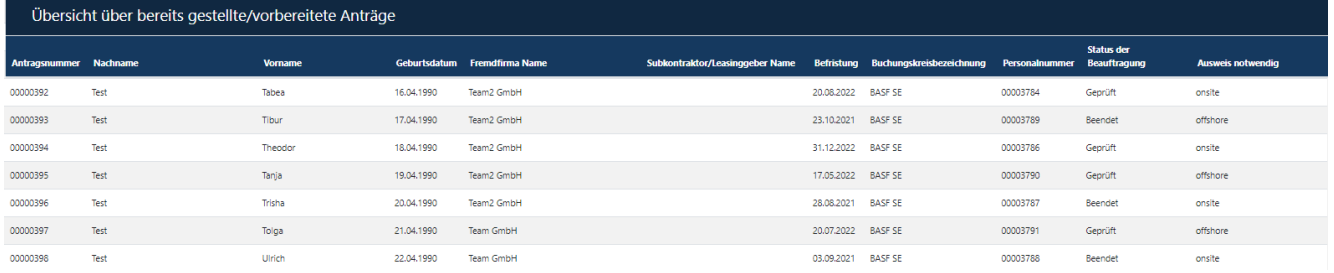

### **Schritt4**

Klicken Sie auf den Button "Mögliche Aktionen". Klicken Sie auf den Button "Beauftragung Ext. MA bearbeiten/korrigieren".

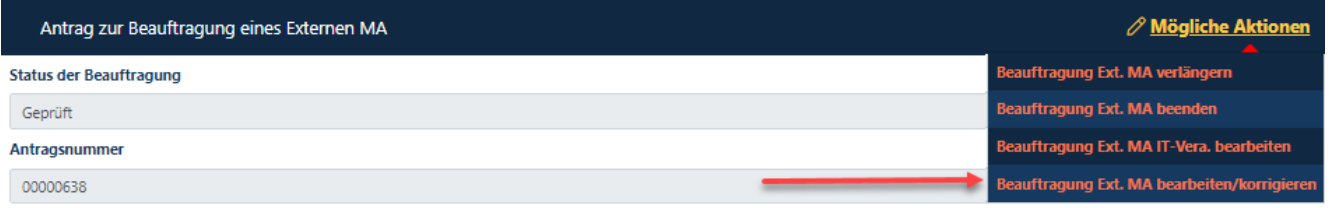

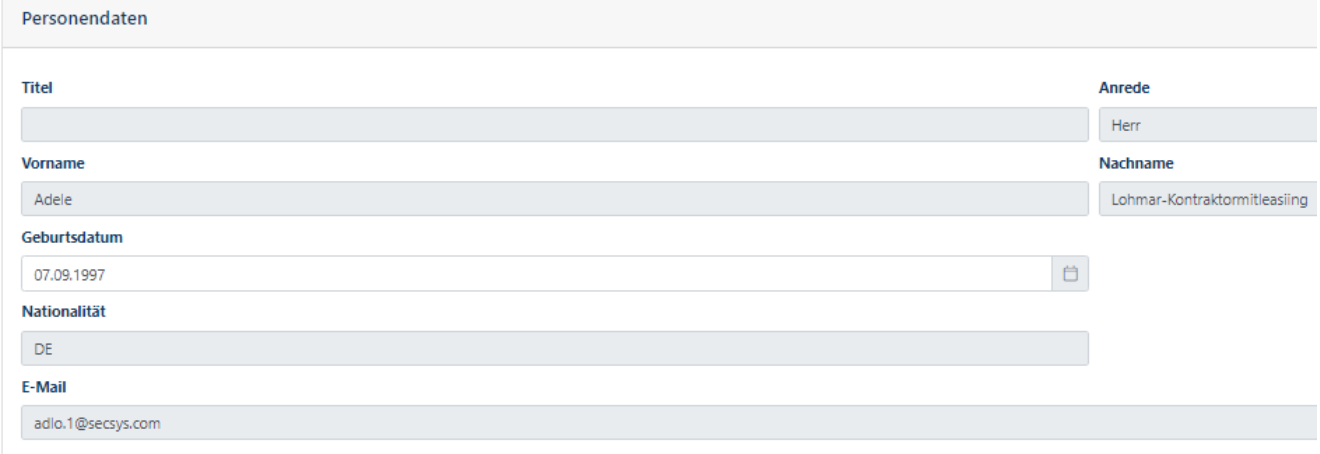

Kontraktordaten

### **Schritt5**

Klicken Sie auf den Button "**Bearbeitung bestätigen",** sofern diese Maske eingeblendet wird. Dies ist nicht immer der Fall.

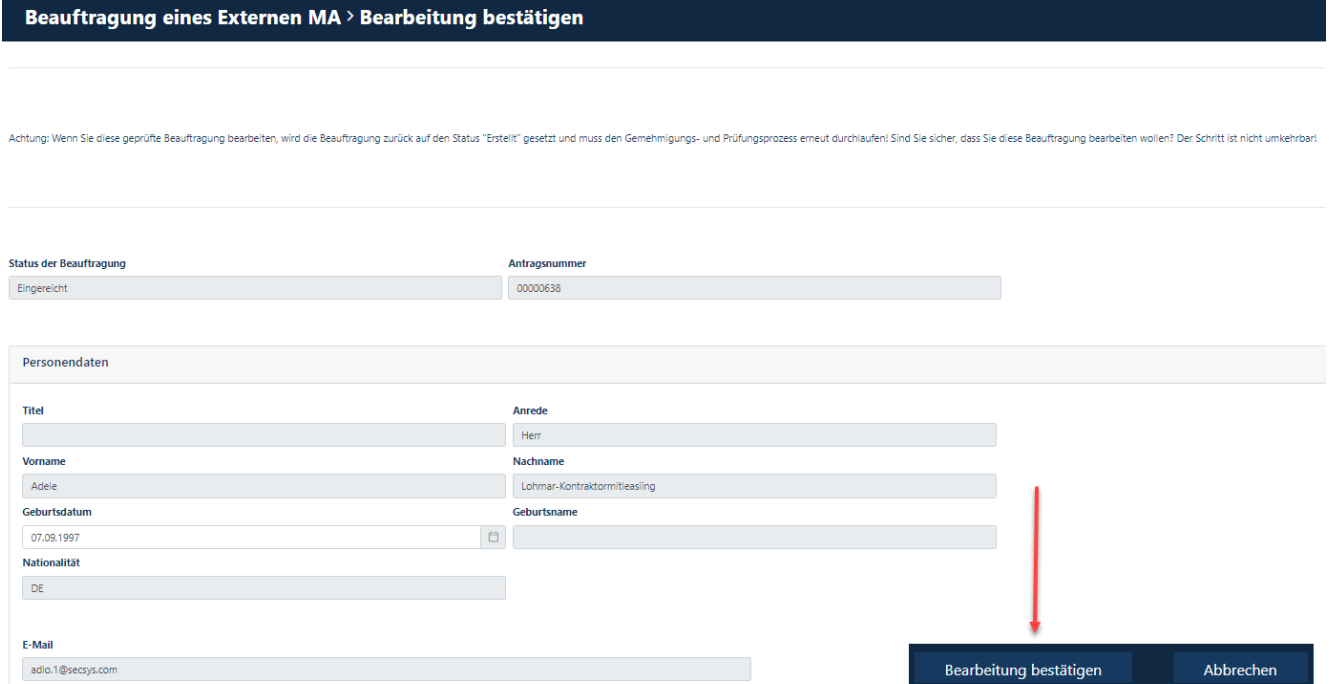

### **Schritt6**

Nun kann man alle vorher gemachten Daten ändern und mit den Buttons "Weiter" bzw. "Übernehmen" bis zum Ende durchgehen. Klicken Sie auf den Button "Beantragen".

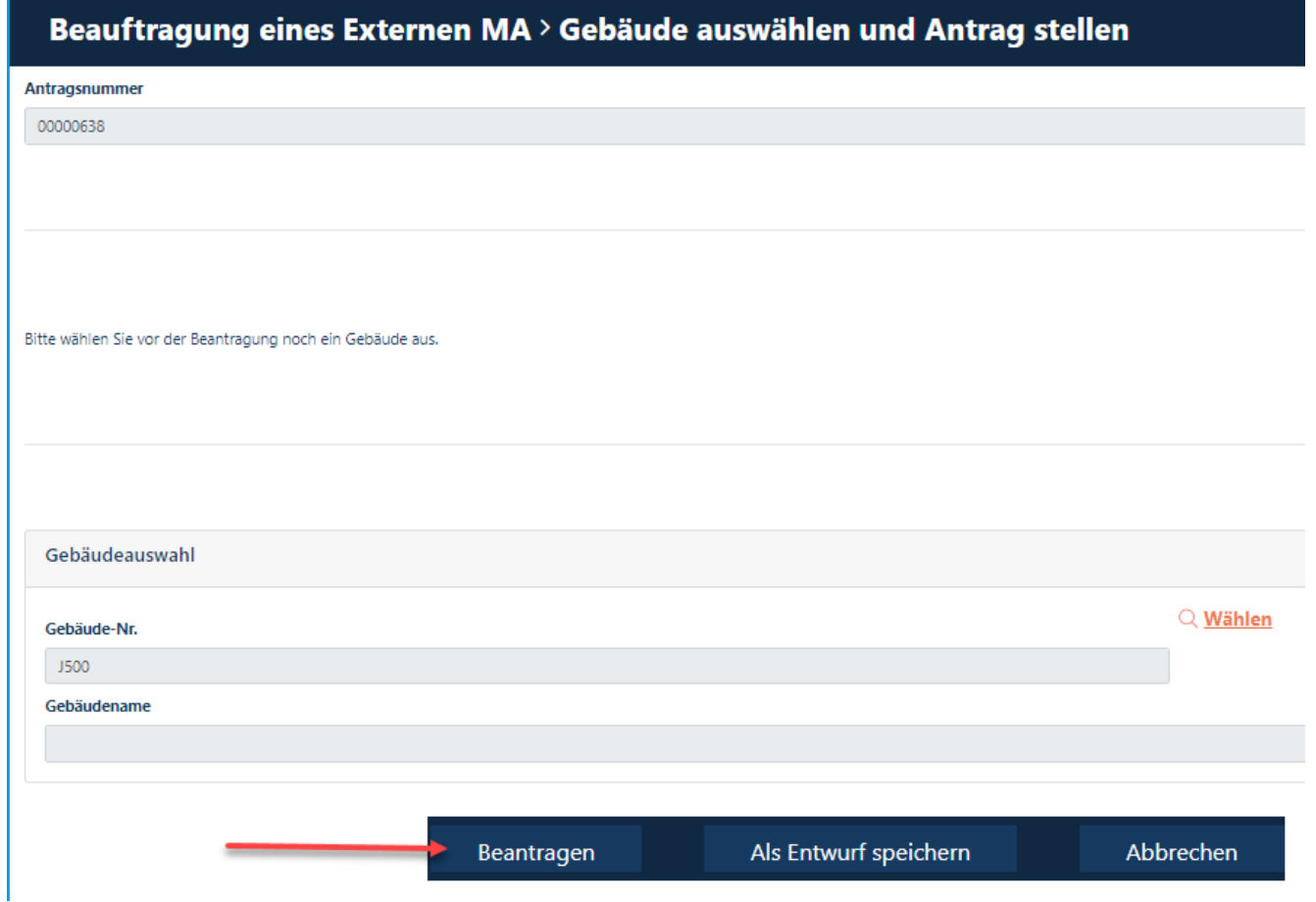

### **Beauftragung Externer Mitarbeiter bearbeiten, da der Antrag durch den Genehmiger oder Ausweisstelle abgelehnt wurde**

Wenn eine "Beauftragung Externer Mitarbeiter" eingereicht wurde und dieser Antrag durch den Genehmiger oder Ausweisstelle abgelehnt wurde (Die Beauftragung befindet sich dann im Status "abgelehnt), kann die "Beauftragung Externer Mitarbeiter" nachträglich bearbeitet werden.

#### **Schritt1**

Loggen Sie sich im Portal "Security System" ein - Anleitung [HIER](#page-1-0)

### **Schritt2**

Klicken Sie auf den Button "Identitäten". Klicken Sie auf den Button "**Übersicht über bereits gestellte/vorbereitete Anträge".** 

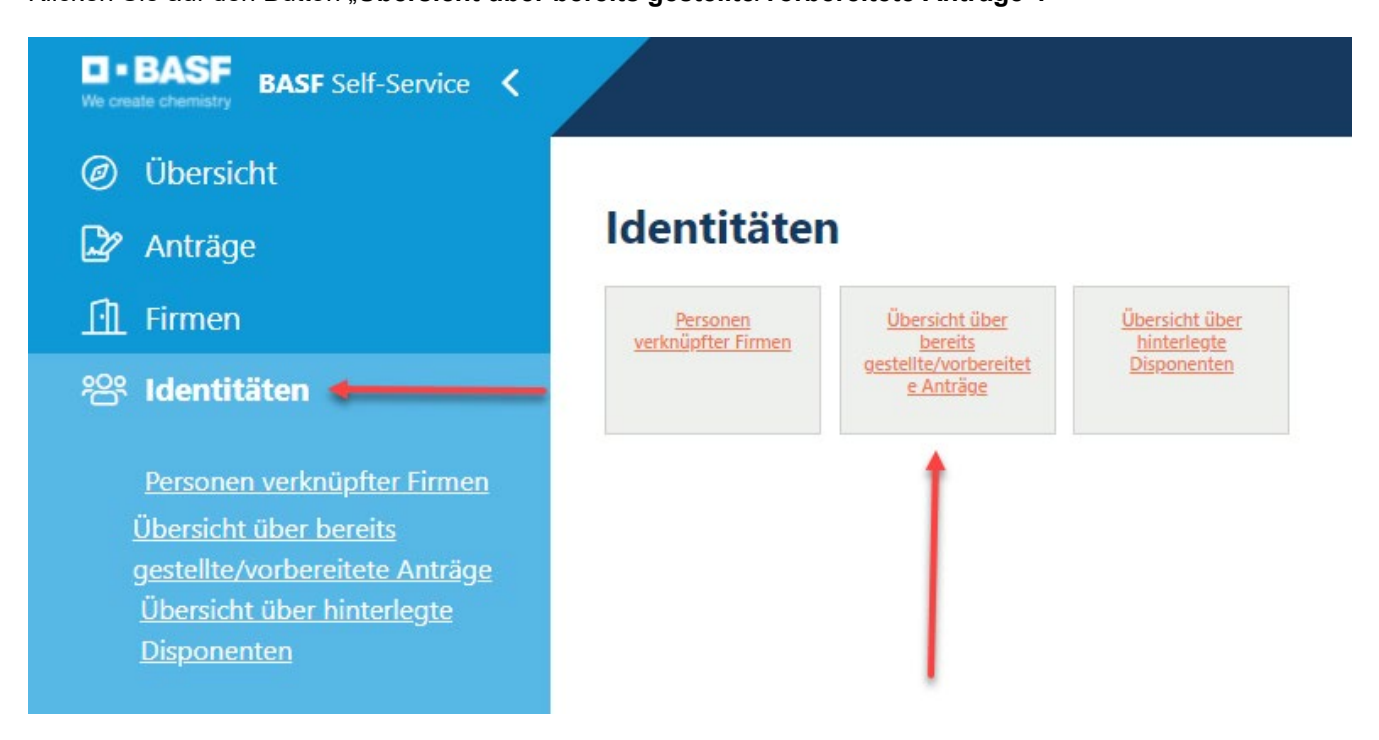

#### **Schritt3**

Diese Liste öffnet sich.

Den gewünschten Mitarbeiter anklicken.

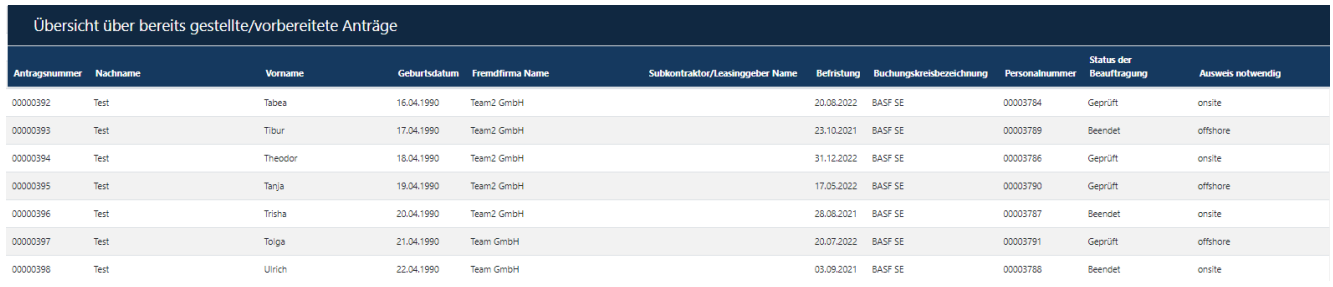

### **Schritt4**

Klicken Sie auf den Button "Mögliche Aktionen". Klicken Sie auf den Button "Beauftragung Ext. MA bearbeiten".

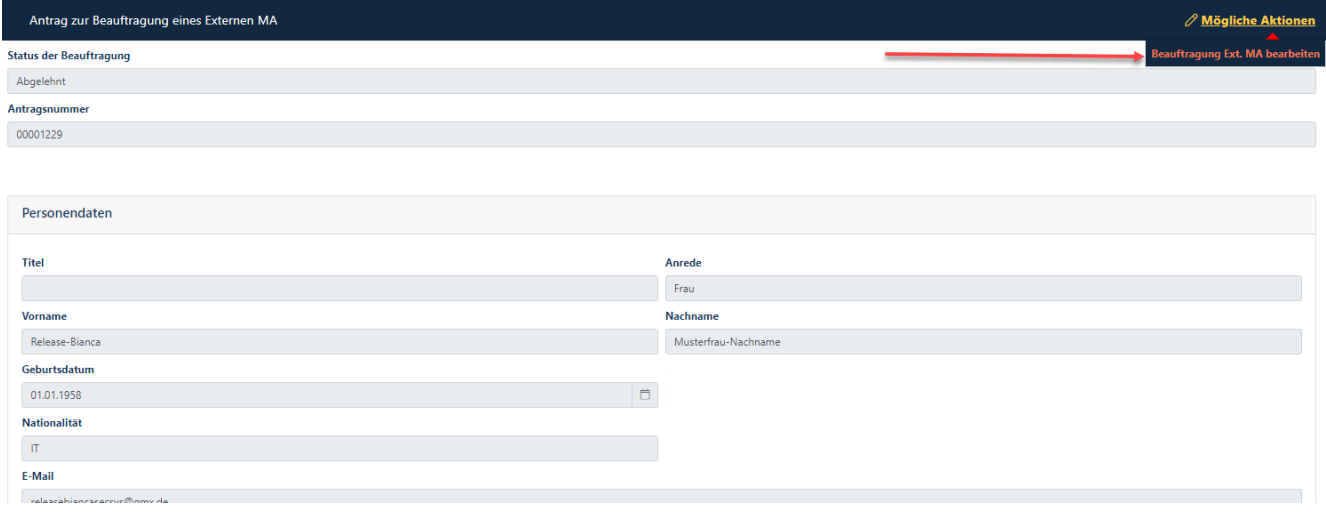

### **Schritt5**

Klicken Sie auf den Button "**Bearbeitung bestätigen",** sofern diese Maske eingeblendet wird. Dies ist nicht immer der Fall.

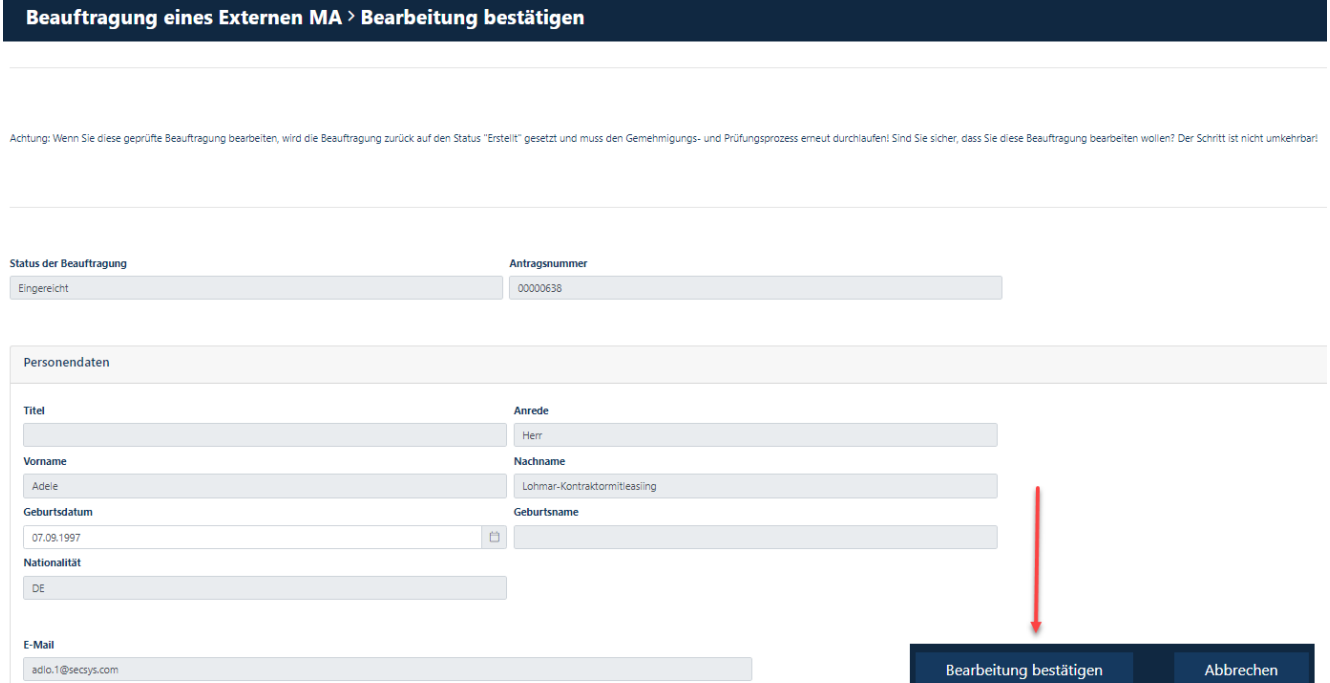

### **Schritt6**

Nun kann man alle vorher gemachten Daten ändern und mit den Buttons "Weiter" bzw. "Übernehmen" bis zum Ende durchgehen. Klicken Sie auf den Button "Beantragen".

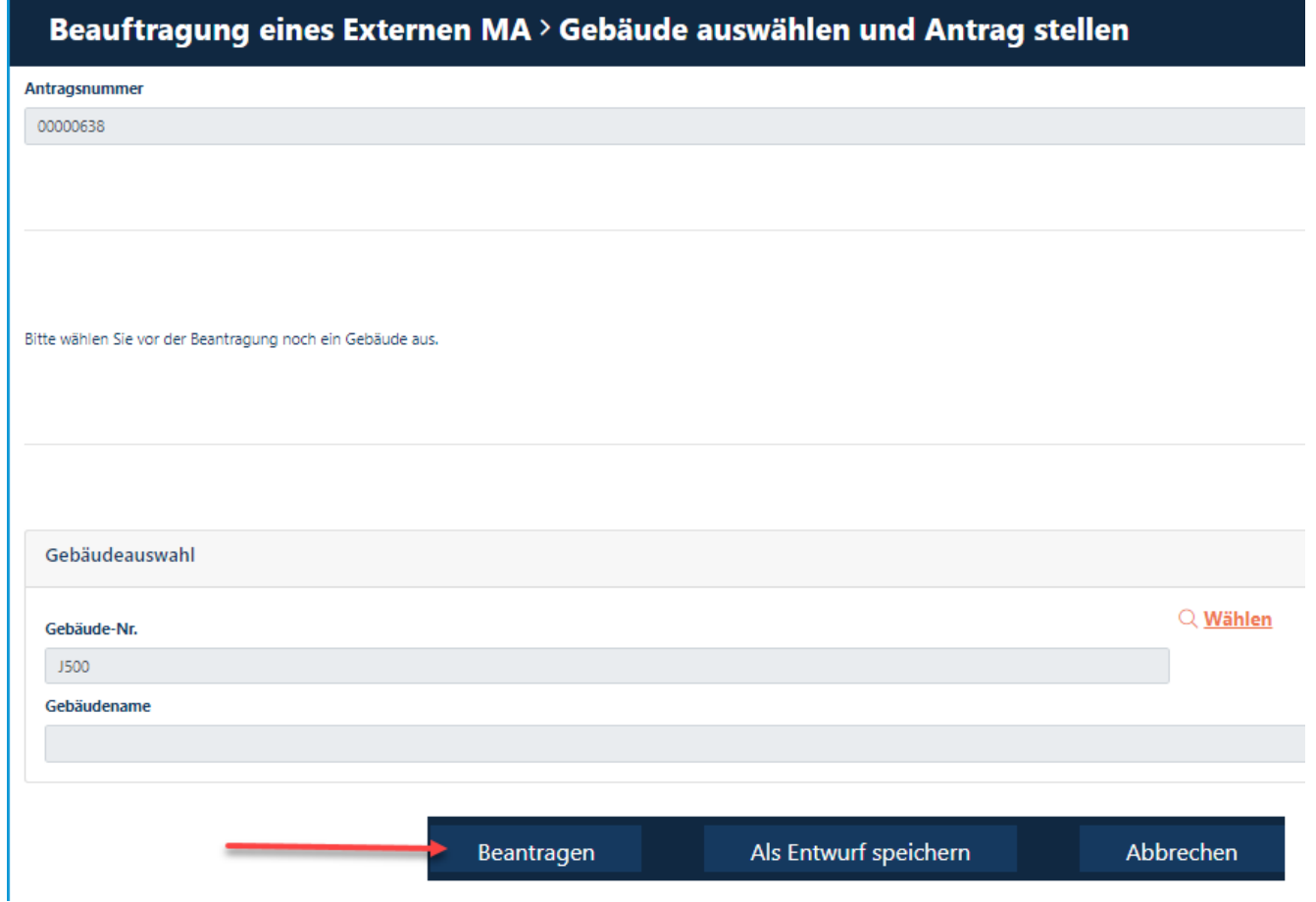

### Beauftragung Externer Mitarbeiter im Status "erstellt" fertig bearbeiten und in der **BASF einreichen**

### **Schritt 1**

Loggen Sie sich im Portal "Security System" ein – Anleitung [HIER](#page-1-0)

#### **Schritt 2**

#### Klicken Sie auf den Button "Identitäten".

Act IDExpert® ProAU | V timeacle | J Secsys\_QUAL | J Self-Service Secsys... | D Dersetzung | D BASF Intranet - Ho... | D Chboarding von Ex... | | EUHISYSTEM-S

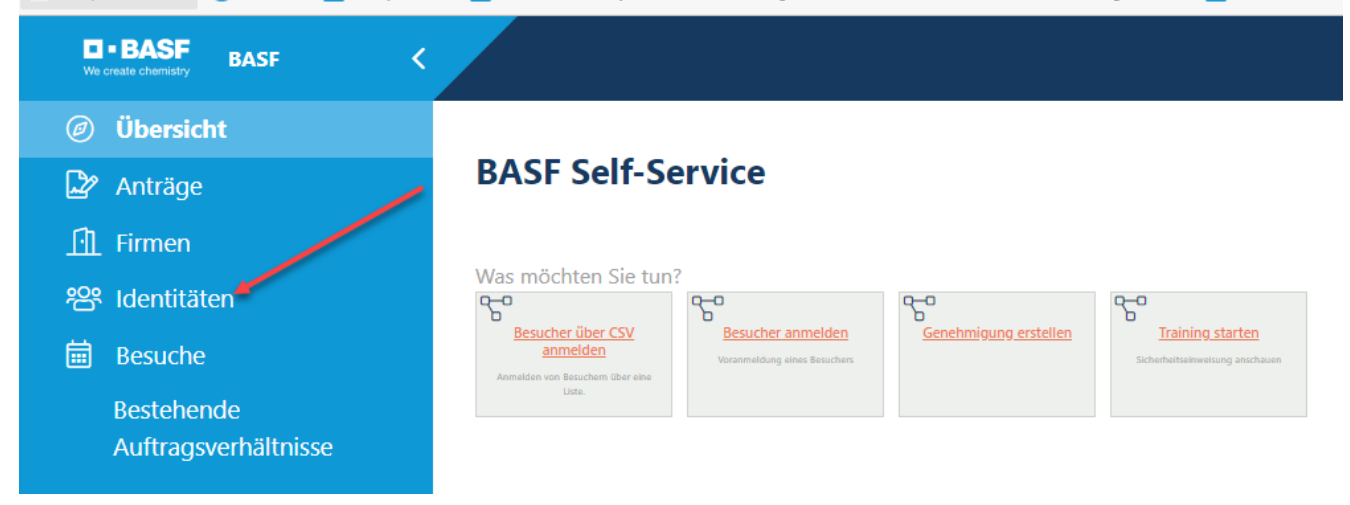

### **Schritt 3**

Klicken Sie auf den Button "**Übersicht über bereits gestellte/vorbereitete Anträge".** 

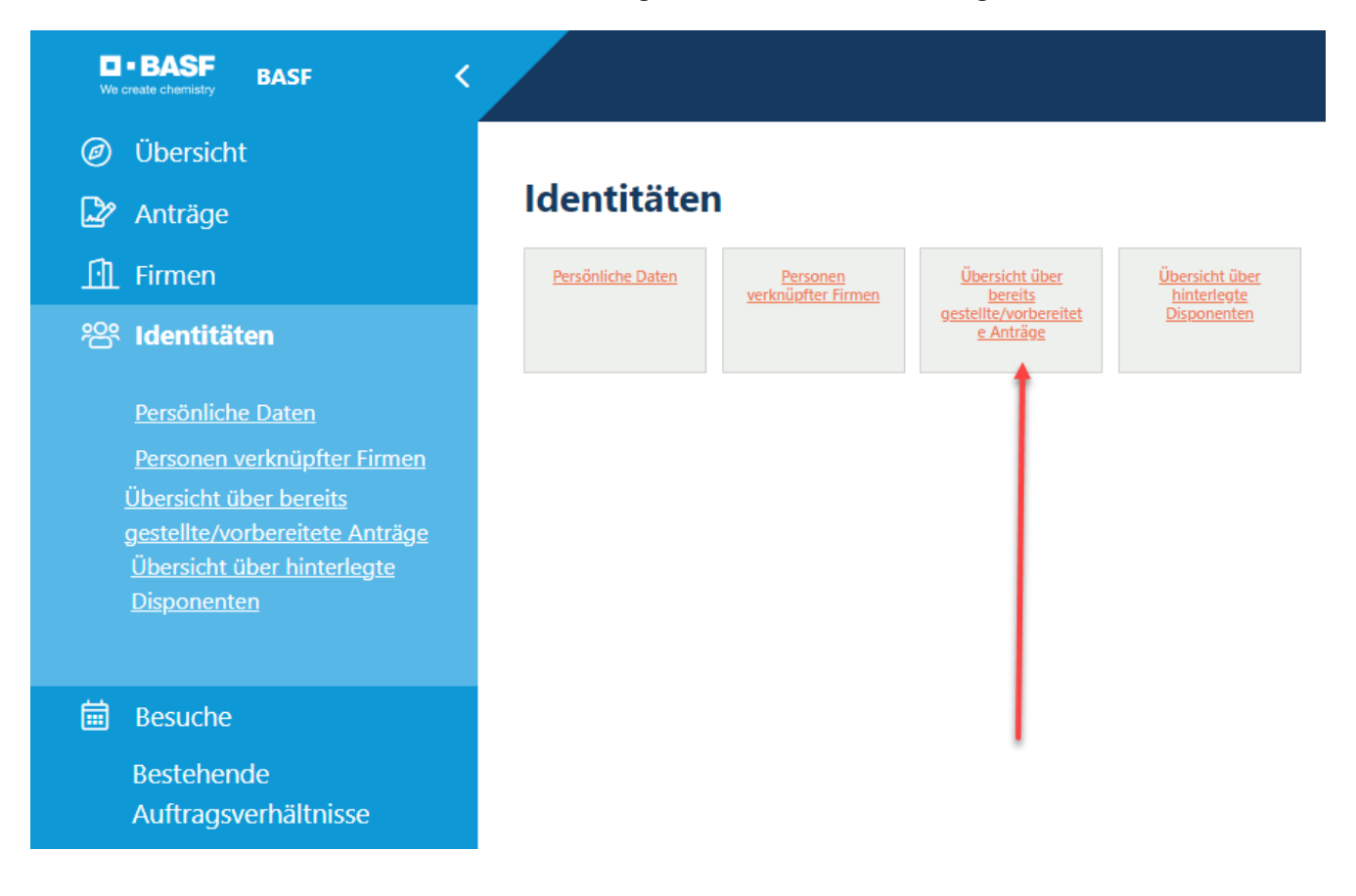

#### **Schritt 4**

Klicken Sie den gewünschten Antrag im Status "erstellt" an.

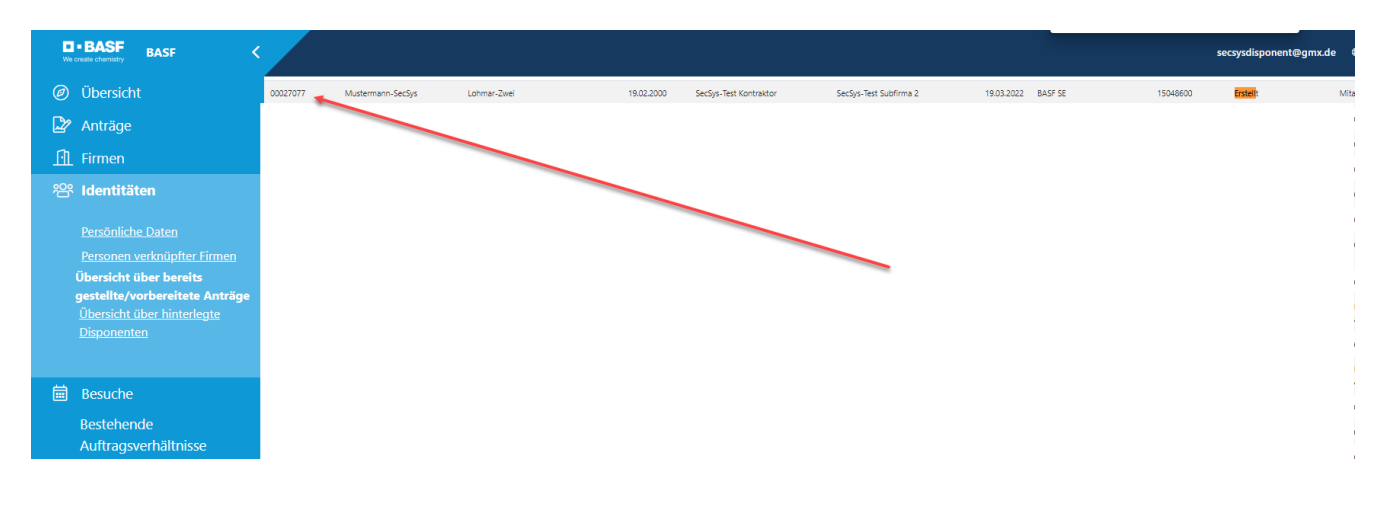

#### **Schritt 5**

Klicken Sie auf "Mögliche Aktionen" Klicken Sie auf "Beauftragung Ext. MA bearbeiten"

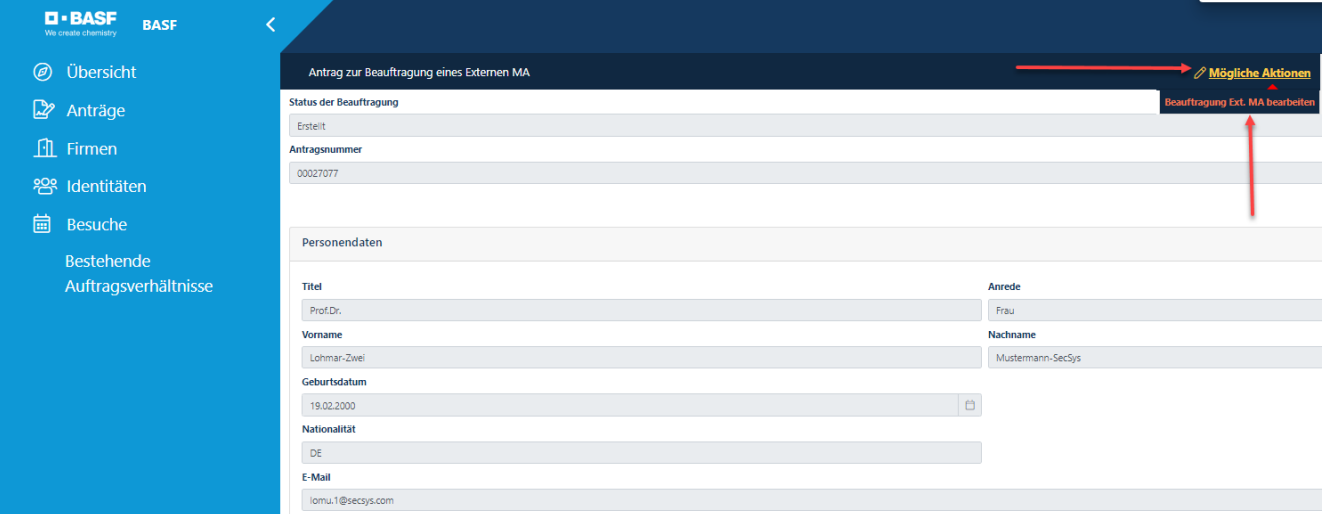

### **Schritt 6**

Vervollständigen Sie nun die "Beauftragung Ext. MA" und klicken Sie auf "Weiter" und folgen Sie dem Menu.

### **Besitzt ein Externer Mitarbeiter einen Dauerausweis inkl. Gültigkeit? Info in Tabellenform anzeigen lassen**

In dieser Anleitung wird erklärt, wie man herausfindet, ob der Mitarbeiter im Besitz eines Ausweises ist und wie lange dieser gültig ist.

Auf den Dauerausweisen, die mit dem neuen Portal "Security System" erstellt werden, ist das Befristungsdatum nicht mehr aufgedruckt. Auch der Firmenname wird nicht mehr aufgedruckt.

Hinweis:

Diese Tabellenvariante funktioniert NUR, wenn eine Firma mehr als einen Ausweis besitzt. Besitzt diese weniger als 2 Ausweise, folgen Sie bitte dieser Anleitung → Klicken Sie auf [HIER.](#page-73-0)

28 Tage vor Ablauf des Ausweises erhält der Disponent eine Erinnerungsmail, die darüber informiert, dass der Ausweis in Kürze abläuft.

#### **Schritt1**

Loggen Sie sich im Portal "Security System" ein - Anleitung [HIER](#page-1-0)

### **Schritt2**

Klicken Sie auf den Button "Karten"

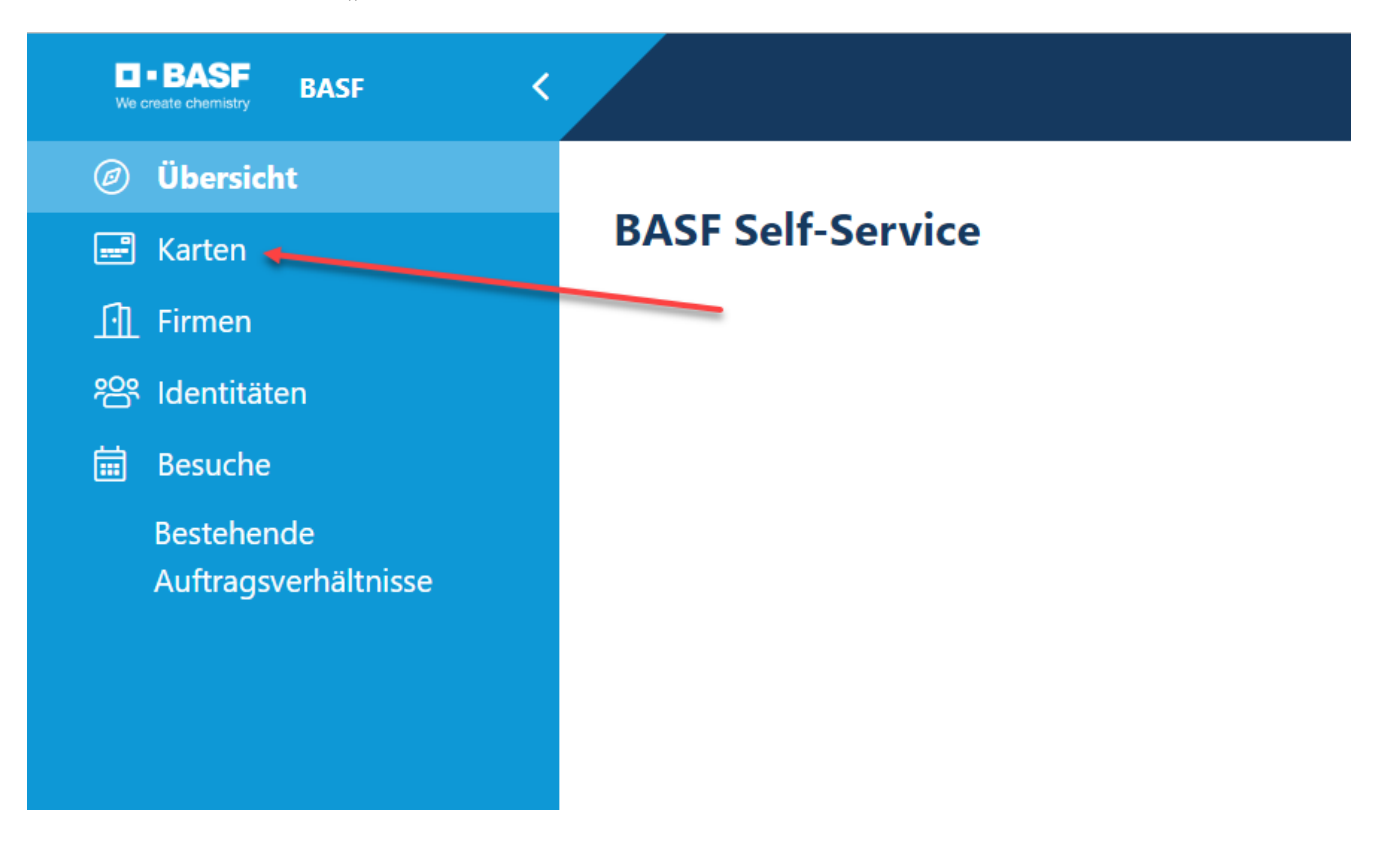
### **Schritt3**

Nun öffnet sich eine Tabelle/Übersicht.

Es sind NUR Ausweise zu sehen, die "aktiv" sind.

In der Spalte "Gültig bis" ist das Befristungsdatum/Ablaufdatum des Ausweises zu sehen.

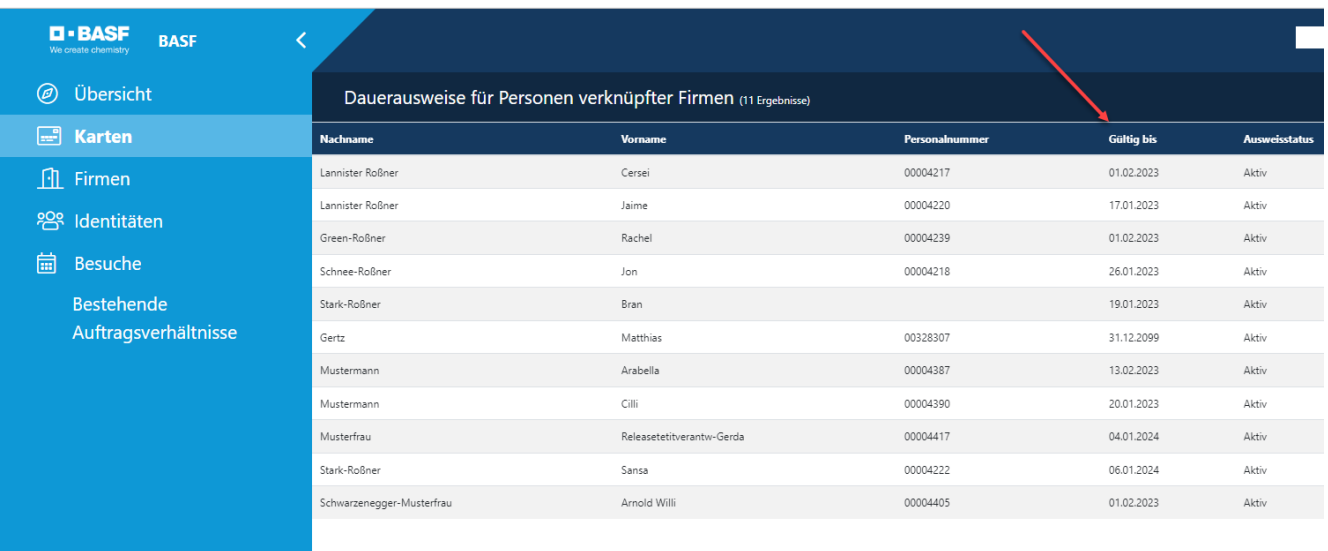

### **Besitzt ein Externer Mitarbeiter einen Dauerausweis inkl. Gültigkeit? Info einzeln einsehen**

In dieser Anleitung wird erklärt, wie man herausfindet, ob der Mitarbeiter im Besitz eines Ausweises ist und wie lange dieser gültig ist.

Auf den Dauerausweisen, die mit dem neuen System erstellt werden, ist das Befristungsdatum nicht mehr aufgedruckt.

Auch der Firmenname wird nicht mehr aufgedruckt.

28 Tage vor Ablauf des Ausweises erhält der Disponent eine Erinnerungsmail, die darüber informiert, dass der Ausweis in Kürze abläuft.

#### **Schritt 1**

Loggen Sie sich im Portal "Security System" ein – Anleitung [HIER](#page-1-0)

### **Schritt 2**

Klicken Sie auf den Button "Identitäten" Klicken Sie auf den Button "Personen verknüpfter Firmen"

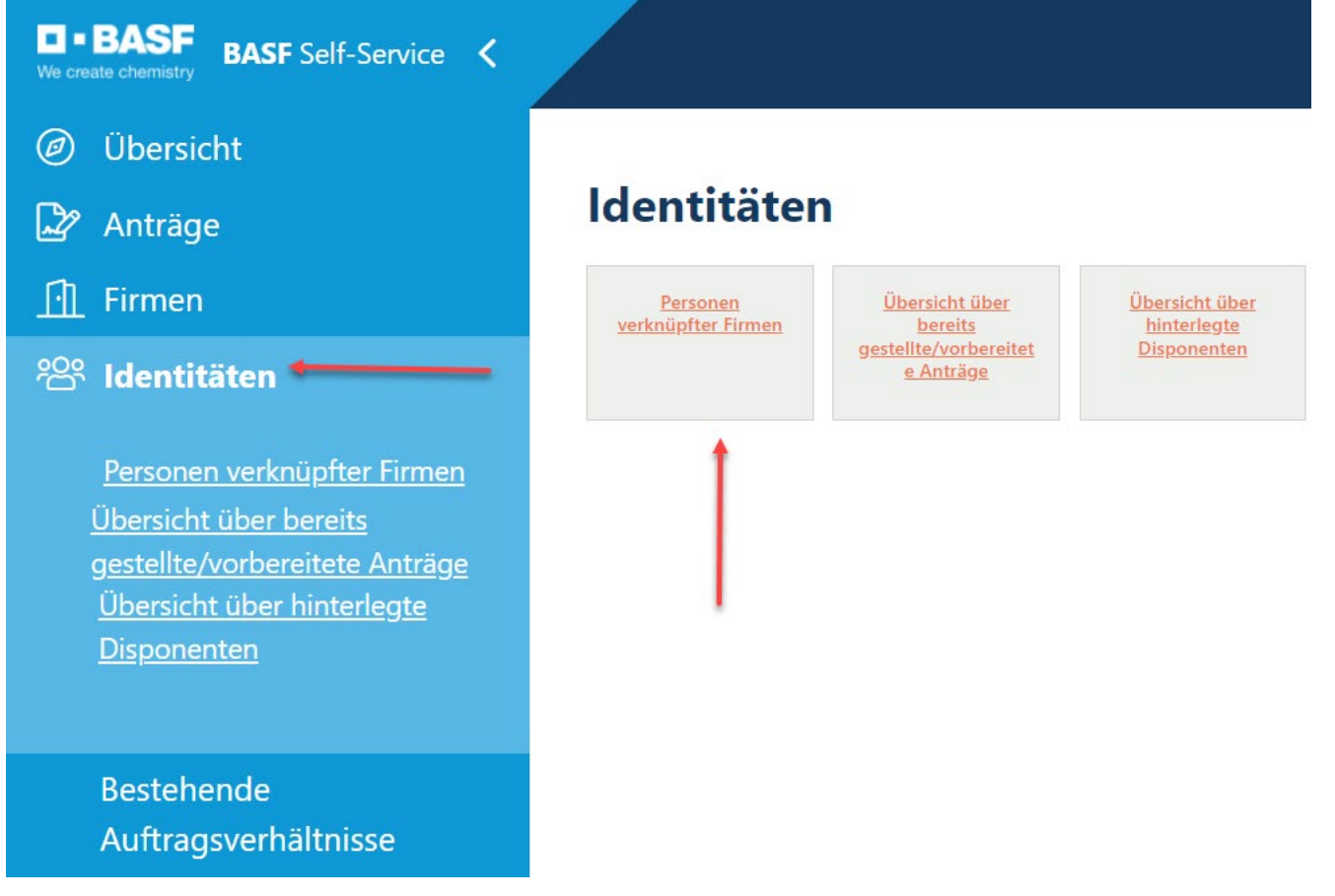

#### **Schritt 3**

Nun öffnet sich eine Tabelle/Übersicht.

Die gewünschte Person anklicken.

(Mithilfe von STRG+F öffnet sich ein Fenster, in dem man einen Suchbegriff eingeben kann. Dies eignet sich bei der Suche nach dem Mitarbeiter, wenn man eine sehr hohe Anzahl an Mitarbeitern hat.)

In der Spalte "Ausweisstatus Nummer" ist bei Personen, die nach Einführung von Portal "Security System" einen Ausweis erhalten haben, eine **Zahl** zu sehen.

 $01 =$ 

Person besitzt einen aktiven Ausweis

 $02 =$ 

Person besitzt einen Ausweis, der temporär gesperrt wurde (Bsp. Person hat den Ausweis als verloren gemeldet, aber sich noch keinen neuen Ausweis geholt.)

 $0.3 =$ 

Person hat den Ausweis zurück gegeben, wurde aber noch nicht vom Disponent abgemeldet

#### Hinweis: In der Spalte "Befristung" ist NICHT das Befristungsdatum/Ablaufdatum des Ausweises zu **sehen. Dies ist ein Befristungsdatum aus dem Datensatz.**

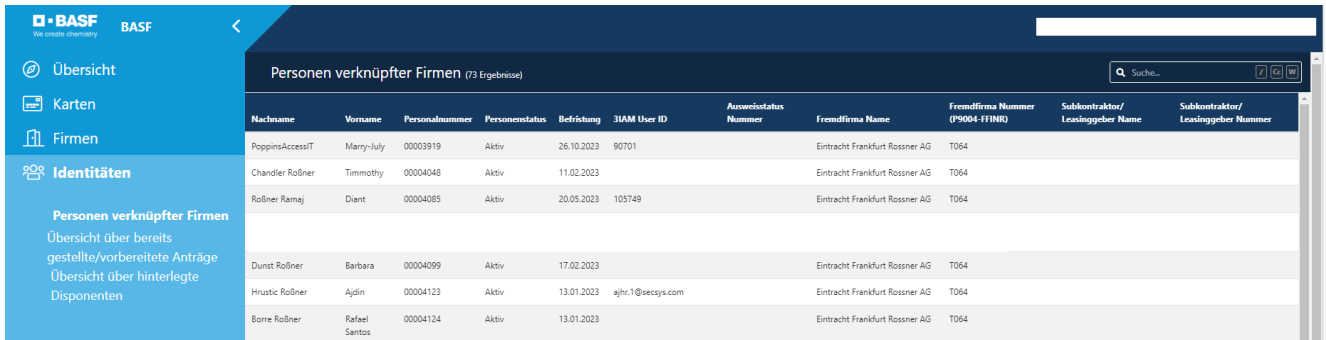

### **Schritt 4**

Klicken Sie auf den Button "Mögliche Aktionen" Klicken Sie auf den Button "Dauerausweis anzeigen"

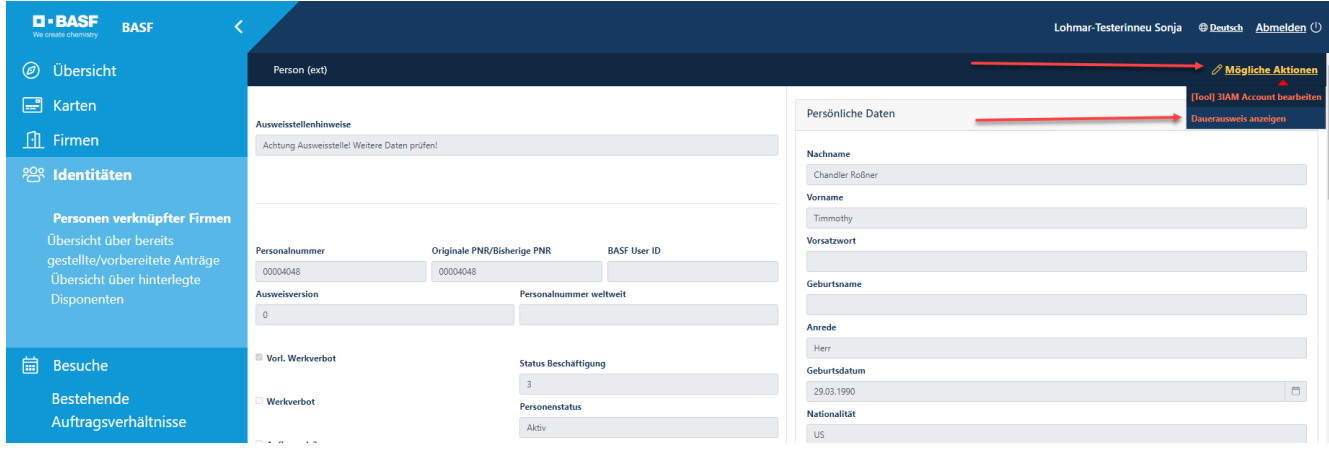

### **Schritt 5**

Wenn die Person einen Dauerausweis besitzt, dann kann man an der markierten Stelle die Gültigkeit sehen.

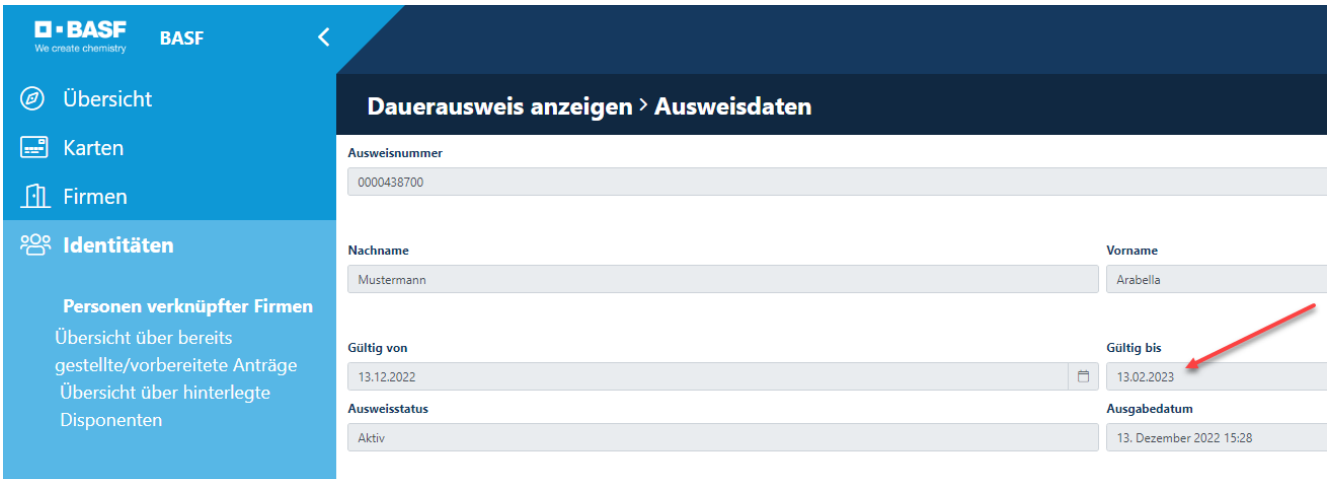

Wenn die Person keinen Dauerausweis besitzt, dann erhält man diese Info.

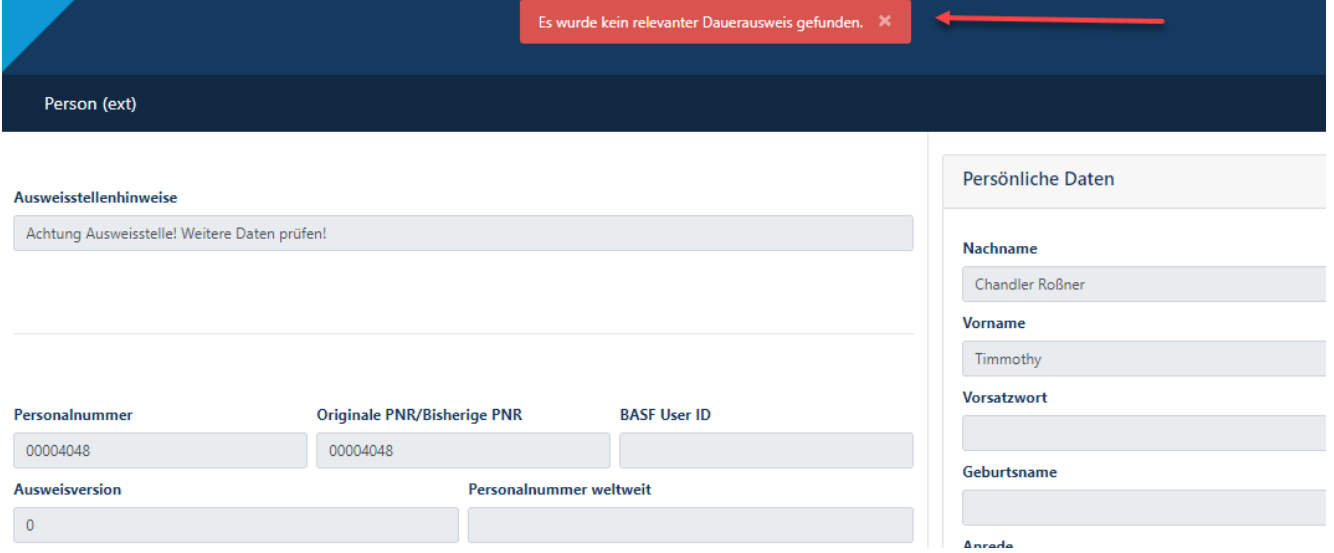

### **Sicherheitstestgültigkeit**

In dieser Anleitung wird erklärt, wie man herausfindet, ob der Mitarbeiter den Sicherheitstest absolviert hat und wie lange dieser gültig ist.

Der Disponent erhält eine Mail, wenn der Sicherheitstest eines Mitarbeiters in 28 Tagen abläuft.

#### **Schritt1**

Loggen Sie sich im Portal "Security System" ein - Anleitung [HIER](#page-1-0)

#### **Schritt2**

#### Klicken Sie auf den Button "Identitäten" Klicken Sie auf den Button "Personen verknüpfter Firmen"

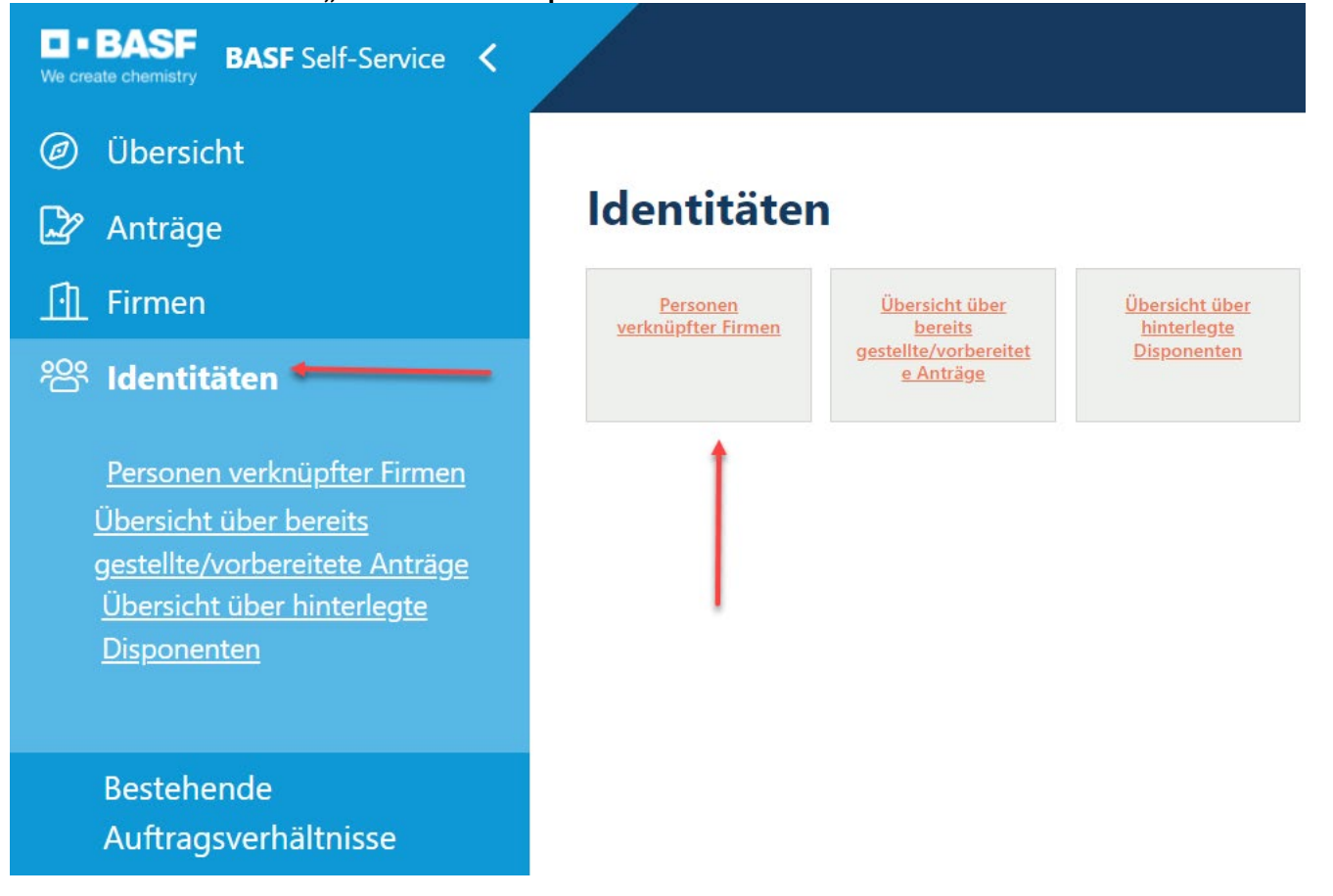

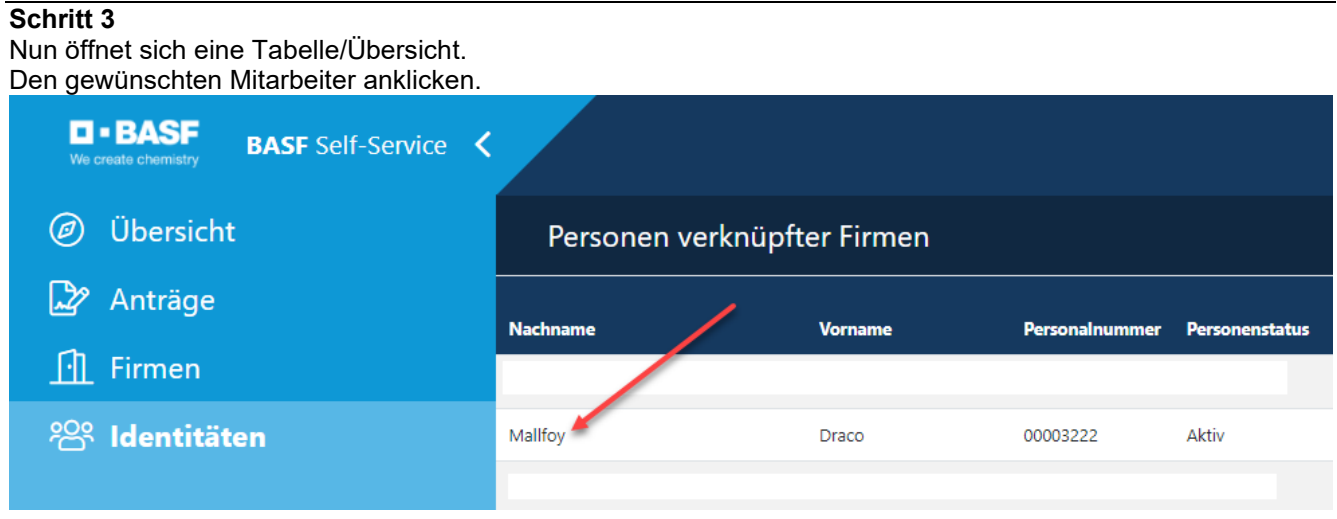

### **Schritt 4**

Nach unten scrollen, bis auf der rechten Seite die gewünschten Informationen zu sehen sind.

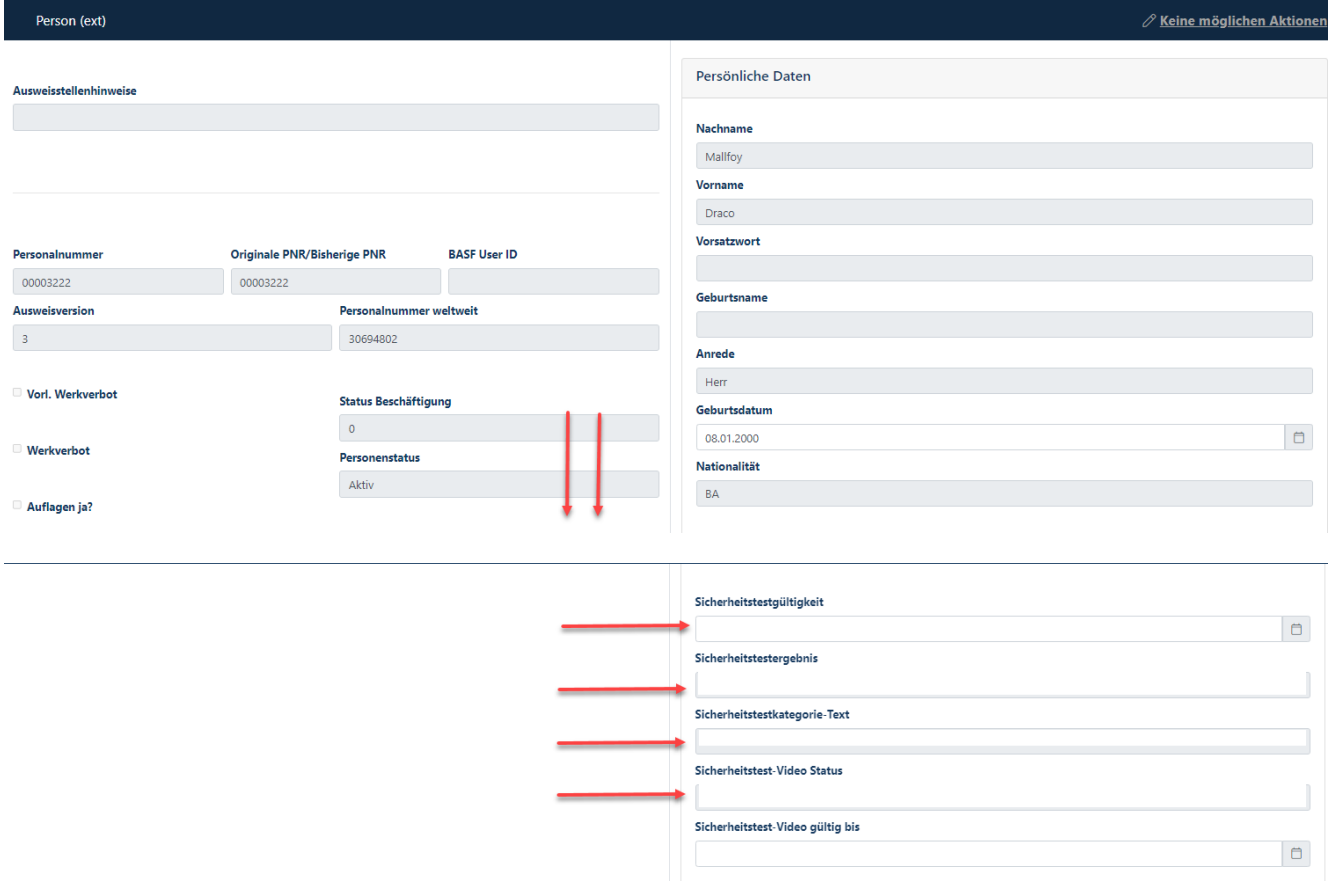

### **Zugang zum SSP Portal Self Service Portal**

Jede Externe Person, die einen Dauerausweis und eine geschäftliche E-Mailadresse besitzt, benötigt Zugang zum Portal "Security System".

Hier erhält man Informationen zur Gültigkeit des Dauerausweises und Sicherheitstests und am Standort Ludwigshafen wird hierüber die Beantragung einer Dauerein- und ausfuhrgenehmigung abgewickelt.

Wenn der Disponent bei der Durchführung einer "Beauftragung Externer Mitarbeiter" oder **"**Beauftragung Ext. MA verlängern" angegeben hat,

dass die Externe Person eine **eigene E-Mail Adresse** besitzt, erhält die Externe Person die Registrierungsmail auf die angegebene E-Mail-Adresse geschickt und muss die Registrierung (Passwortvergabe) **innerhalb von 28 Tagen** selbst durchführen.

Wenn der Disponent bei der Durchführung einer "Beauftragung Externer Mitarbeiter" oder **"**Beauftragung Ext. MA verlängern" angegeben hat,

dass die Externe Person "Keine eigene E-Mail" besitzt, erhält der Disponent die Registrierungsmail für die Externe Person und muss zusammen mit diesem die Registrierung (Passwortvergabe) **innerhalb von 28 Tagen** durchführen

 Dies entfällt mit der Einführung der Multi-Faktor-Authentifizierung (voraussichtlich Mitte Juni 2024). Es gibt dann technisch keine Möglichkeit, dieser Person Zugang zum Portal "Security System" zu gewähren.

#### Deutsch

Sehr geehrte(r)

Ihr Firmenkontakt hat für Sie Zugang zu Security System beantragt. Bitte führen Sie die folgende Schritte aus, um vollen Zugriff auf Security System zu erhalten

1. Rufen Sie die Registrierungswebsite auf

2. Legen Sie Ihr persönliches Passwort fest

3. Klicken Sie auf die Schaltfläche "Absenden"

Nach Abschluss der Registrierung erhalten Sie weitere Informationen in einer Mail von <u>External-Profile-Management@basf.com</u><br>Danach können Sie sich mit Ihrem Benutzername anmelden und unsere Services in Anspruch nehmen.

Bitte beachten Sie, dass der Registrierungslink 28 Tage gültig ist.<br>Um einen neuen Link anzufordem, wenden Sie sich bitte an den Security System Service Desk +49 621 60-77577 (#3+#6) - Email: <u>is-application-servicedesk@ba</u>

Falls der Aktivierungslink oben nicht angezeigt wird, kopieren Sie bitte diese URL in Ihren Browser:

Wir freuen uns Sie in Security System begrüßen zu dürfen

Bitte leiten Sie diese e-Mail nicht weiter, da sie personenbezogene Daten enthält

Dies ist eine automatisch generierte E-Mail. Bitte antworten Sie nicht auf diese E-Mail-Adresse

### <span id="page-81-0"></span>**Externe Person: E-Mail-Adresse nachpflegen, um Zugang zum Portal zu gewähren**

Wenn bisher keine "eigene E-Mail-Adresse" einer Externen Person im Portal "Security System" hinterlegt wurde, hat diese Person mit der Einführung der Multi-Faktor-Authentifizierung keinen Zugriff mehr zum Portal.

Die Beantragung der Nachpflege der "eigenen E-Mailadresse" (und der damit verbundenen Accounterstellung) der Externen Person muss per E-Mail erfolgen.

Nutzen Sie hierzu die Mailvorlage (siehe weiter unten).

Die Bearbeitung kann 2-3 Werktage in Anspruch nehmen.

Nach erfolgter Pflege erhält die Externe Person die Registrierungsmail auf die angegebene E-Mail-Adresse geschickt und muss die Registrierung (Passwortvergabe) innerhalb von 28 Tagen selbst durchführen. Sollte die E-Mail nicht angekommen sein, empfiehlt es sich, den Spamordner zu checken.

#### Senden Sie eine E-Mail an

[ausweisstelle-lu@basf.com](mailto:ausweisstelle-lu@basf.com) (für den Standort Ludwigshafen) oder [bsw-ausweisstelle@basf.com](mailto:bsw-ausweisstelle@basf.com) (für den Standort Schwarzheide)

#### **Mailvorlage:**

#### Hallo

Bitte hinterlegen Sie diese E-Mailadresse bei dieser externen Person (damit diese eine Registrierungsmail zum Self Service Portal von Security System erhält, um z.B. eine Dauerein-/Ausfuhrgenehmigung systemtechnisch hinterlegen zu können).

Personalnummer:

Nachname:

Vorname:

E-Mail-Adresse:

Mit freundlichen Grüßen

### **Verantwortlicher einer Externen Person ändern**

Wenn sich der Verantwortliche einer Externen Person geändert hat, muss dies durch den Disponenten angegeben werden.

#### **Schritt1**

Loggen Sie sich im Portal "Security System" ein - Anleitung [HIER](#page-1-0)

#### **Schritt2**

Klicken Sie auf den Button "**Identitäten".** Klicken Sie auf den Button "**Übersicht über bereits gestellte/vorbereitete Anträge".** 

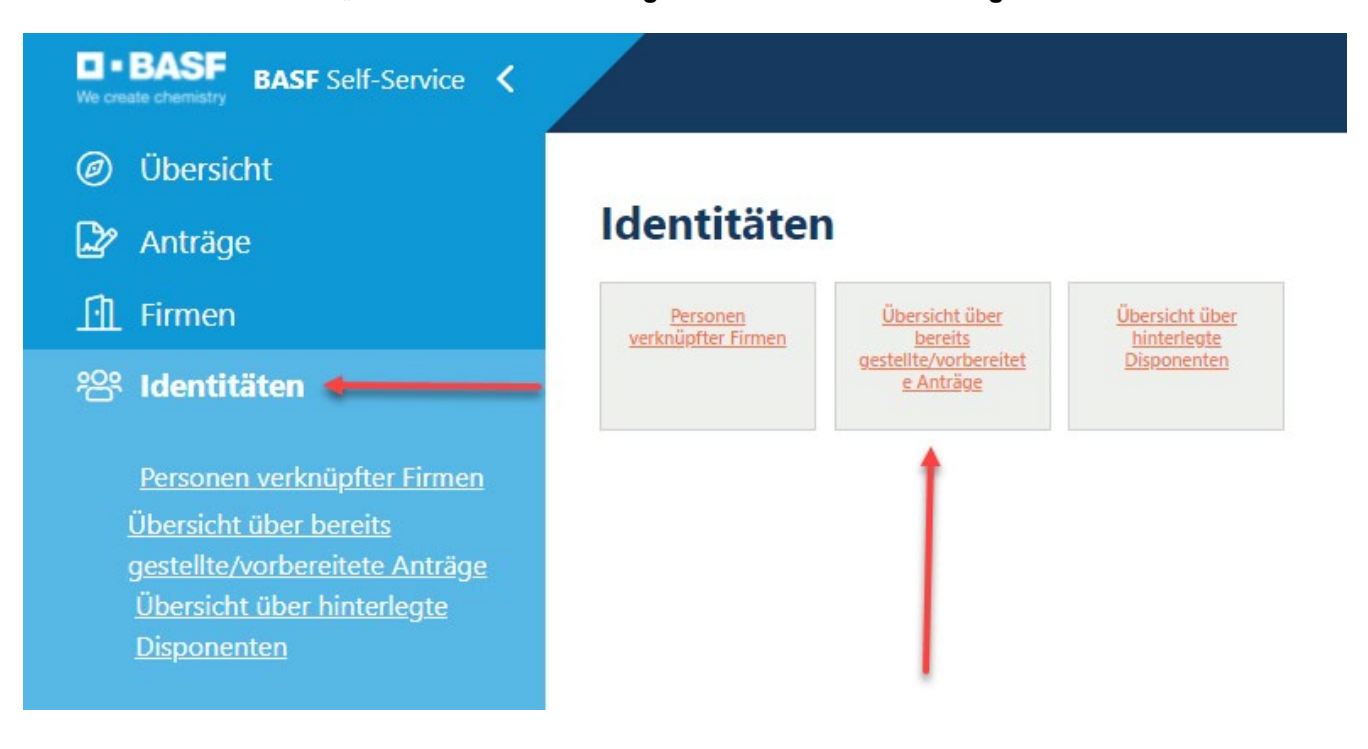

#### **Schritt3**

Diese Liste öffnet sich.

Den gewünschten Mitarbeiter anklicken.

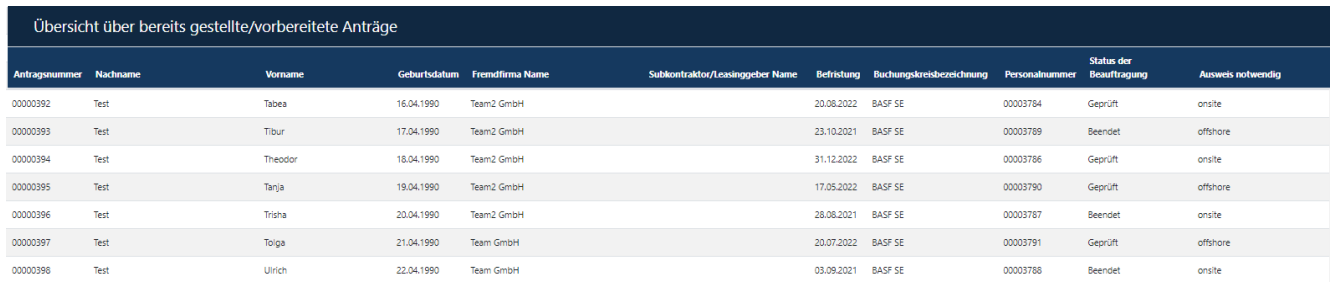

### **Schritt4**

Klicken Sie auf den Button "Mögliche Aktionen". Klicken Sie auf den Button "Beauftragung Ext. MA Verantw. Person ändern".

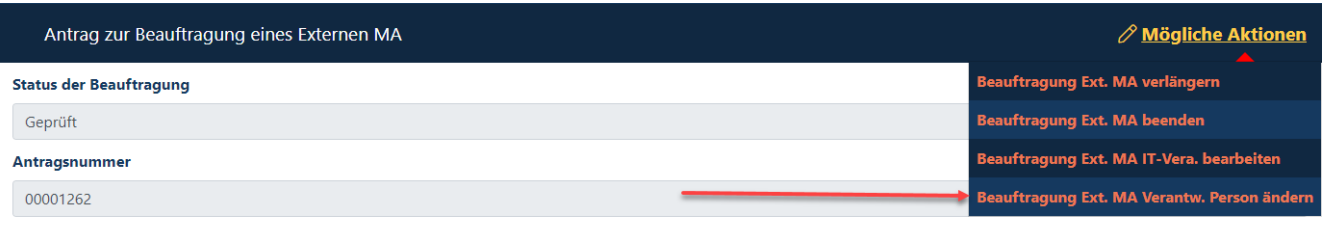

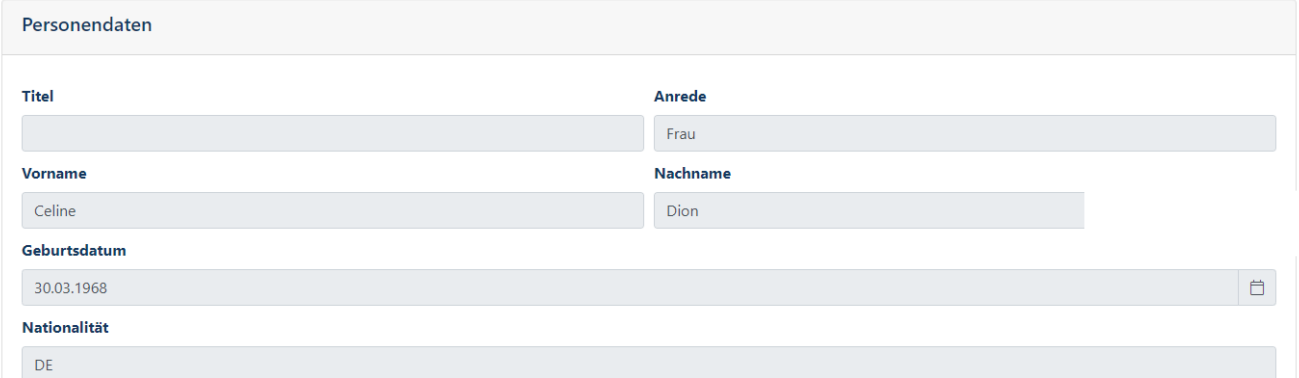

### **Schritt5**

Klicken Sie auf den Button "Auswählen". (in der Rubrik "Verantwortliche Person zuordnen)" Klicken Sie auf den Button "Auswählen".

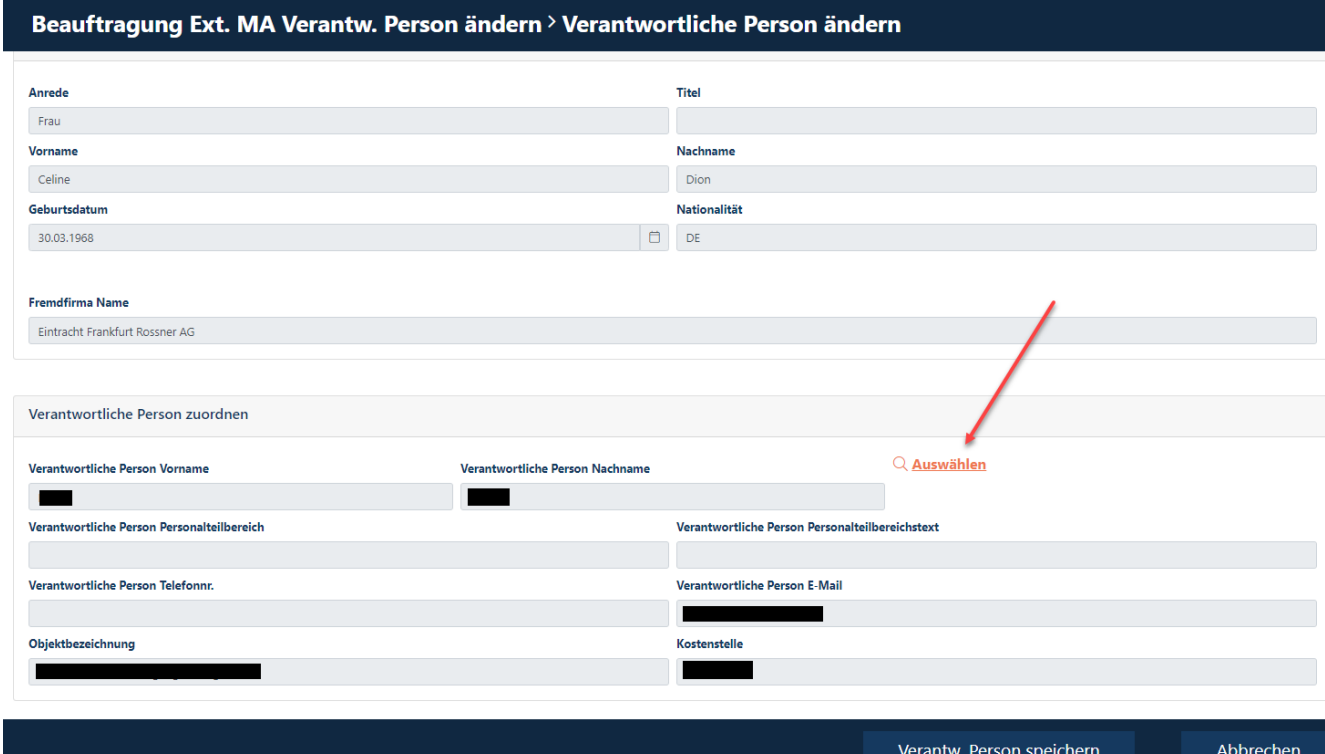

#### **Schritt6**

Nun öffnet sich ein Suchmaske.

Befüllen Sie die Felder "Vorname" und "Nachname" (nur eine Befüllung erzeugt kein Ergebnis) oder "E-Mail".

Klicken Sie auf "Suche"

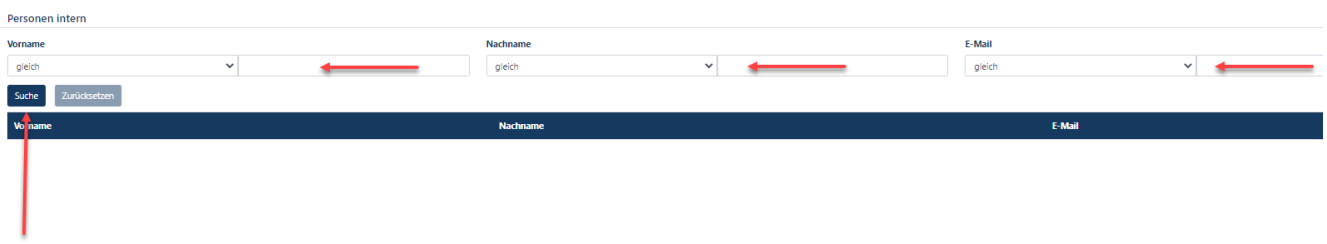

Wählen Sie durch **Klick** die "**zutreffende Person"** aus.

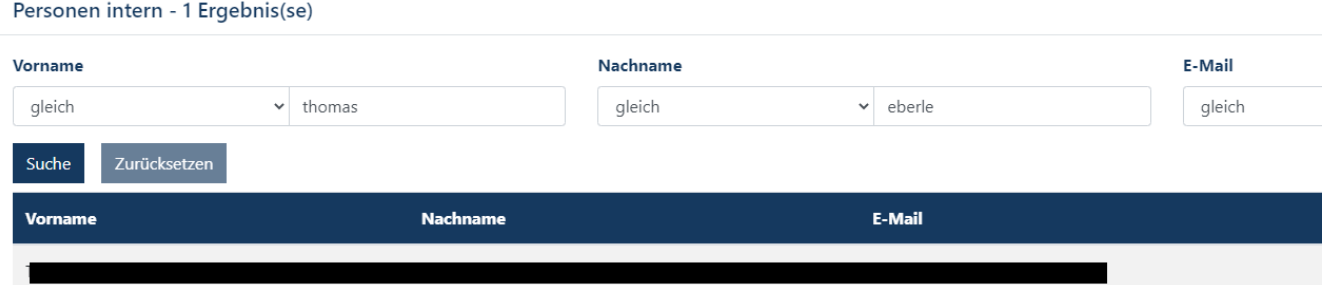

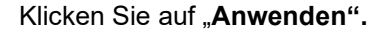

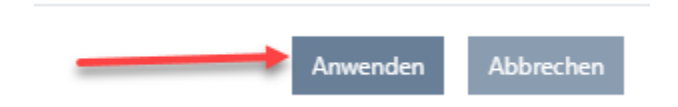

### **Schritt7**

Klicken Sie auf den Button "Verantw. Person Speichern".

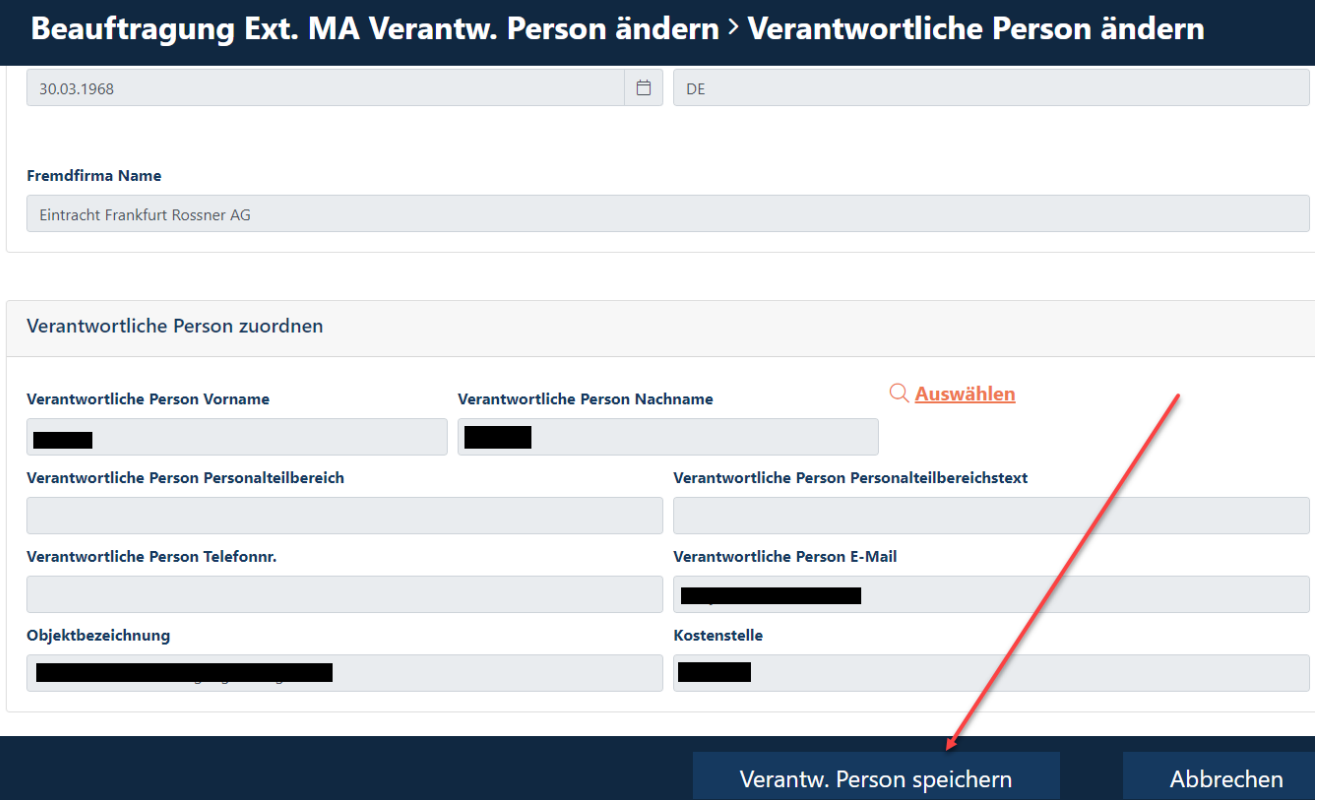

### **IT-Verantwortliche einer Externen Person ändern**

Ein IT-Verantwortlicher, ist die Person, welche IT-Rechte, Software und Hardware für externe Mitarbeitende in den BASF-Systemen genehmigt.

Wenn sich der IT-Verantwortliche einer Externen Person geändert hat, muss dies durch den Disponenten angegeben werden.

#### **Hinweis:**

Wenn für die Person, bei der sich der IT-Verantwortliche geändert hat, in der Vergangenheit noch kein Antrag über Portal "Security System" gestellt wurde (sondern über die Vorsysteme), dann funktioniert dieser Prozess leider nicht.

In diesem Fall muss man den Workaround ["Verantwortlicher einer Externen Person ändern"](#page-81-0) nutzen.

#### **Schritt1**

Loggen Sie sich im Portal "Security System" ein - Anleitung [HIER](#page-1-0)

#### **Schritt2**

Klicken Sie auf den Button "Identitäten". Klicken Sie auf den Button "**Übersicht über bereits gestellte/vorbereitete Anträge".** 

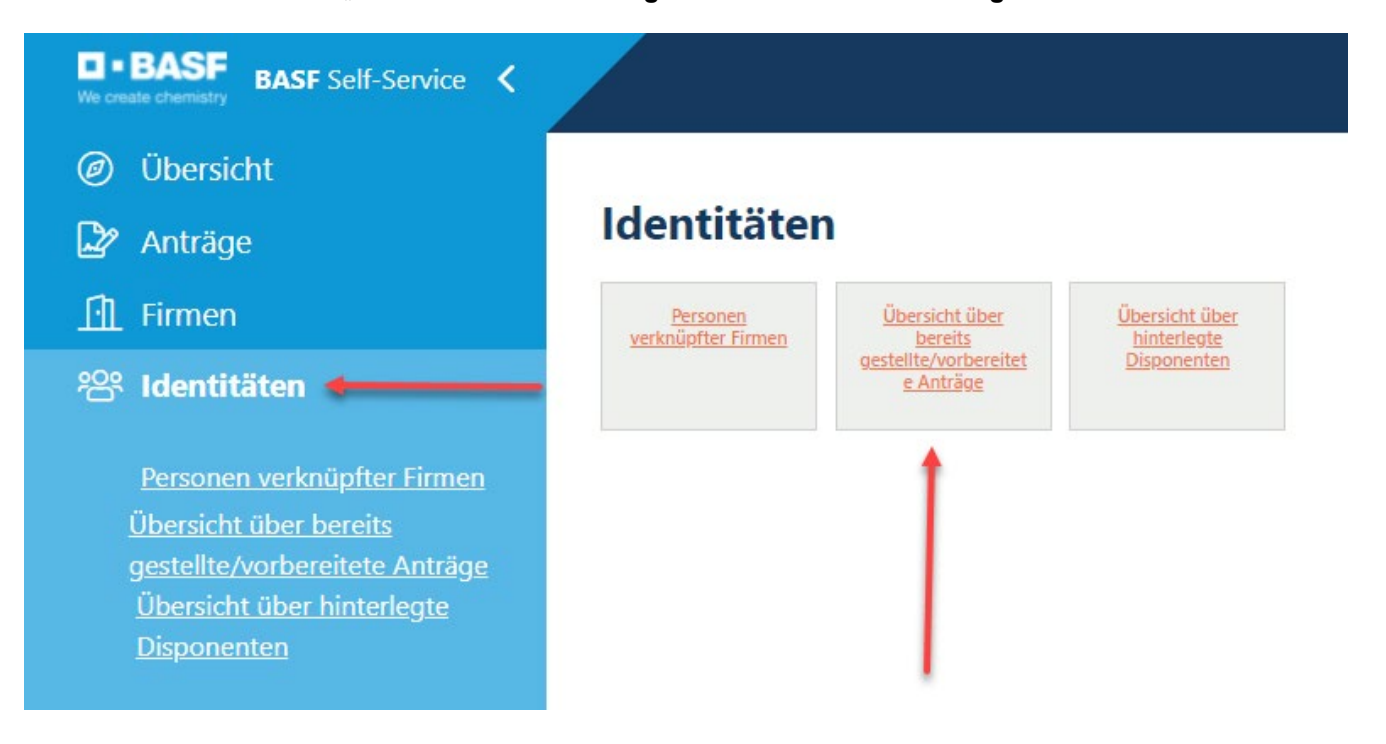

#### **Schritt3**

Diese Liste öffnet sich.

Den gewünschten Mitarbeiter anklicken.

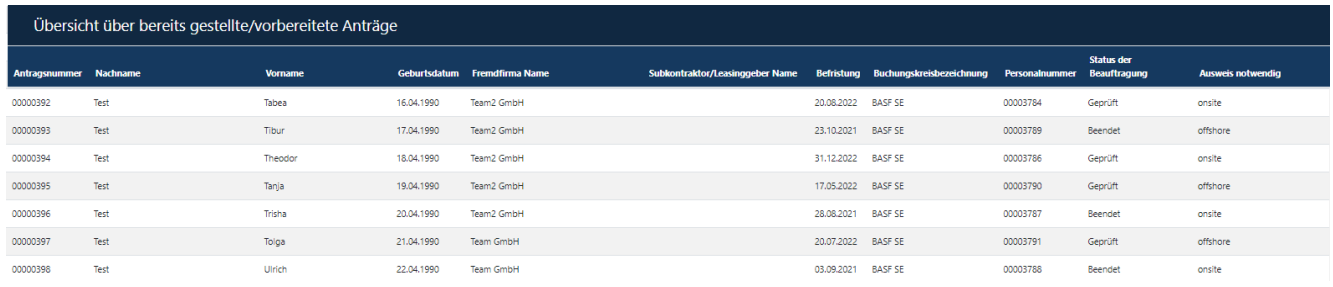

#### **Schritt4**

Klicken Sie auf den Button "Mögliche Aktionen". Klicken Sie auf den Button "Beauftragung Ext. MA IT-Vera. bearbeiten".

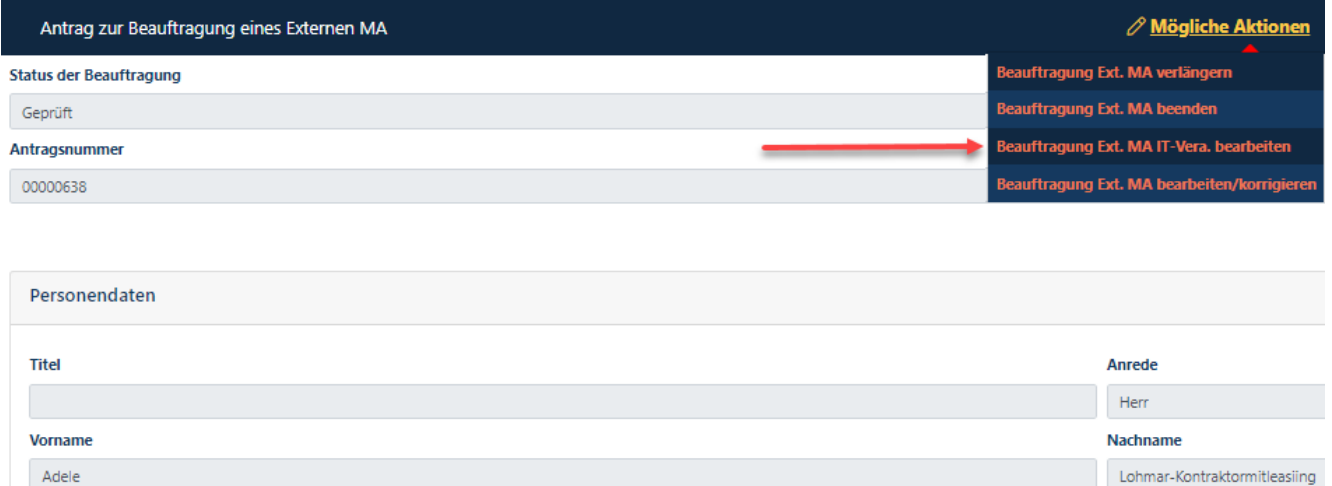

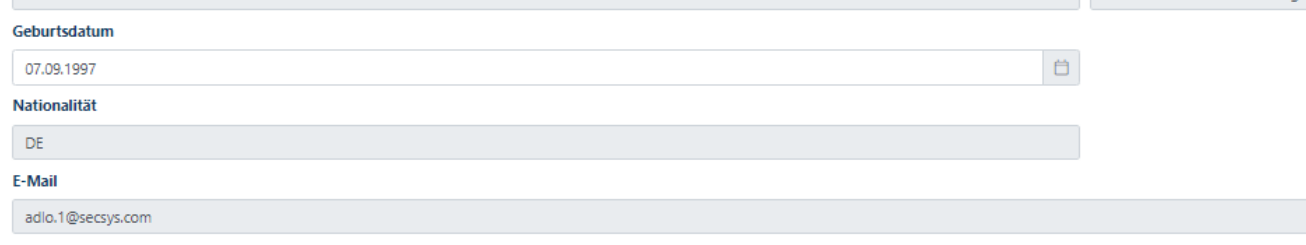

Kontraktordaten

#### **Schritt5**

Klicken Sie auf den Button "Auswählen". (in der Rubrik "Verantwortlicher IT zuordnen)"

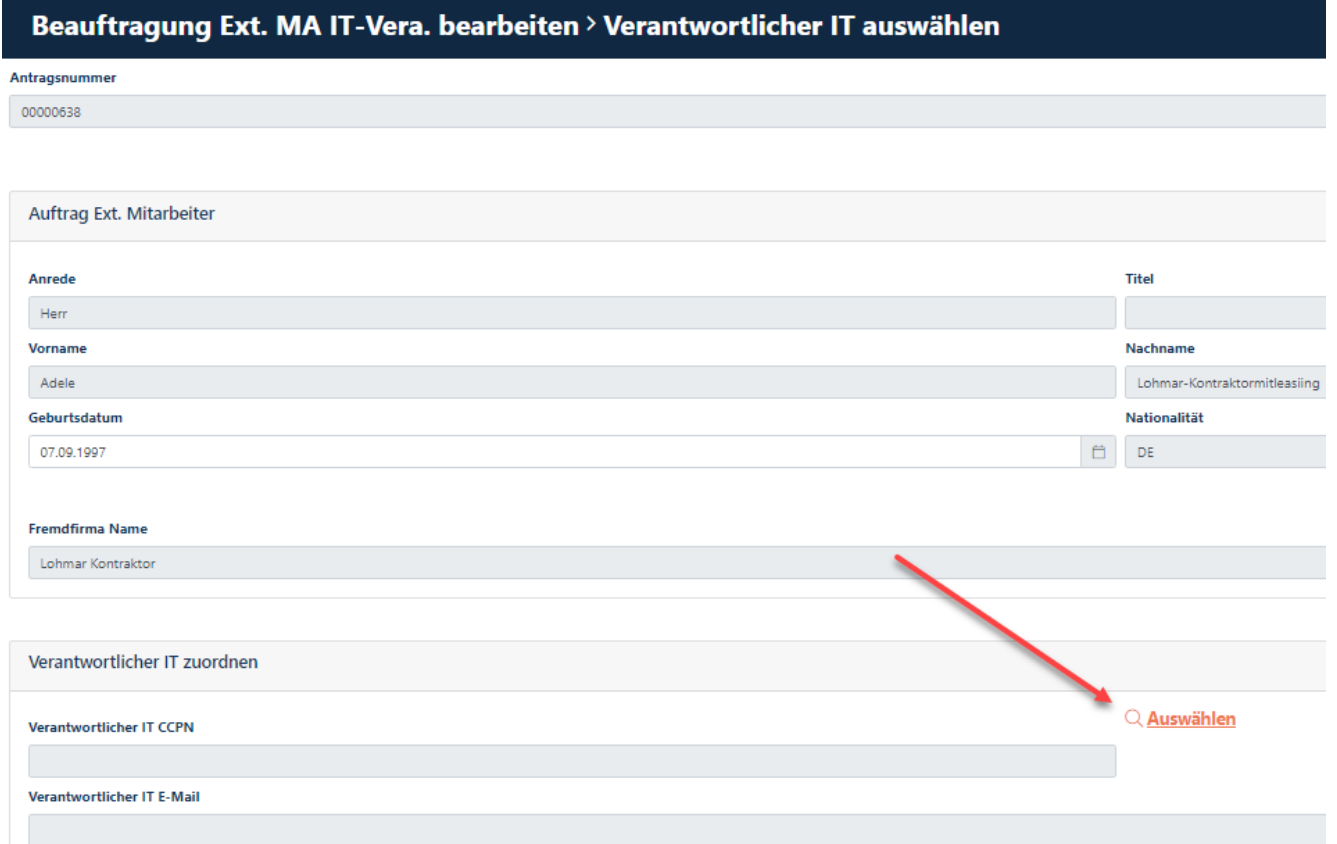

#### **Schritt6**

Nun öffnet sich ein Suchmaske.

Befüllen Sie die Felder "Vorname" und "Nachname" (nur eine Befüllung erzeugt kein Ergebnis) oder "E-Mail".

Klicken Sie auf "Suche"

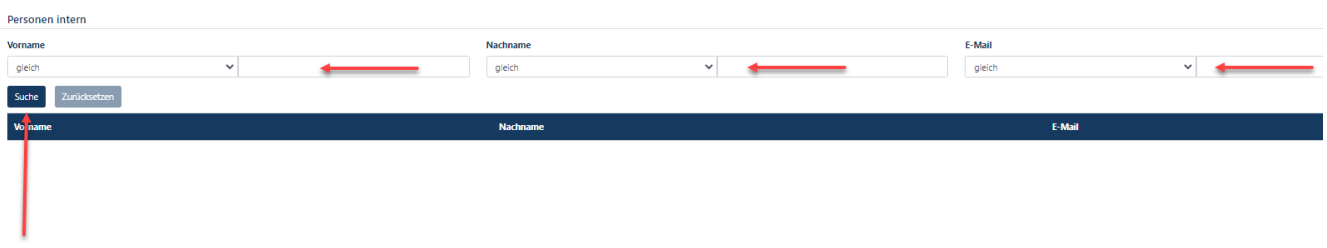

Wählen Sie durch **Klick** die "**zutreffende Person"** aus.

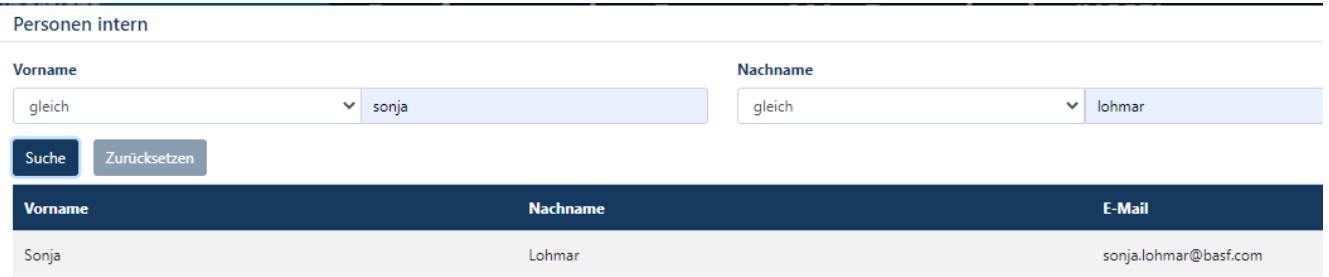

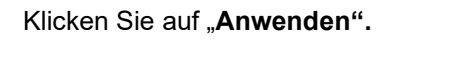

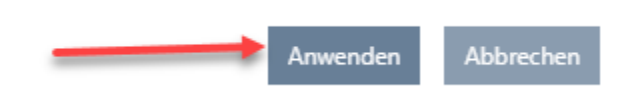

#### **Schritt7**

Klicken Sie auf den Button "Speichern".

### Beauftragung Ext. MA IT-Vera. bearbeiten > Verantwortlicher IT auswählen

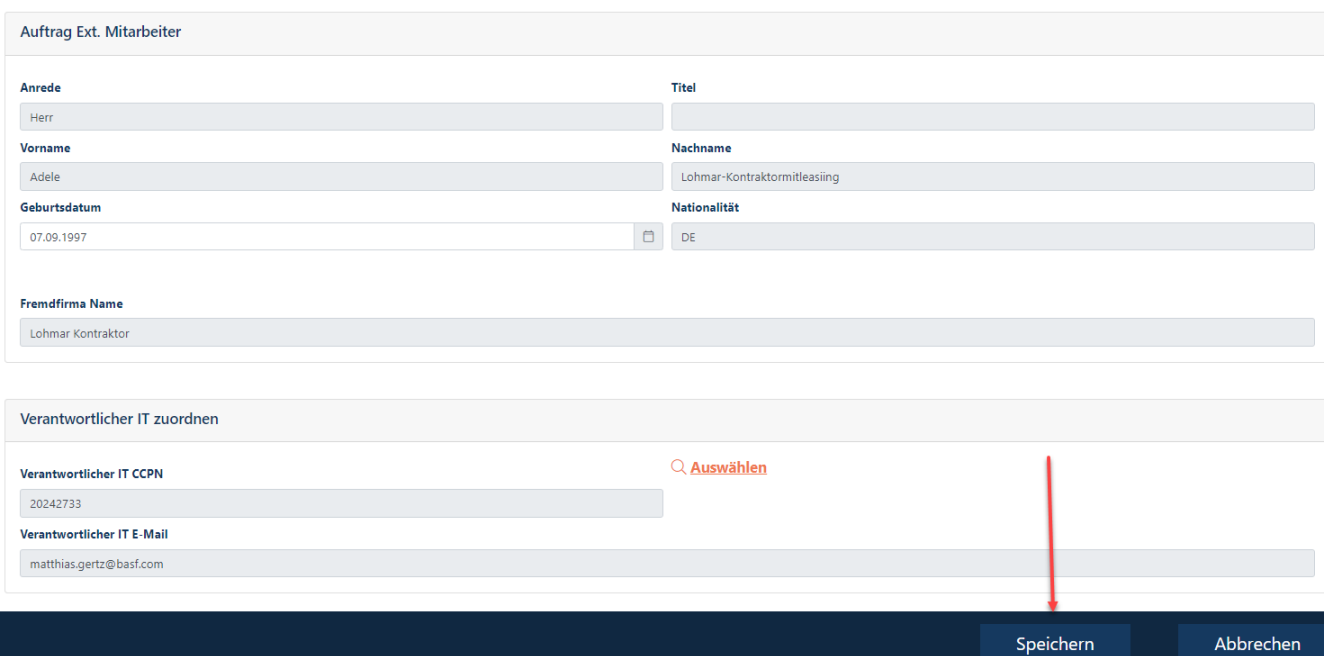

**IT-Verantwortliche einer Externen Person löschen, da diese keine IT-Rechte mehr benötigt**

Ein IT-Verantwortlicher, ist die Person, welche IT-Rechte, Software und Hardware für externe Mitarbeitende in den BASF-Systemen genehmigt.

Wenn eine Person keine IT-Rechte mehr benötigt, muss dies dem IT-Verantwortlichen mitgeteilt werden, damit dieser die nicht mehr benötigten IT-Rechte entzieht.

Zusätzlich muss der IT-Verantwortliche in Portal "Security System" aus der "Beauftragung Externer Mitarbeiter" gelöscht werden.

#### **Schritt1**

Loggen Sie sich im Portal "Security System" ein – Anleitung [HIER](#page-1-0)

#### **Schritt2**

Klicken Sie auf den Button "Identitäten". Klicken Sie auf den Button "Übersicht über bereits gestellte/vorbereitete Anträge".

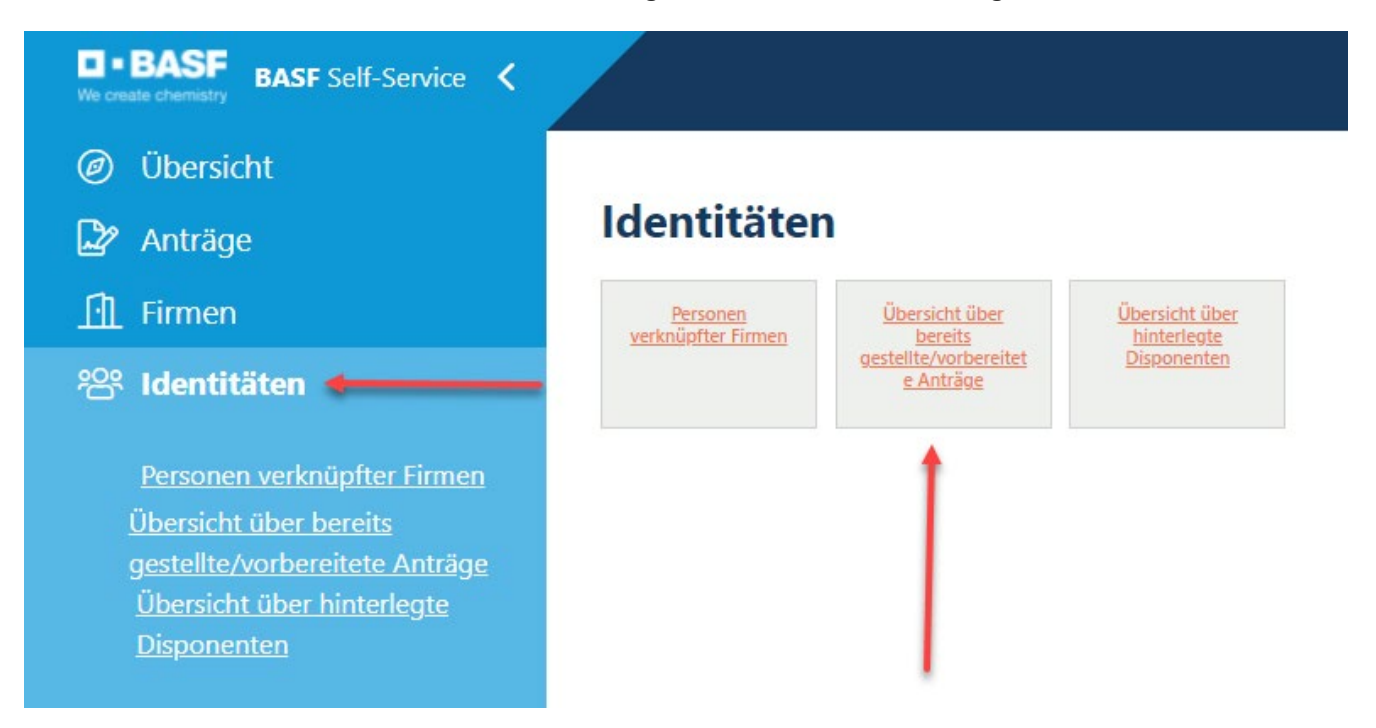

#### **Schritt3**

Diese Liste öffnet sich.

Den gewünschten Mitarbeiter anklicken.

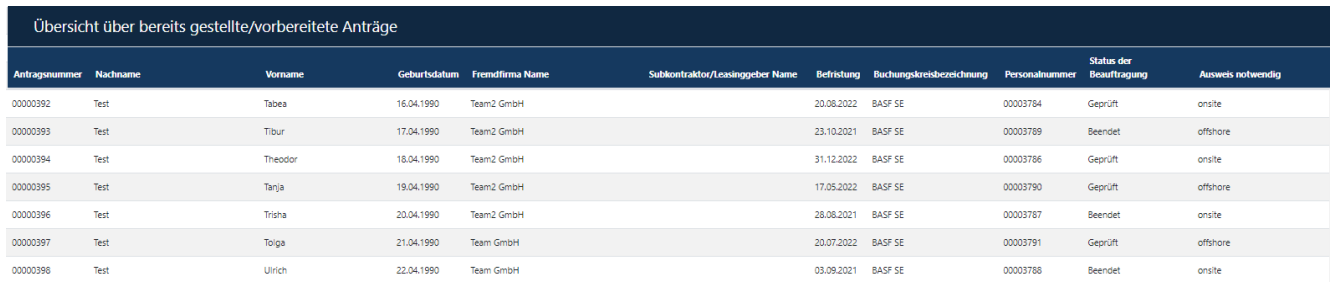

### **Schritt4**

Klicken Sie auf den Button "Mögliche Aktionen". Klicken Sie auf den Button "Beauftragung Ext. MA IT-Vera. bearbeiten".

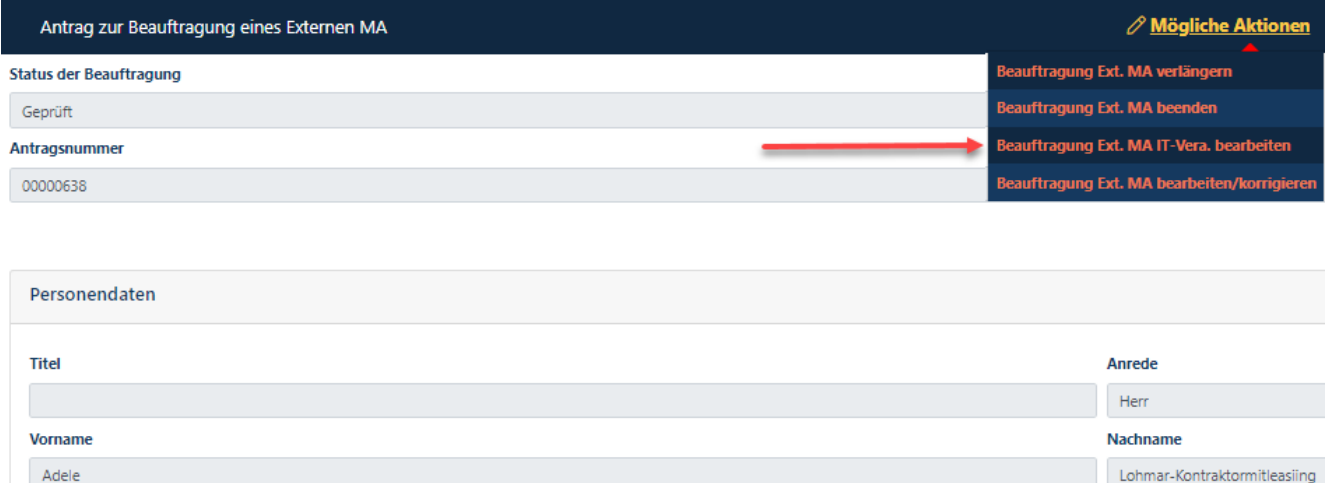

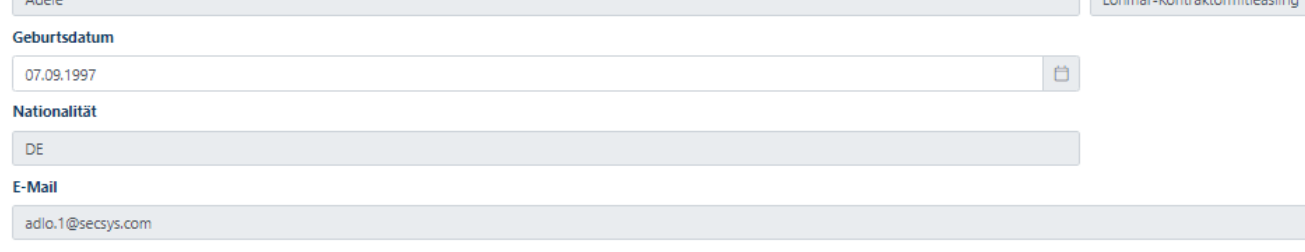

Kontraktordaten

#### **Schritt5**

Klicken Sie auf den Button "IT Verantw. entfernen".

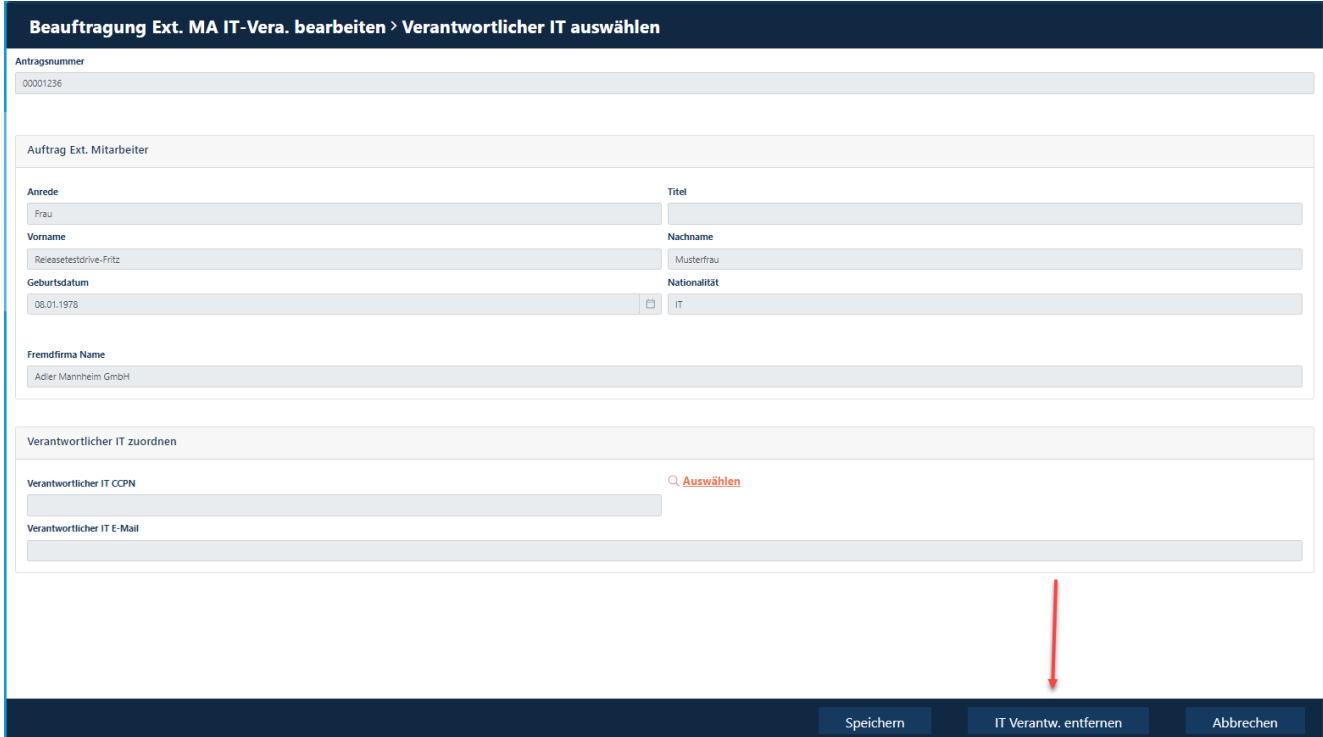

### **Drittfirma (Subkontraktor/Leasinggeber) ist nicht zur Auswahl bei der Beauftragung von Externen Mitarbeitern vorhanden**

Es stehen NUR Unternehmen als Drittfrima (Subkontraktor/Leasinggeber) zur Auswahl im Prozess "Beauftragung Externer Mitarbeiter (Dauerausweisbestellung/Offshore-Anmeldung)" zur Verfügung, wenn dieses Unternehmen im Portal "Portal "Security System" " angelegt wurde und bei diesem Unternehmen ein genehmigtes Auftragsverhältnis hinterlegt ist.

Den Antrag auf Auftragsverhältnis muss der Disponent der Drittfrima (Subkontraktor/Leasinggeber) stellen. Dies kann NICHT der Disponent des Kontraktors/Mieter/Standortpartner tun.

Nähere Infos, wie ein Auftragsverhältnis zu beantragen ist, findet ein Disponent im "Schritt 2: Auftragsverhältnis..." Standort Ludwigshafen [Onboarding von Externen \(basf.com\)](https://www.basf.com/global/de/who-we-are/organization/locations/europe/german-sites/ludwigshafen/working-at-the-site/contactors-renters-partners/Zugang-zum-Standort/Ausweise-und-Berechtigungen/onboarding-von-externen.html)  Standort Schwarzheide [Onboarding von Externen Schwarzheide](https://www.basf.com/global/de/who-we-are/organization/locations/europe/german-sites/Schwarzheide/services/Ausweise-und-Berechtigungen.html)

### **Besuchervoranmeldung durch Externen Disponenten durchführen**

Wenn ein Temporärausweis für eine externe Person benötigt wird (max. 5 Tage auf dem Standort eingesetzt), muss vorab eine Besuchervoranmeldung durch den Disponenten durchgeführt werden.

Hierbei ist verpflichtend, dass der Verantwortliche der BASF über den Besuch informiert ist.

Der Besucher muss am Tag der Temporärausweiserstellung durch eine Person mit gültigem Dauerausweis von einem Unternehmen, das einen direkten Vertrag mit der BASF besitzt, begleitet werden oder der Verantwortliche der BASF muss telefonisch erreichbar sein, um den Termin bestätigen zu können.

#### **Schritt 1**

Loggen Sie sich im Portal "Security System" ein - Anleitung [HIER](#page-1-0)

### **Schritt 2**

**"Übersicht"** anklicken **"Besucher anmelden"** anklicken

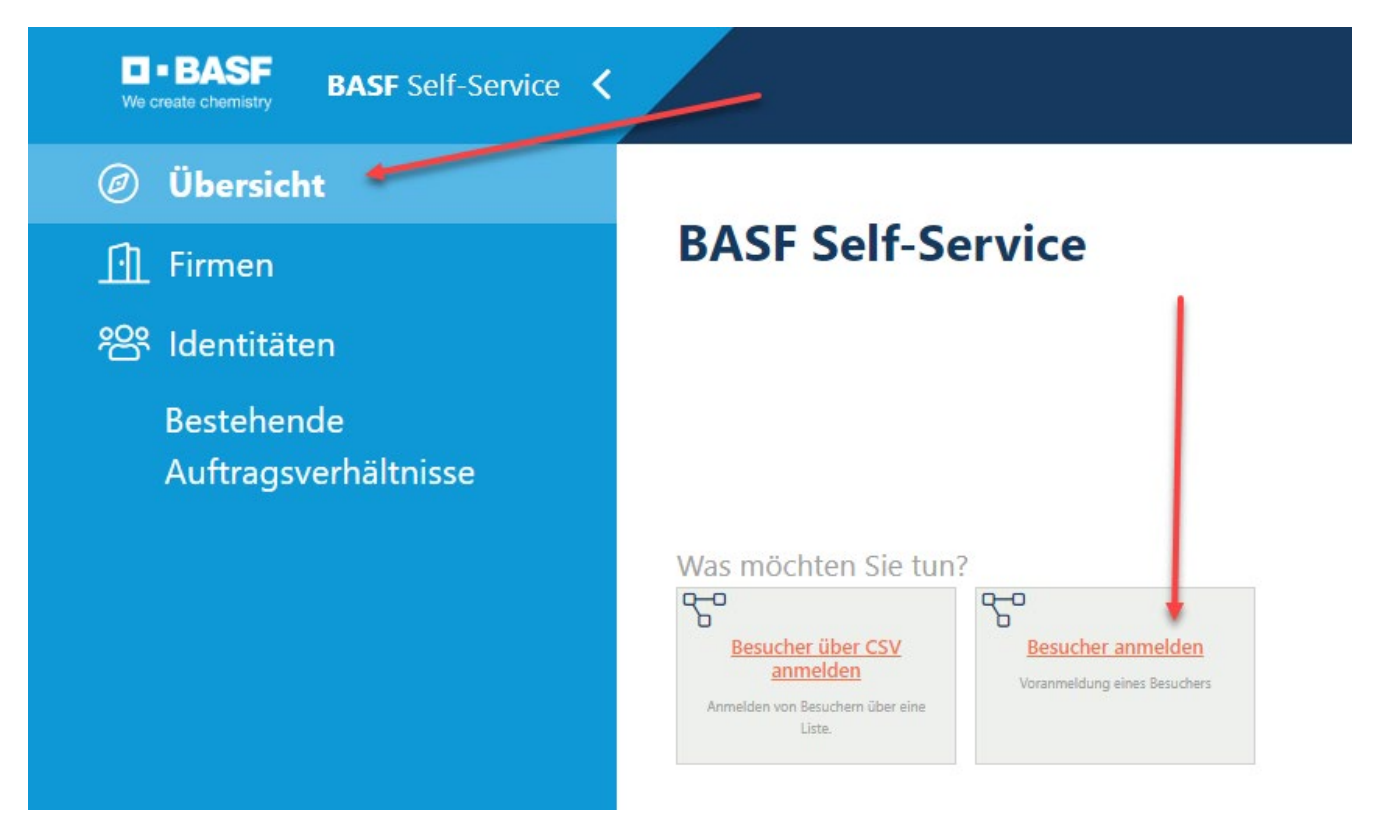

**Schritt 3 "Anredeschlüssel" "Vorname" "Nachname"** müssen befüllt werden

**"Titel" "Geburtsdatum" "E-Mail"** …sind keine Pflichtfelder

#### Besucher anmelden > Besucher oder Logistik - Firmenzuordnung wählen!

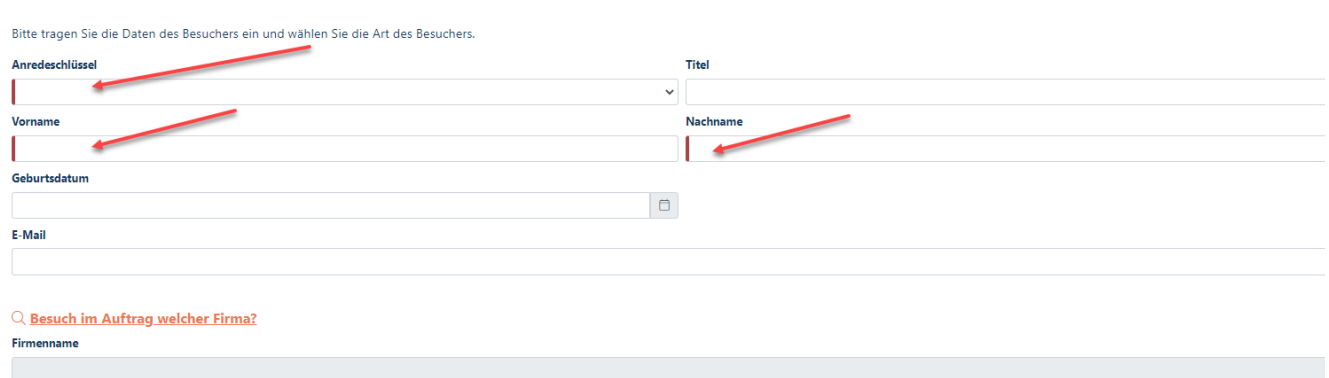

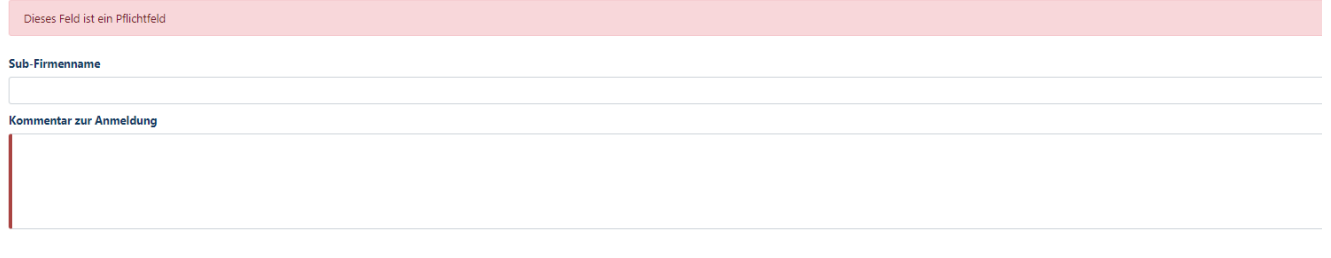

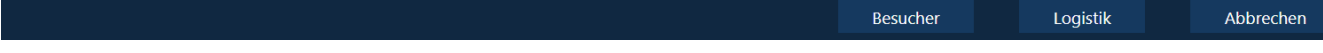

#### **Schritt 4**

**"Besuch im Auftrag welcher Firma"** anklicken

### Besucher anmelden > Besucher oder Logistik - Firmenzuordnung wählen!

Bitte tragen Sie die Daten des Besuchers ein und wählen Sie die Art des Besuchers.

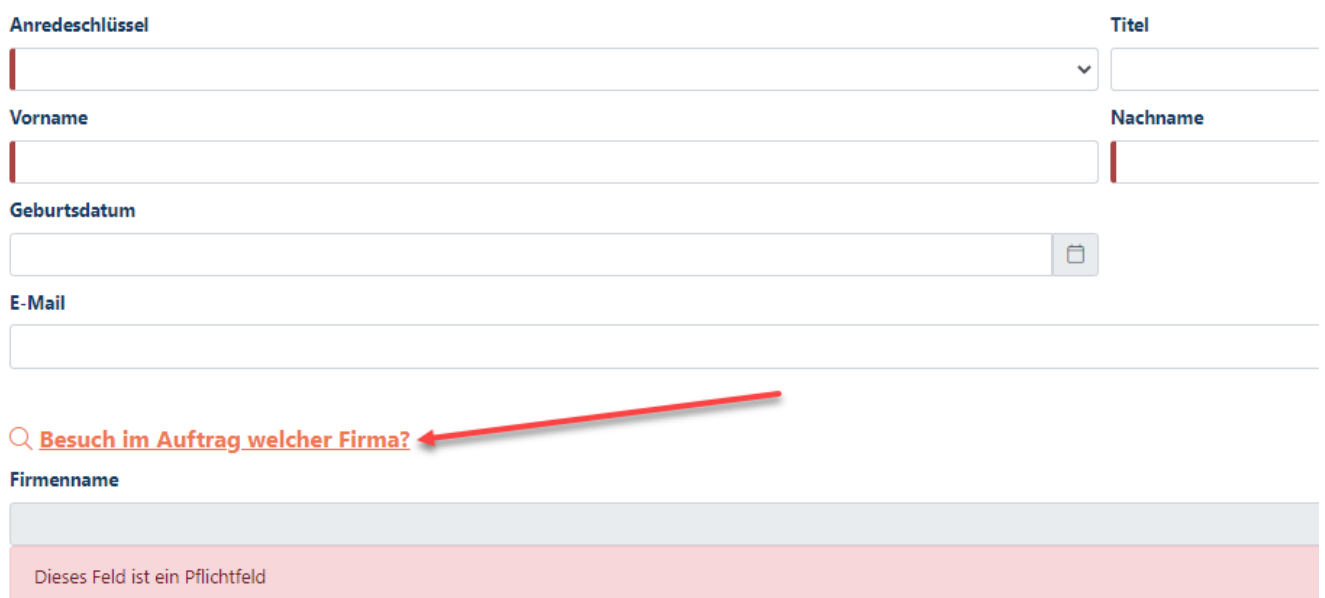

### **Schritt 5**

Die **gewünschte Firma** anklicken **"Anwenden"** anklicken

#### **Hinweis:**

Hier werden die Firmen angezeigt, für die man als Disponent hinterlegt ist. In den meisten Fällen wird hier nur eine Firma erscheinen.

### Verknüpfte Firmen des Disponenten

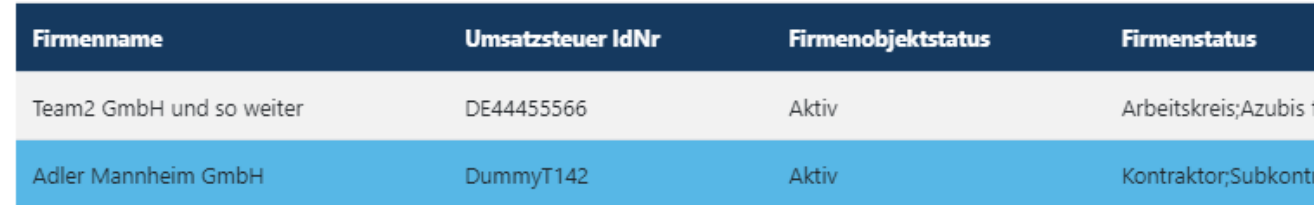

Abbrechen Anwenden

### **Schritt 6**

**"Sub-Firmenname"** nur befüllen, wenn der Besucher bei einer Drittfirma (Subkontraktor/Leasinggeber) angestellt ist.

### Q Besuch im Auftrag welcher Firma?

#### **Firmenname**

Adler Mannheim GmbH

**Sub-Firmenname** 

Kommentar zur Anmeldung

### **Schritt 7**

ı

**"Kommentar zur Anmeldung"** befüllen

(Bsp. Vorstellungsgespräch, Servicetechniker repariert Drucker)

### Q Besuch im Auftrag welcher Firma?

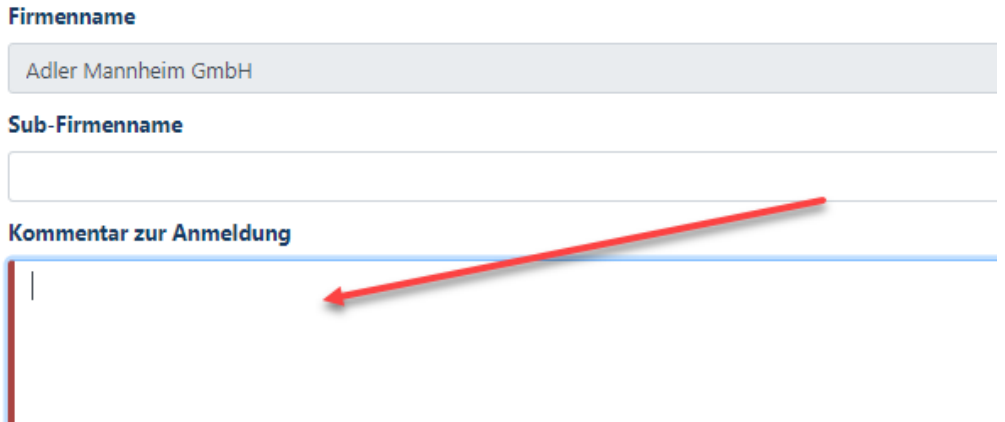

#### **Schritt 8**

**"Besucher"** anklicken

#### Besucher anmelden > Besucher oder Logistik - Firmenzuordnung wählen!

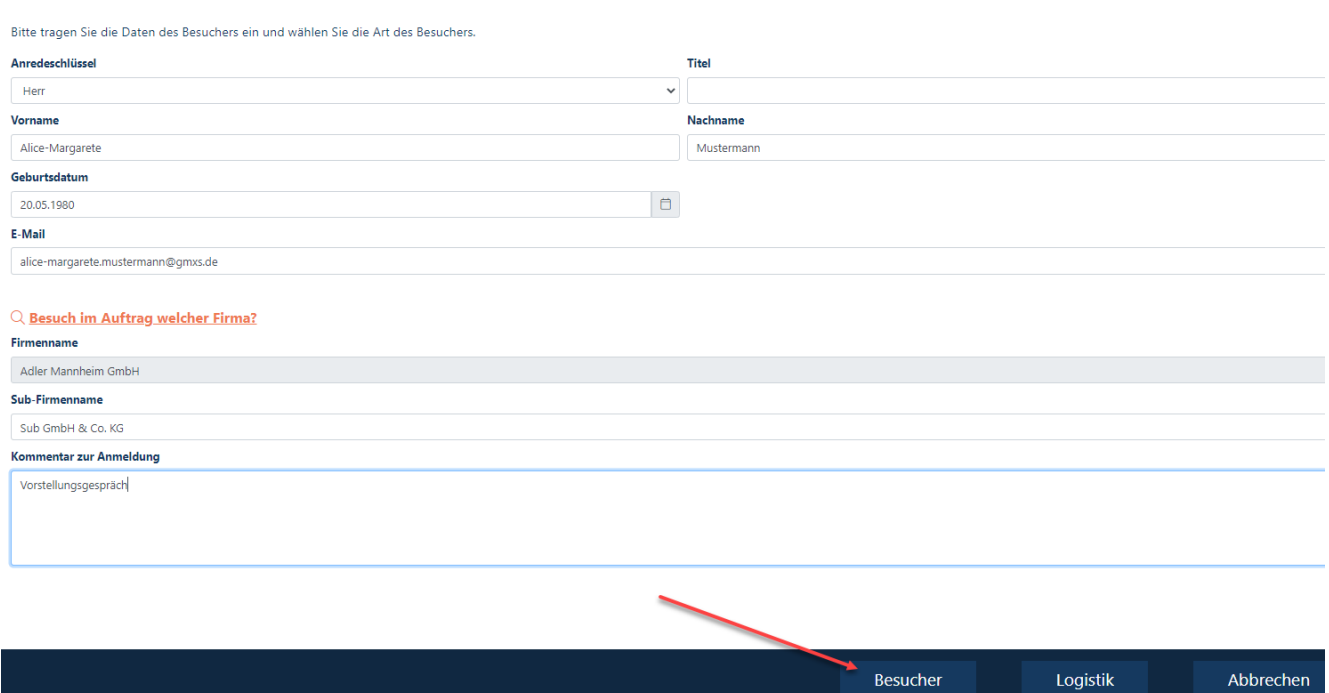

### **Schritt 9**

**"Art"** anklicken. Ein Dropdownmenu öffnet sich. Wählen Sie bitte das Passende aus.

**Hinweis:**

Standortpartner  $\rightarrow$  Sie müssen IMMER Standortpartner inkl. Drittfirma auswählen<br>Mieter  $\rightarrow$  Sie müssen IMMER Mieter inkl. Drittfirma auswählen  $\rightarrow$  Sie müssen IMMER Mieter inkl. Drittfirma auswählen

### Besucher anmelden > Dateneingabe für Besucher durch exter

#### Bitte geben Sie die Daten für den Besuch ein.

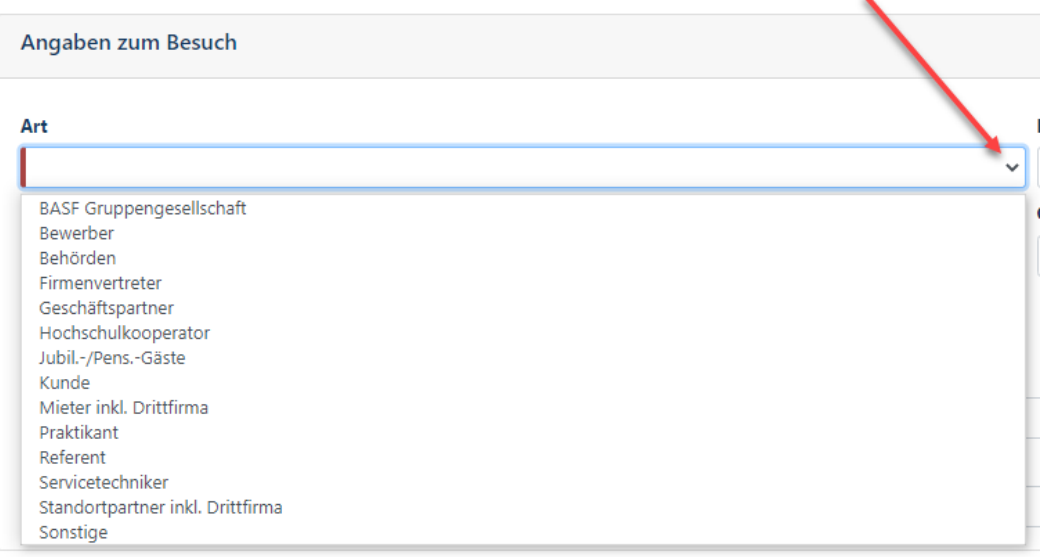

### **Schritt 10**

"**Gültig von" (Tag der Besucherausweisabholung)** befüllen **"Gültig bis"** befüllen

### Besucher anmelden > Dateneingabe für Besucher durch externe Disponenten

Bitte geben Sie die Daten für den Besuch ein.

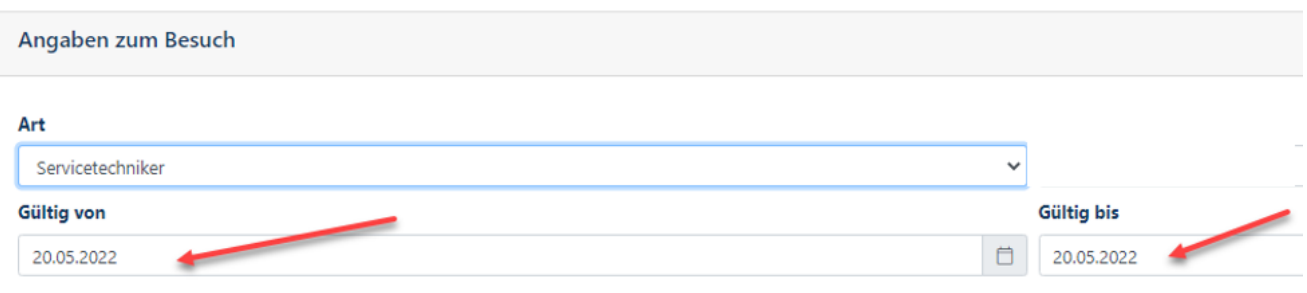

#### **Schritt 11 "Ort"** anklicken. Ein Dropdownmenu öffnet sich. Wählen Sie bitte den Ort der Besucherausweisabholung aus.

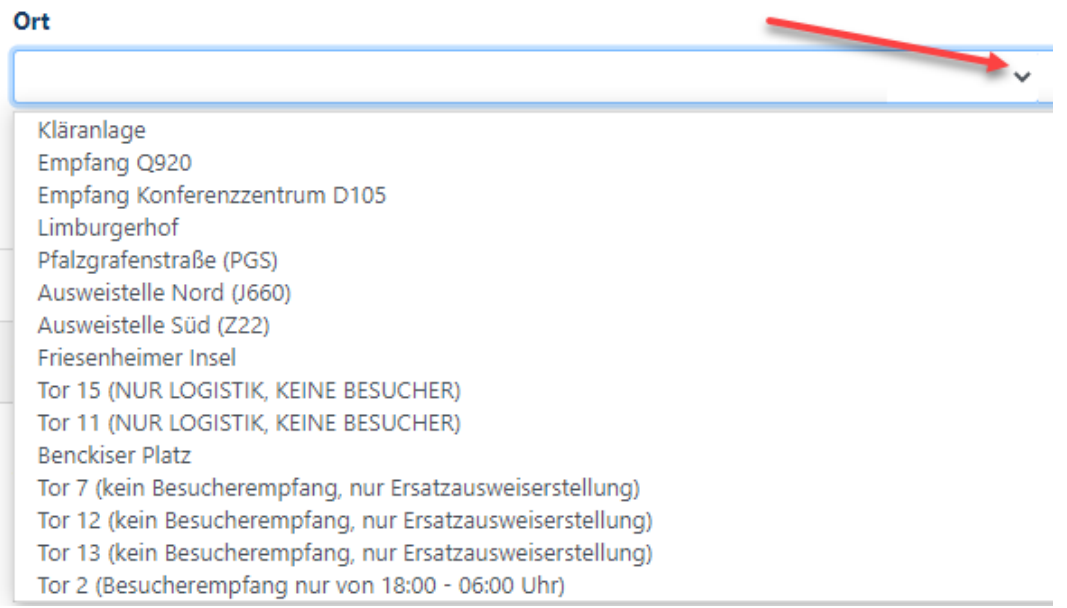
### **Schritt 12**

**"Empfänger Erreichbarkeit"** sollte immer ausgefüllt werden.

Wenn der Empfänger (BASF-Mitarbeiter) am Tag der Besucherausweisabholung telefonisch nicht erreichbar ist, darf der Besucher den Standort nicht betreten.

Hier hat man die Möglichkeit, eine alternative Telefonnummer (Handynummer) seines Empfängers einzutragen

#### **Hinweis:**

Standortpartner/Mieter

 $\rightarrow$  Sie müssen dieses Feld IMMER mit einer Telefonnummer ihres Empfänger/Mitarbeiters befüllen

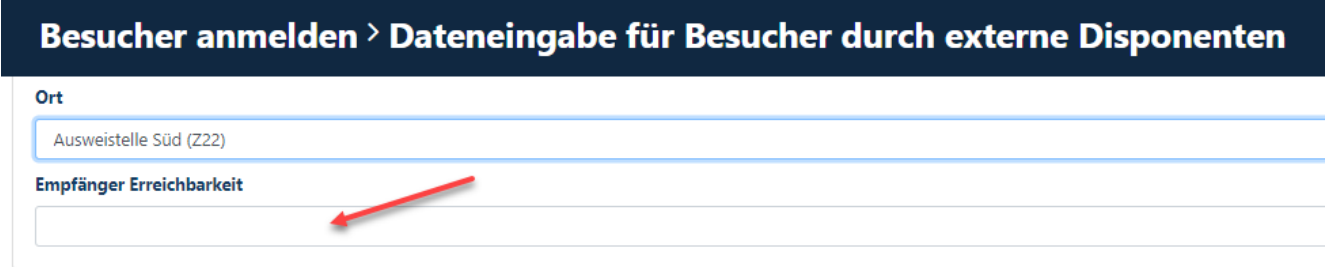

### **Schritt 13**

**"Interne Person suchen"** anklicken.

#### **Hinweis:**

Standortpartner/Mieter → Sie MÜSSEN "Gastgeber bei Standortpartnern und Mietern suchen anklicken

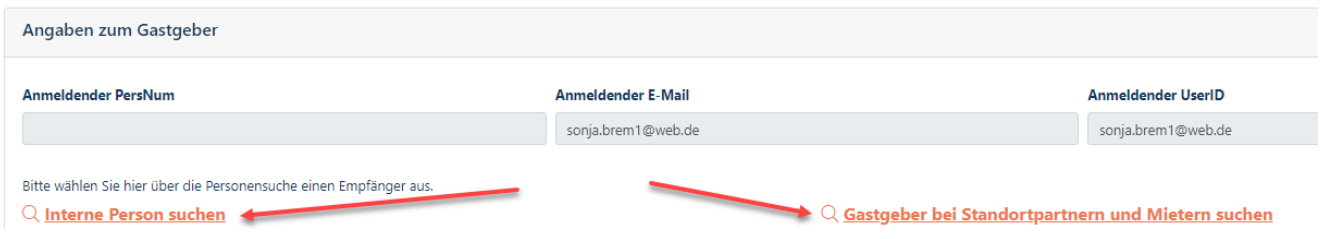

### **Schritt 14**

Mithilfe der Suchkriterien (es empfiehlt sich Vorname und Nachname einzutragen) im oberen Bereich den zuständigen BASF-Mitarbeiter/Empfänger aussuchen **"Suche"** anklicken

### **Hinweis:**

Standortpartner/Mieter

→ Sie suchen einen zuständigen Kollegen aus der eigenen Firma aus

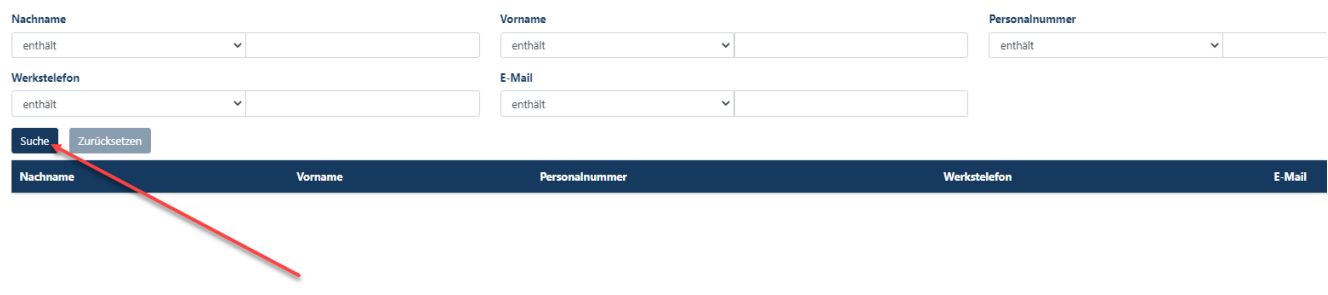

#### **Schritt 15** Den **gewünschten Empfänger** anklicken **"Anwenden"** anklicken

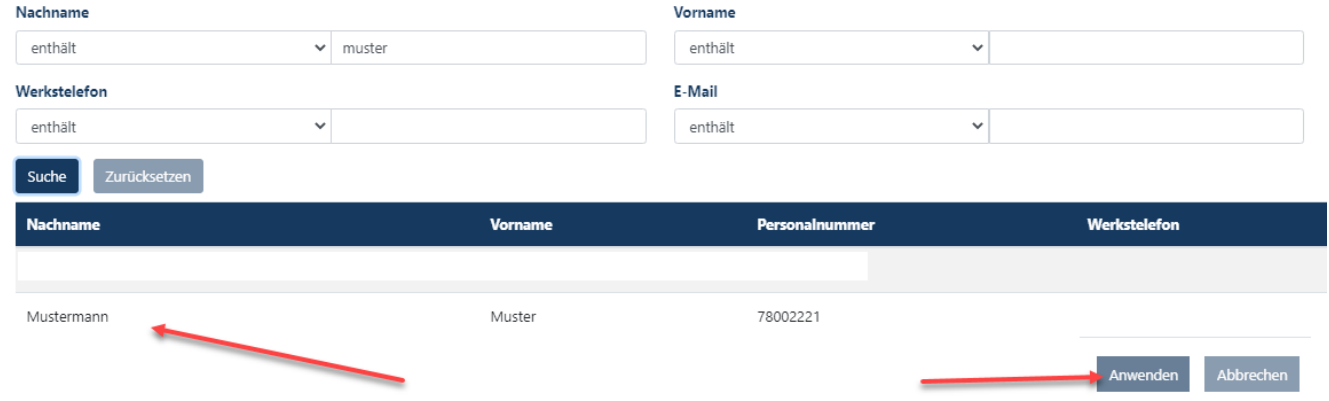

### **Schritt 16**

**"Speichern"** anklicken

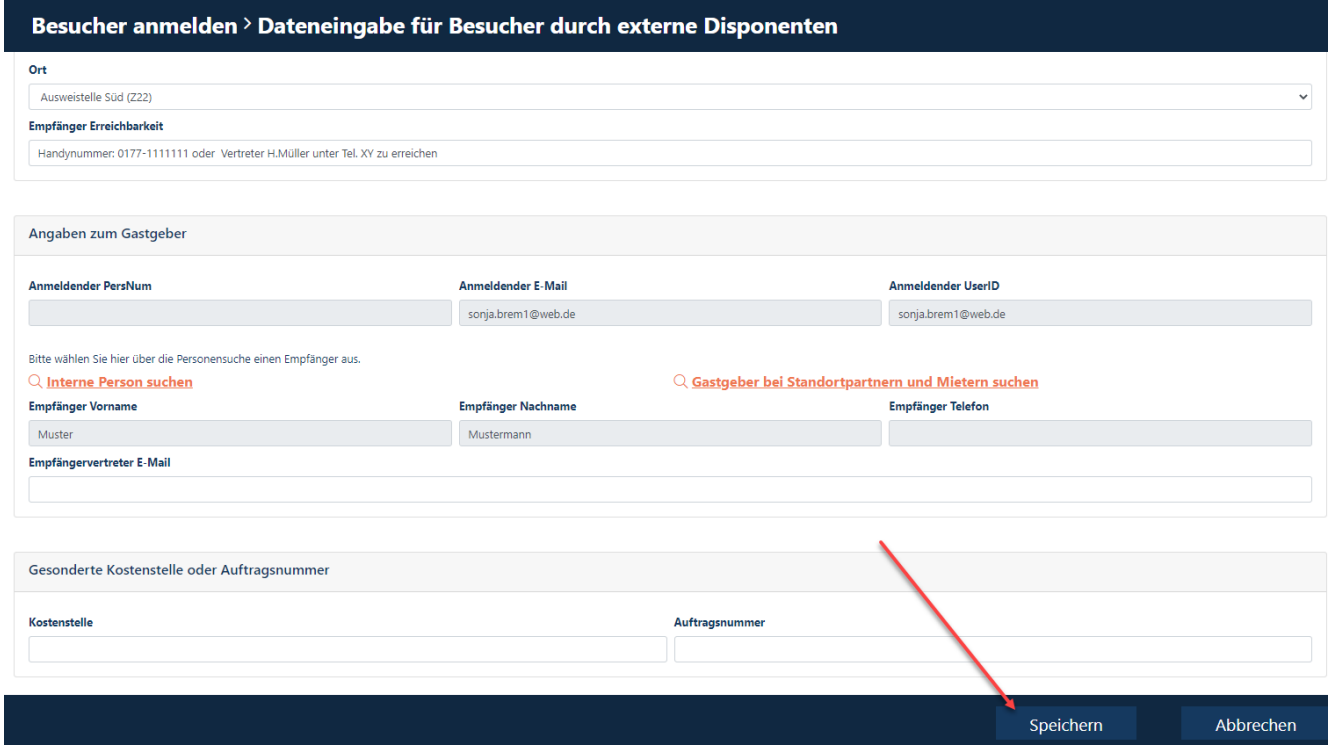

### **Schritt 17**

**"Kein Gruppenleiter"** muss in diesem Feld bestehen bleiben **"Weiter"** anklicken

# Besucher anmelden > Leiter einer Besuchergruppe?

Bitte wählen Sie aus, ob der Besucher Leiter einer Besuchergruppe ist.

#### Besuchergruppenleiter

kein Gruppenleiter

Weiter

### **Schritt 17**

Alle Disponenten, die einer Firma zugeordnet sind, erhalten eine Mail UND die Person, die als Gastgeber hinterlegt wurde.

#### **Hinweis / Info:**

Wenn für ein Unternehmen mehrere Disponenten hinterlegt sind, kann jeder Disponent die Besuchervoranmeldungen, die der "Disponentenkollege" durchgeführt hat, sehen und die Prozesse "Besuch ändern" und "Besuch stornieren" nutzen.

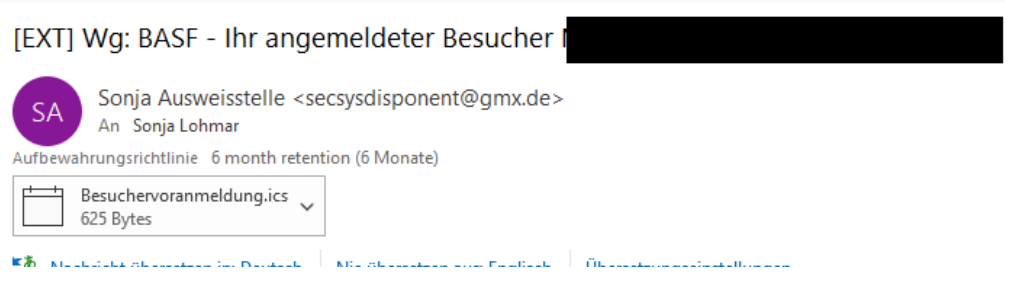

### **Besuchervoranmeldung über Multiregistrierung (CSV-Tabelle) durch Externen Disponenten durchführen**

Wenn ein Temporärausweis für eine externe Person benötigt wird (max. 5 Tage auf dem Standort eingesetzt), muss vorab eine Besuchervoranmeldung durch den Disponenten durchgeführt werden.

Hierbei ist verpflichtend, dass der Verantwortliche der BASF über den Besuch informiert ist.

Der Besucher muss am Tag der Temporärausweiserstellung durch eine Person mit gültigem Dauerausweis von einem Unternehmen, das einen direkten Vertrag mit der BASF besitzt, begleitet werden oder der Verantwortliche der BASF muss telefonisch erreichbar sein, um den Termin bestätigen zu können.

Die Multiregistrierung ermöglicht, dass mehrere Besuchervoranmeldungen gleichzeitig mithilfe einer Tabelle durchgeführt werden können.

#### **Schritt 1**

Starten Sie den Download dieser Datei [Download Multi-Besucherregistrierung\\_Vorlage.](https://www.basf.com/global/de/documents/Ludwigshafen/working-at-the-site/contractors-renters-and-partners/Zutritt_Ausweise/2022/besuchervoranmeldung/Multi_Besucherregistrierung_Vorlage.xlsx.assetdownload.xlsx) 

#### **Schritt 2**

Befüllen Sie bitte die Spalten mit folgenden Informationen:

 $A \rightarrow$ 

Vorname (gemäß maschinenlesbaren Zeile auf dem Personalausweis/Reisepass)

 $B \rightarrow$ 

Nachname (gemäß maschinenlesbaren Zeile auf dem Personalausweis/Reisepass)

 $C \rightarrow$ Titel (Dies ist kein Pflichtfeld)

 $D \rightarrow$  Geburtsdatum

 $E \rightarrow$  Mailadresse des Besuchers (Dies ist kein Pflichtfeld)

 $F \rightarrow$ 

Firmenname

Sollte die Person bei einem Subkontraktor/Leasinggeber angestellt sein, befüllen Sie das Feld bitte folgendermaßen: Firmenname / Subkontraktor

### **Speichern Sie die Datei nun im Format CSV-Datei (Trennzeichen -getrennt) ab.**

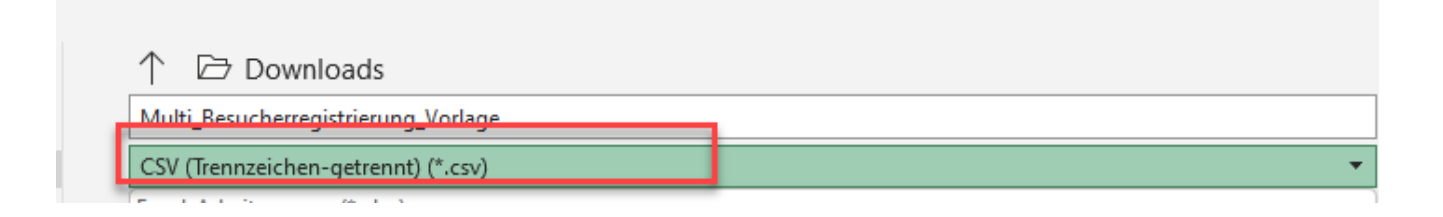

#### **Schritt 3**

Loggen Sie sich im Portal "Security System" ein - Anleitung [HIER](#page-1-0)

**Schritt 4**

**"Übersicht"** anklicken

**"Besucher über CSV anmelden"** anklicken

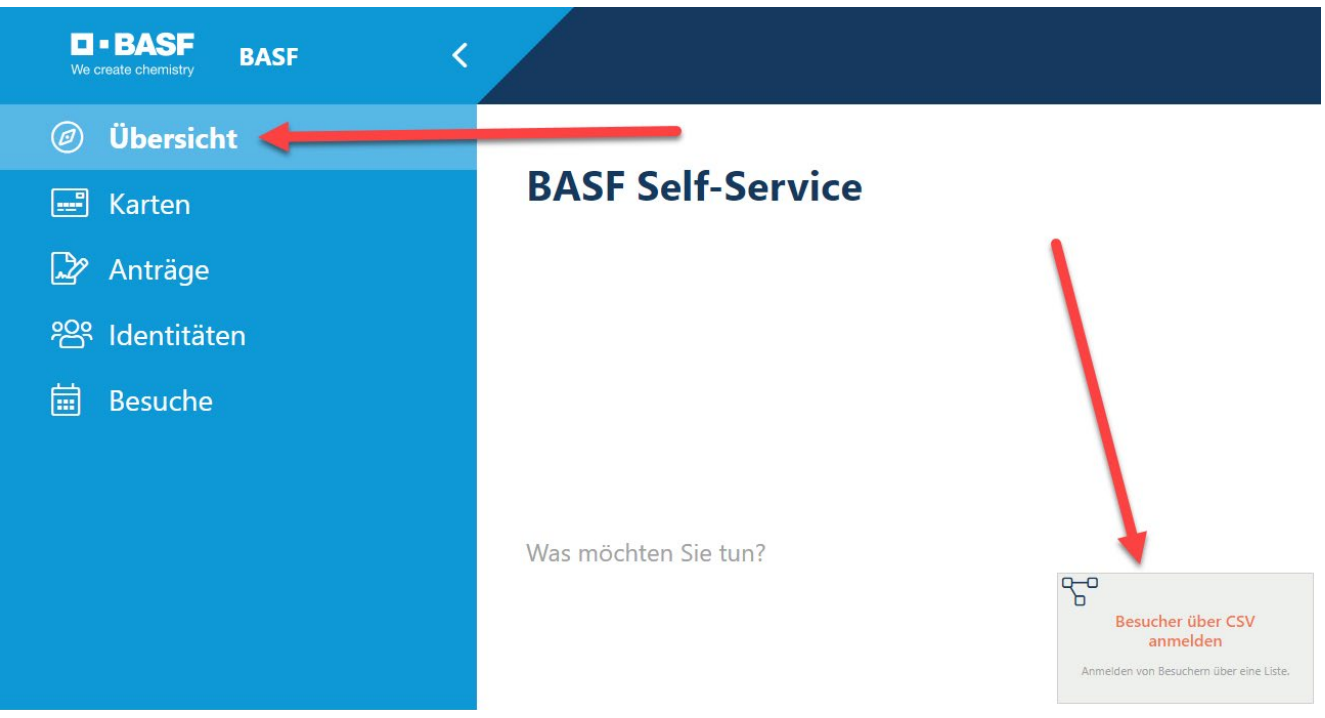

#### **Schritt 5**

**"Empfänger Erreichbarkeit"** sollte immer ausgefüllt werden.

Wenn der Empfänger (BASF-Mitarbeiter) am Tag der Besucherausweisabholung telefonisch nicht erreichbar ist, darf der Besucher den Standort nicht betreten. Hier hat man die Möglichkeit, die eigene und eine alternative Telefonnummer (Handynummer) des Empfängers einzutragen

Bitte tragen Sie die E-Mailadresse ihrer Vertretung im Feld "Empfängervertreter E-Mail" ein

#### **Hinweis:**

Standortpartner/Mieter

 $\rightarrow$  Sie müssen dieses Feld IMMER mit einer Telefonnummer ihres Empfänger/Mitarbeiters befüllen

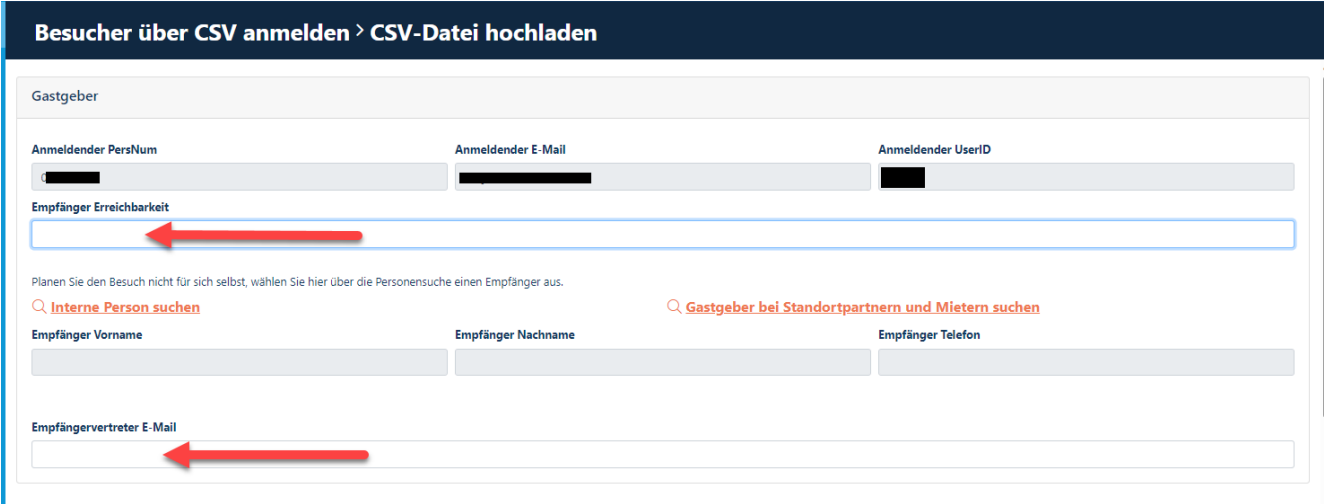

### **Schritt 6**

**"Interne Person suchen"** anklicken.

#### **Hinweis:**

Standortpartner/Mieter → Sie MÜSSEN "Gastgeber bei Standortpartnern und Mietern suchen anklicken

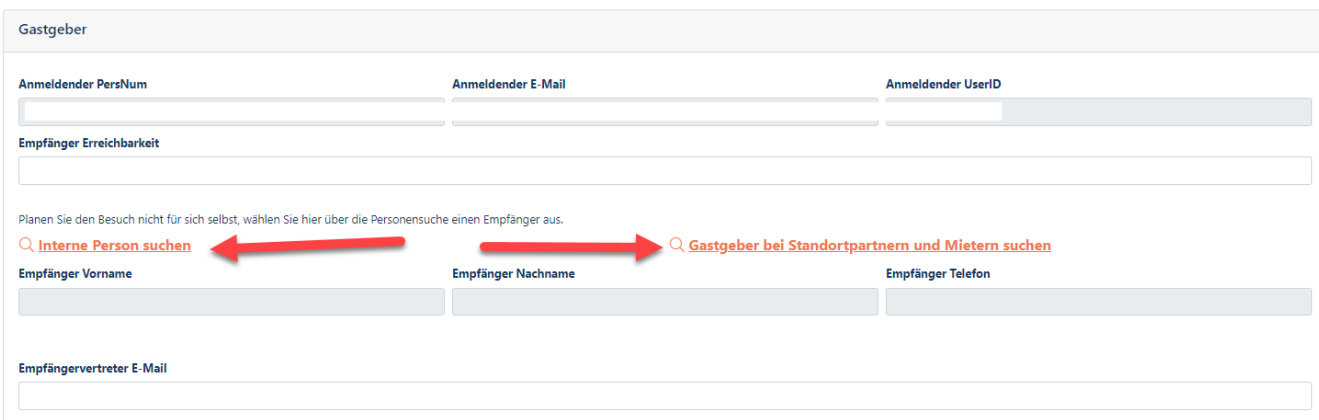

### **Schritt 7**

Mithilfe der Suchkriterien (es empfiehlt sich Vorname und Nachname einzutragen) im oberen Bereich den zuständigen BASF-Mitarbeiter/Empfänger aussuchen **"Suche"** anklicken

### **Hinweis:**

### Standortpartner/Mieter

→ Sie suchen einen zuständigen Kollegen aus der eigenen Firma aus

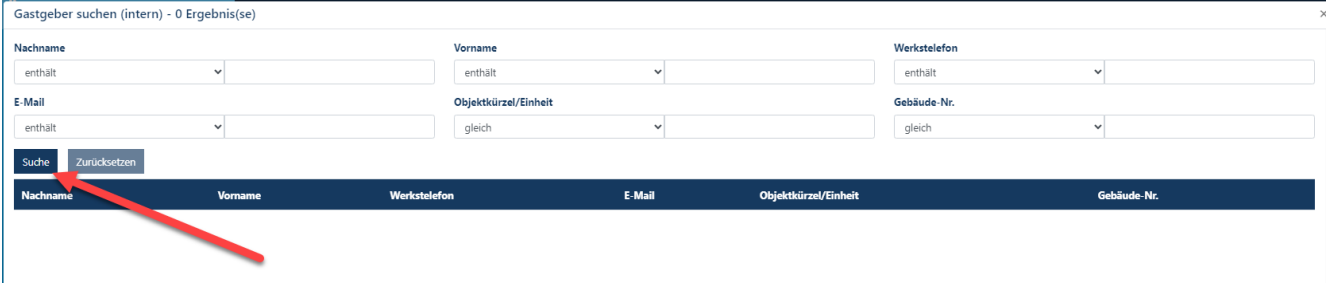

### **Schritt 8** Den **gewünschten Empfänger** anklicken

**"Anwenden"** anklicken

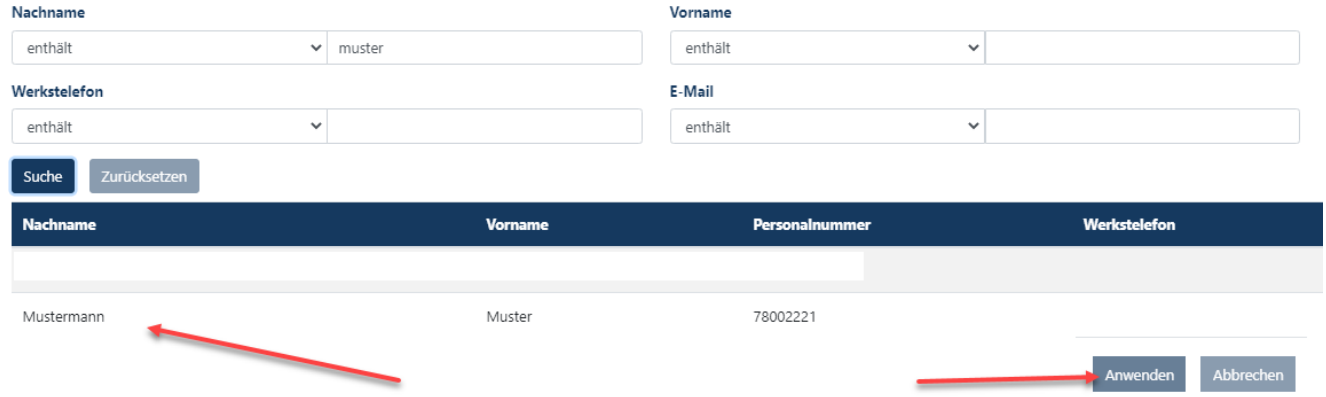

### **Schritt 9**

**"Art"** anklicken. Ein Dropdownmenu öffnet sich. Wählen Sie bitte das Passende aus.

**Hinweis:**

Standortpartner  $\rightarrow$  Sie müssen IMMER Standortpartner inkl. Drittfirma auswählen<br>Mieter  $\rightarrow$  Sie müssen IMMER Mieter inkl. Drittfirma auswählen  $\rightarrow$  Sie müssen IMMER Mieter inkl. Drittfirma auswählen

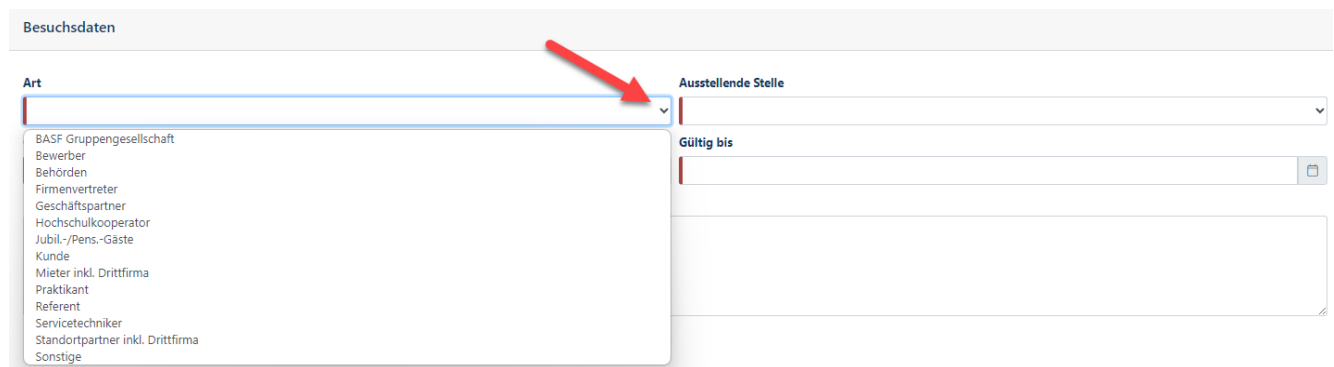

### **Schritt 10**

**"Ort"** anklicken. Ein Dropdownmenu öffnet sich. Wählen Sie bitte den Ort der Besucherausweisabholung aus.

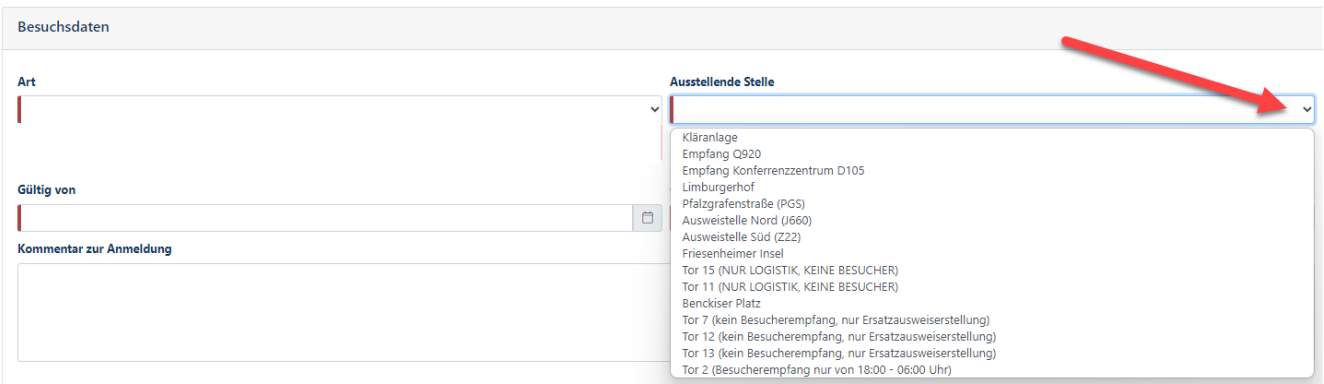

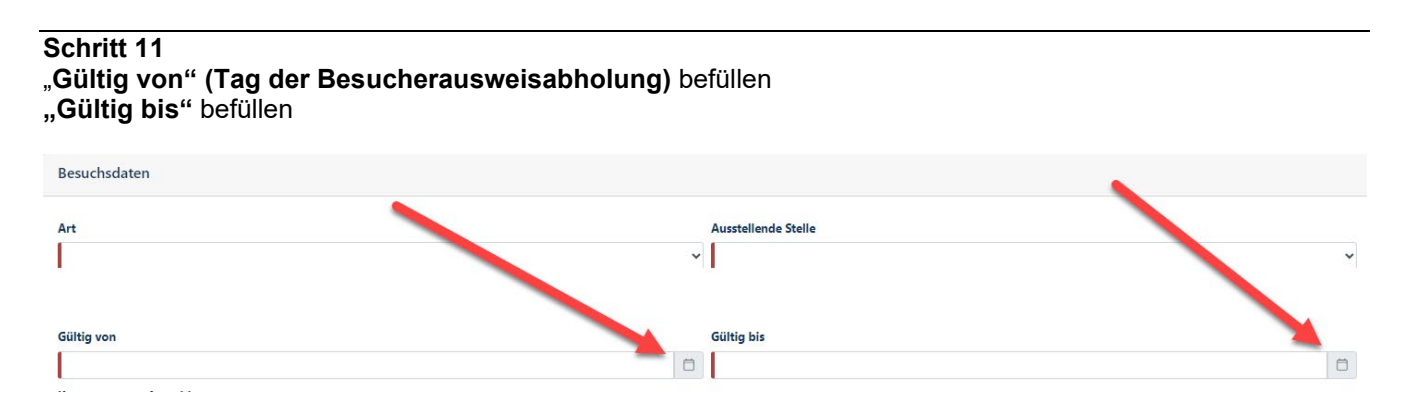

#### **Schritt 12**

### **"Kommentar zur Anmeldung"** befüllen

(Bsp. Vorstellungsgespräch, Servicetechniker repariert Drucker)

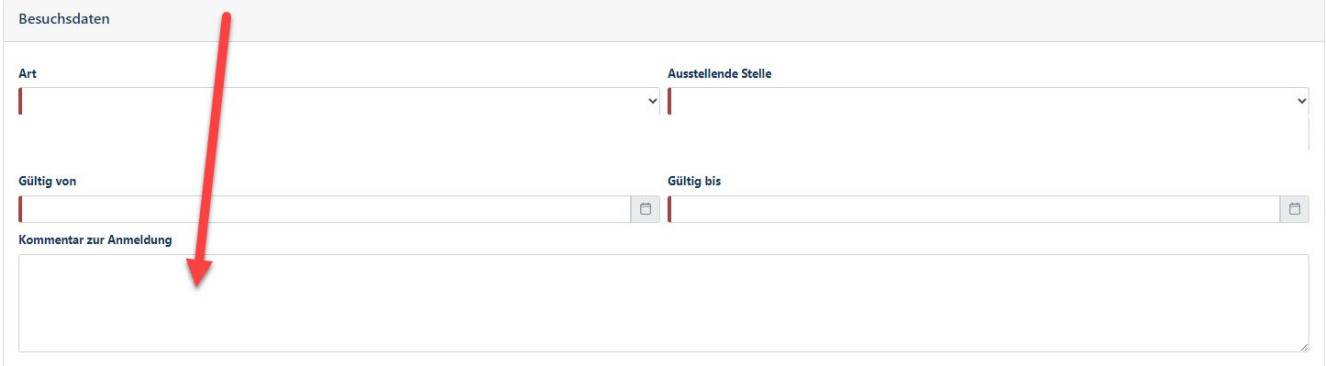

### **Schritt 13 "Upload-Symbol"** anklicken

Die gewünschte Datei auswählen.

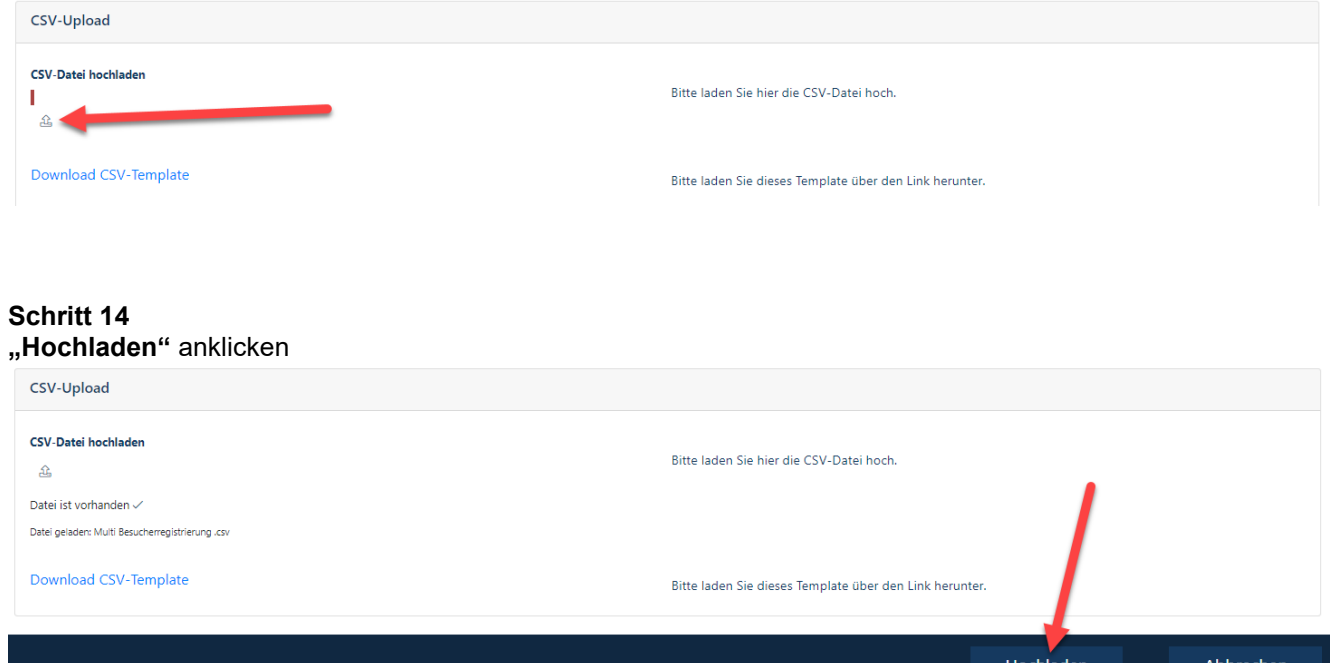

#### **Schritt 15**

Alle Disponenten, die einer Firma zugeordnet sind, erhalten eine Mail UND die Person, die als Gastgeber hinterlegt wurde.

#### **Hinweis / Info:**

Wenn für ein Unternehmen mehrere Disponenten hinterlegt sind, kann jeder Disponent die Besuchervoranmeldungen, die der "Disponentenkollege" durchgeführt hat, sehen und die Prozesse "Besuch ändern" und "Besuch stornieren" nutzen.